A kezelési kézikönyvben található adatok és információk a kiadás időpontjában érvényesek. A Honda Motor Co., Ltd. fenntartja magának a jogot, hogy egyes műszaki jellemzőket bármikor, előzetes értesítés és bármilyen felelősségvállalás nélkül megszüntessen vagy megváltoztasson.

#### **Tartozékokra vonatkozó óvintézkedések**

A GPS-antenna a műszerfalban található. Az első vagy oldalsó ablak fémes színezése súlyosan ronthatja vagy akadályozhatja a GPS-vételt.

Az egyéb eszközökből, pl. radarérzékelőkből, járműnyomkövető készülékekből, távirányítású motorindítókból és egyéb erősítőkből származó jelzaj zavarhatja a navigációs rendszert. Ha ilyen készüléket szerel fel, azt a navigációs kijelzőtől és antennától távol helyezze el.

#### **Fontos biztonsági tudnivalók**

# 3 **FIGYELMEZTETÉS**

A navigációs rendszer vezetés közbeni használata elvonhatja figyelmét az útról, és balesetet okozhat, amelynek során súlyos, akár halálos sérülést szenvedhet.

Csak akkor működtesse a rendszer kezelőszerveit, amikor azt a körülmények lehetővé teszik.

Vezetés közben ne nézze hosszasan a képernyőt, és ne működtesse kézzel a rendszer kezelőszerveit.

A kijelző néhány kezelőszerve vezetés közben nem használható. Húzódjon le az út szélére, ha több figyelem és idő szükséges a képernyő megtekintéséhez vagy a további menük eléréséhez.

Előfordulhat, hogy a navigációs rendszer útmutatásai nem megfelelőek útlezárások, útépítések, elterelések és elavult térképadatok miatt.

Magában a rendszerben is lehetnek korlátozások. Körültekintően ellenőrizze az útvonal-információkat az utakat, közlekedési táblákat és jelzéseket figyelembe véve. Mindig hagyatkozzon saját ítélőképességére, és tartsa be a közlekedési szabályokat. 2 **[Rendszerkorlátozások](#page-126-0)** [126](#page-126-0). o.

#### Megjegyzés

A kijelzőt puha, nedves ruhával tisztíthatja. Navigációs kijelzőkhöz való, gyengén tisztítószeres oldatot használhat.

# <span id="page-1-0"></span>**Tartalom**

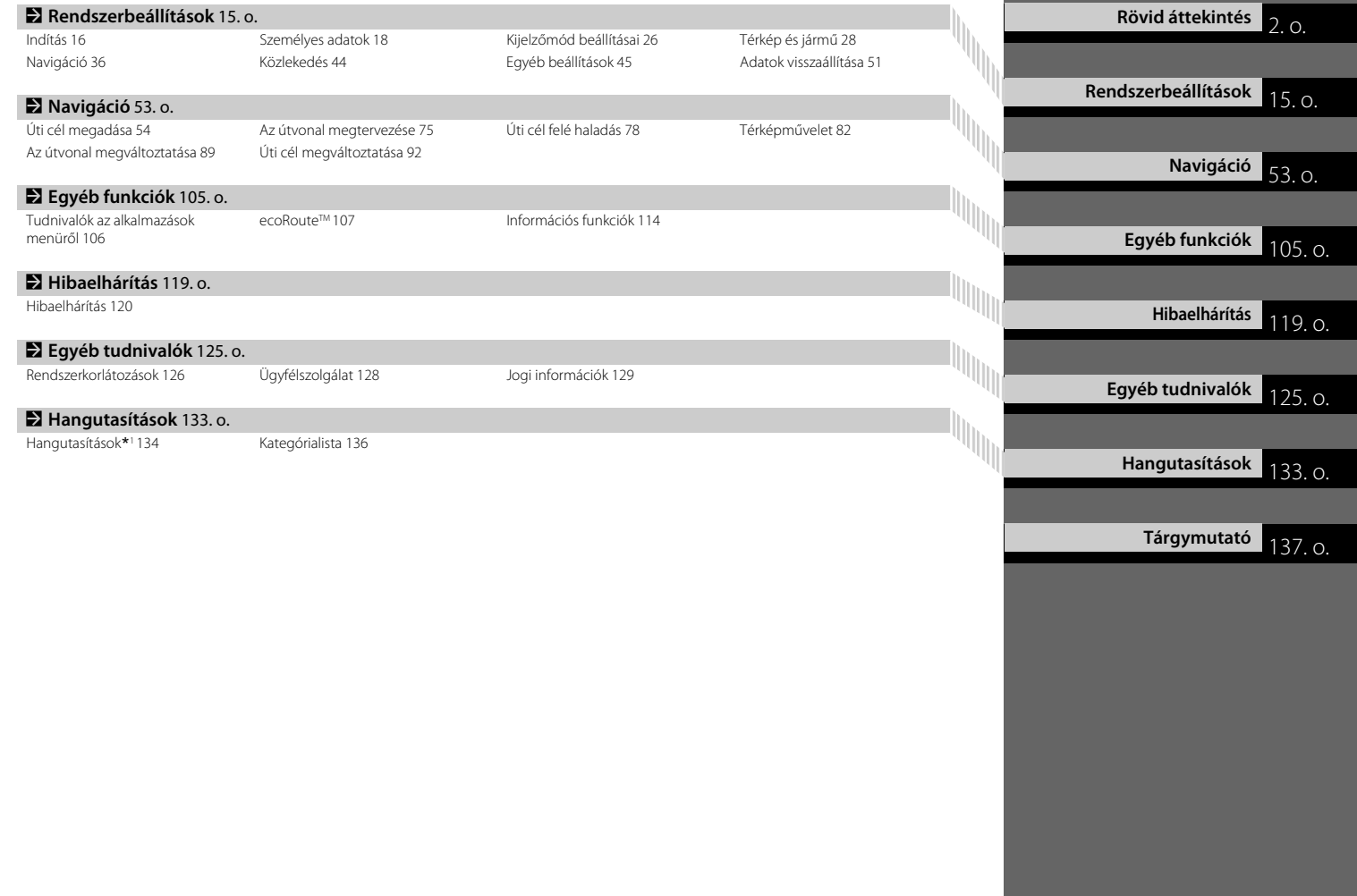

# <span id="page-2-0"></span>**Áttekintés – Funkciók rövid ismertetése**

Navigáció Bármilyen helyet/tereppontot kiválaszthat úti célként az érintőképernyővel. A navigációs rendszer fordulásról fordulásra navigálja az úti célhoz.

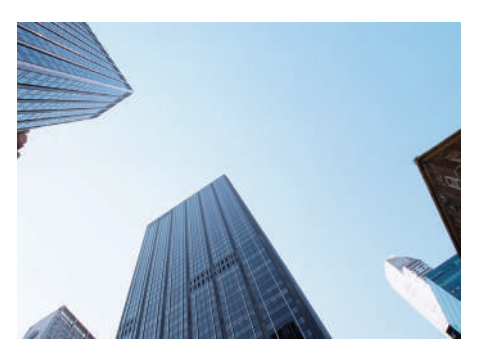

**Otthoni cím tárolása C218.o)** 

**1** otthoni cím regisztrálása.

**Kedvenc helyek tárolása**([19.](#page-19-0)o) Helyszínek tárolása és úti célként való felhasználása.

**Úti cél megadása**([54](#page-54-0).o) Úti cél kiválasztása többféle módszerrel.

#### **Útvonal kiválasztása**[\(76.](#page-76-0)o)

Útvonal-beállítások megadása és választás a rendelkezésre álló útvonalak közül.

#### **Útvonal követése**[\(78.](#page-78-1)o)

Útvonal követése valós időben hangnavigáció alapján.

#### Közlekedési információ<sup>\*</sup> [\(](#page-87-0)87.o)

A torlódások és a közlekedési balesetek megtekintése és elkerülése.

\*: Csak bizonyos területeken érhető el.

#### Bizonyos területek elkerülése **[\(39.](#page-39-0)o)**

A kerülendő utcák és területek beállítása.

Útvonalpontok hozzáadása **(291.o)** Pihenők felvétele az útvonalon.

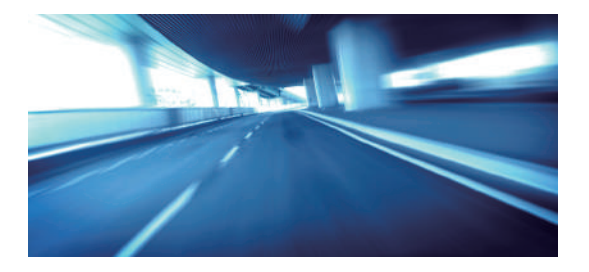

# **Kezdőképernyő**

A rendszer különféle funkciókat jelenít meg a HOME képernyőn. A fő HOME képernyőre bármikor visszatérhet a (Főoldal) ikon megnyomásával.

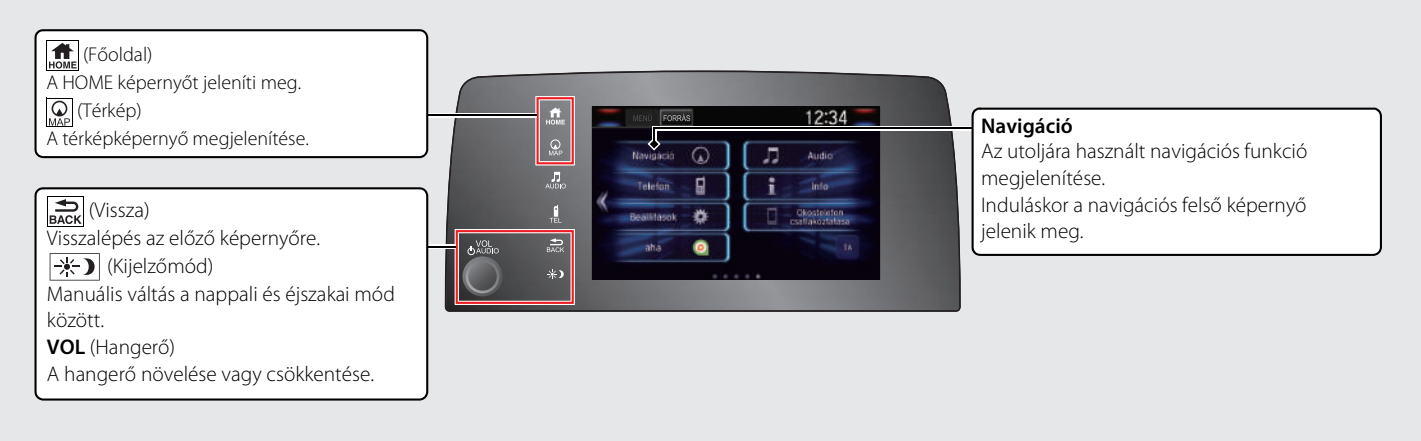

# **Navigációs felső képernyő**

A térképképernyő megjelenítése és a navigációs funkciók működtetése. A HOME képernyőn válassza ki a  $\mathbb{Q}$  (Térkép) ikont, majd nyomja meg a  $\mathbb{Z}$ ikont. Megjelenik a navigációs felső képernyő.

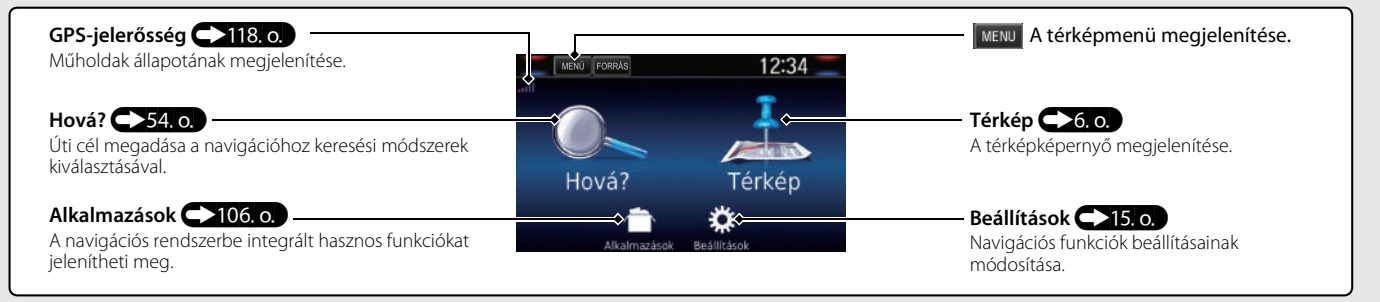

# **Érintőképernyő használata**

A rendszer működtetéséhez érintse meg ujjával az érintőképernyőt. Az érintőképernyőt akkor is használni tudja, ha vékony kesztyűt visel, de előfordulhat, hogy ilyenkor a rendszer lassabban reagál.

# **Koppintás**

Érintse meg finoman ujjával a képernyőt egy, a képernyőn lévő opció kiválasztásához.

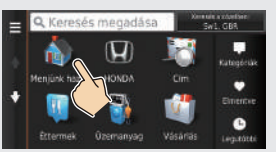

# **Elhúzás**

Finoman pöccintsen ujjával oldalirányban, illetve felfelé és lefelé lista vagy térkép görgetéséhez.

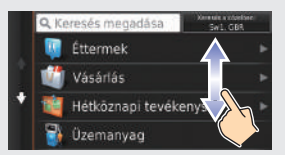

Az érintőképernyő érzékenységi beállítása módosítható. 2 **Tájékozódjon a kezelési kézikönyvből.**

# **Csúsztatás**

Lassan mozgassa ujját a képernyőn a térkép görgetéséhez.

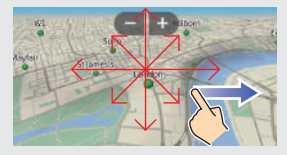

# **Csippentés/széthúzás**

Nyissa szét vagy zárja össze ujjait a képernyőn csippentő mozdulattal a térkép nagyításához vagy kicsinyítéséhez.

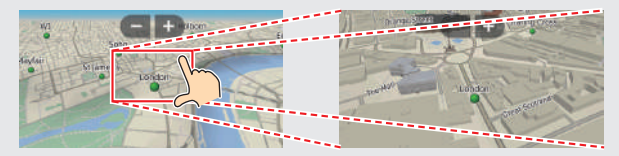

# **Információk bevitele**

Amikor a szoftver erre kéri, az adatokat (pl. településneveket, utcaneveket, számokat és szimbólumokat) a beviteli képernyőn adhatia meg.

#### **Hangutasítások használata\*<sup>1</sup>**

Ahol a  $\left[\sqrt[k]{\right]}$  jelzés látható ebben a kézikönyvben, ahhoz a funkcióhoz hangutasítások is rendelkezésre állnak.

A rendszer csak bizonyos parancsokat ismer fel.

Rendelkezésre álló navigációs utasítások. [\(134.](#page-134-1) o.)

- Nyomja meg a  $\left[\sqrt{k}\right]$  (Beszéd) gombot, és mondjon ki egy betűt, számot vagy szimbólumot (pl. mondja ki, hogy  $\sqrt{m}$ , 1").
- Ha a rendszer nem ismer fel egy hangutasítást, megjelenik egy lista a választási lehetőségekkel.

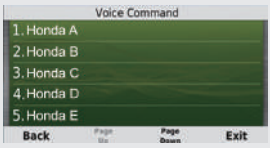

#### **Lista képernyők:**

- Mondja ki a lista elemének sorszámát (pl. mondja ki, hogy  $\sqrt{m}$ ; Three" a 3. elem kiválasztásához).
- $\bullet$  Mondja ki, hogy  $\overline{\mathcal{W}}$ , *Main menu*" a hangutasítás menü képernyőjére való visszatéréshez.
- Mondja ki, hogy  $\sqrt{w_2^2}$  "Back" az előző képernyőre való visszatéréshez.
- $\bullet$  Mondja ki, hogy  $\widehat{w_2}$  "Page Up" egy oldal felfelé lapozásához.
- Mondja ki, hogy  $\sqrt{w_2}$ , *Page Down*" egy oldal lefelé lapozásához.
- $\bullet$  Mondja ki, hogy  $\widehat{w_{\bullet}}$ , *Exit*" a hangutasítás funkció leállításához.

#### **Az érintőképernyő használata**

A képernyőn lévő karaktert vagy ikont választva kijelölheti azt.

- A  $\times$  elemet választva törölheti az utoljára megadott karaktert.
- $\bullet$  A  $\blacktriangleright$  ikont választva törölheti az összes bevitt karaktert.
- A lehetőséget választva válthat a nagy-/kisbetűs karakterek között.
- A gombot választva szóköz karaktert adhat meg.
- $\bullet$  A  $\&$ ?% ikont választva más típusú karaktereket jeleníthet meg.
- A elemet választva megváltoztathatja a billentyűzet nyelvét.

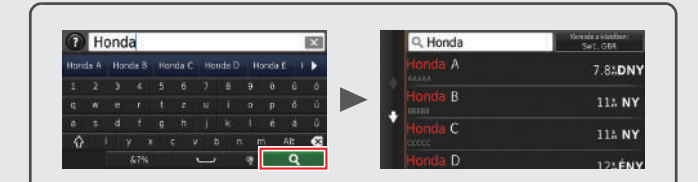

A keresőképernyőkön a javasolt keresési kifejezések jelennek meg. A **I** ikont választva megjelenítheti a lehetséges bevitelek listáját.

\*1: A hangutasítások brit angol, német, olasz, francia és spanyol nyelven használhatók.

# <span id="page-6-0"></span>**A térképképernyő jelmagyarázata**

A térkép színe a kiválasztott térképtémától függően eltérő.

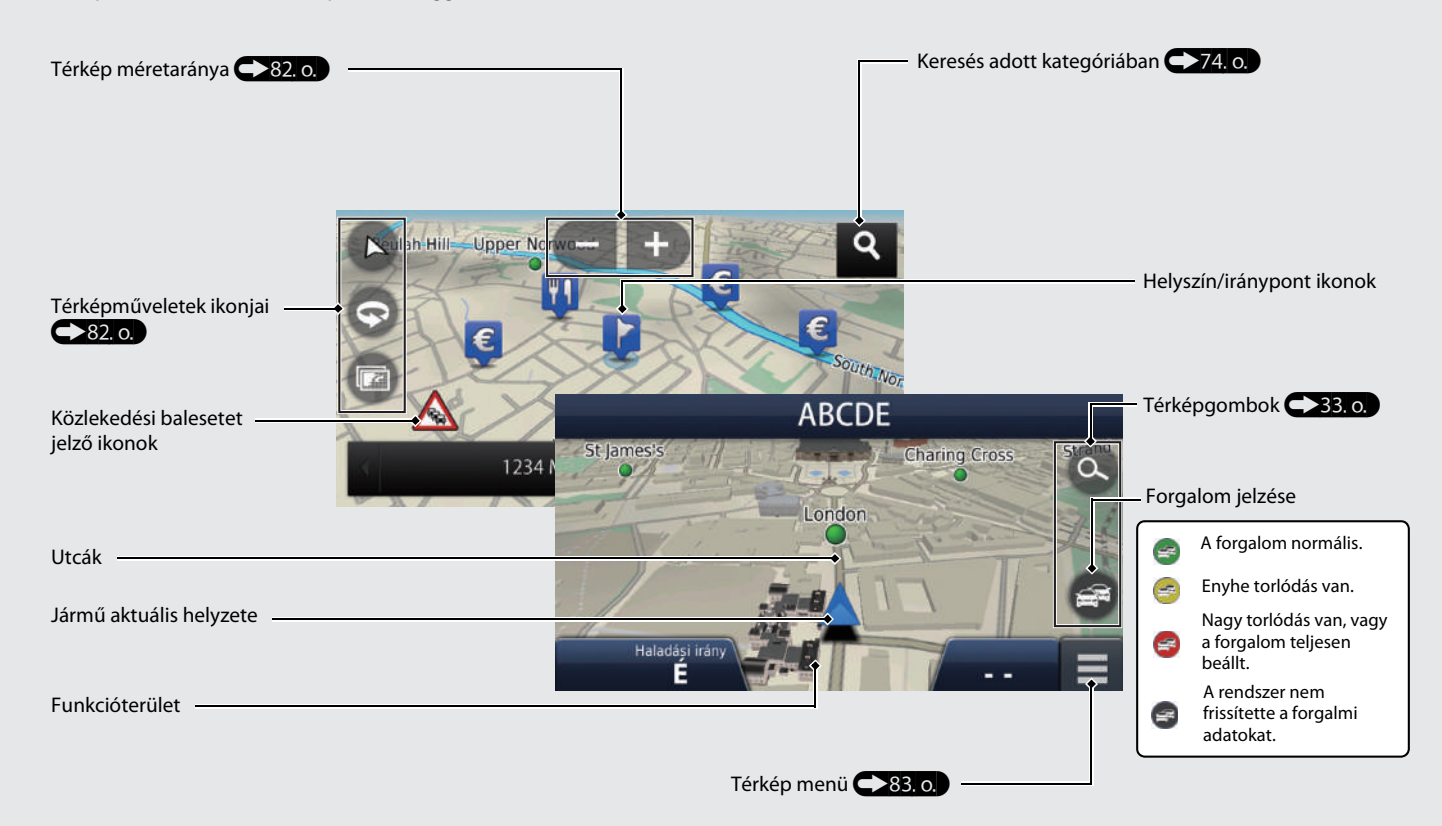

# **Navigáció közben**

Navigáció közben az útvonal-információ a térképképernyőn jelenik meg. A részletes információkat a fordulóadatok képernyőn láthatja.

#### **Térképképernyő**

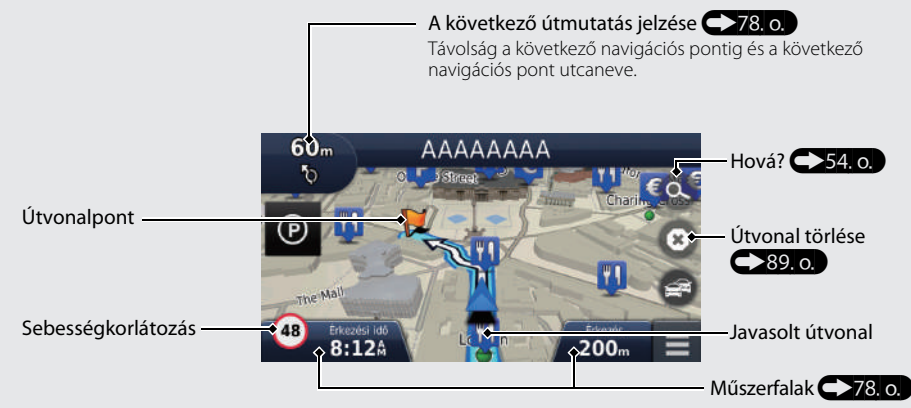

#### **Navigációs képernyő**

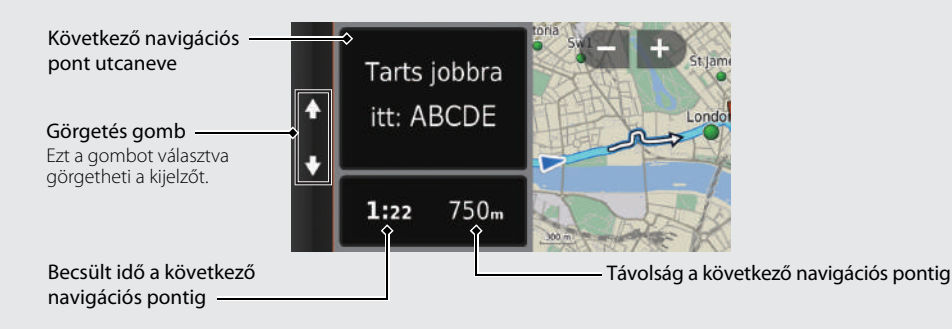

#### **Nappali vagy éjszakai mód**

A  $\rightarrow$  (Kijelzőmód) ikont lenyomva manuálisan válthat nappali és éjszakai üzemmód között.

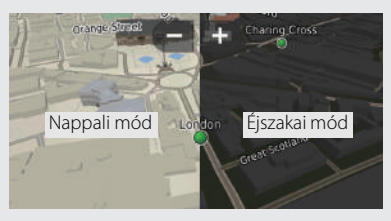

#### **Navigáció fordulásról fordulásra**

A következő navigációs pont megjelenik a járművezetői információs felületen és a szélvédőre vetített kijelzőn \*.

Megtehető távolság

Következő navigációs pont utcaneve

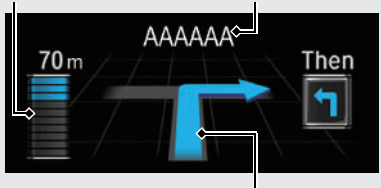

Közeledik a következő manőver.

# **Navigáció – Otthoni címek és Menjünk haza**

Az Otthon funkció bárhonnan automatikusan az otthoni címére navigál a **Menjünk haza** gombbal.

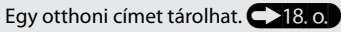

A lépések sorrendje eltérő lehet a rendszerre töltött térképadatoktól függően.

#### <span id="page-8-0"></span>**Otthoni cím tárolása**

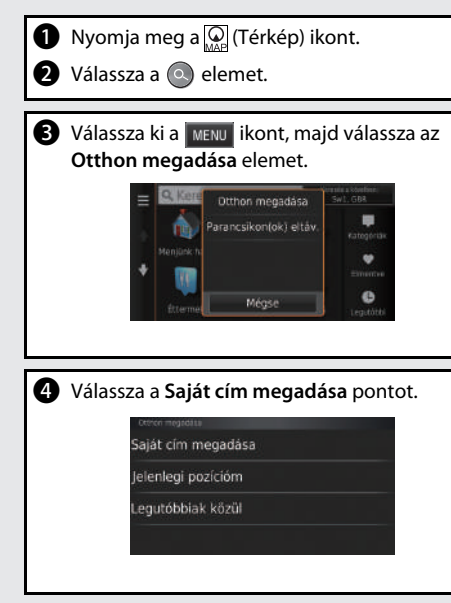

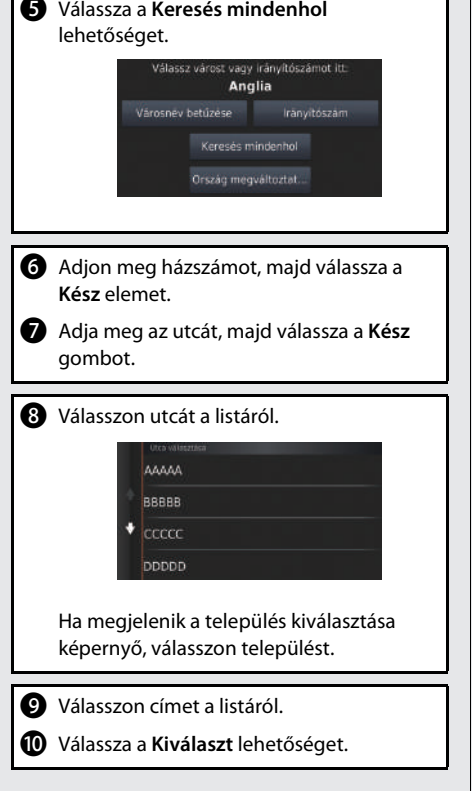

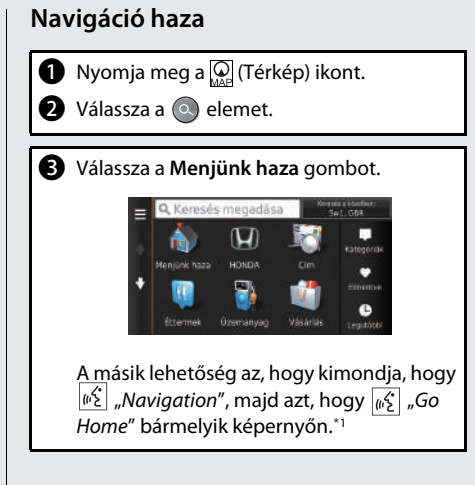

\*1: A hangutasítások brit angol, német, olasz, francia és spanyol nyelven használhatók.

# **Navigáció – Úti cél megadása**

Adja meg az úti célt valamelyik módszerrel, majd kövesse a navigációs útmutatást a térképen az úti célig. A lépések sorrendje eltérő lehet a rendszerre töltött térképadatoktól függően.

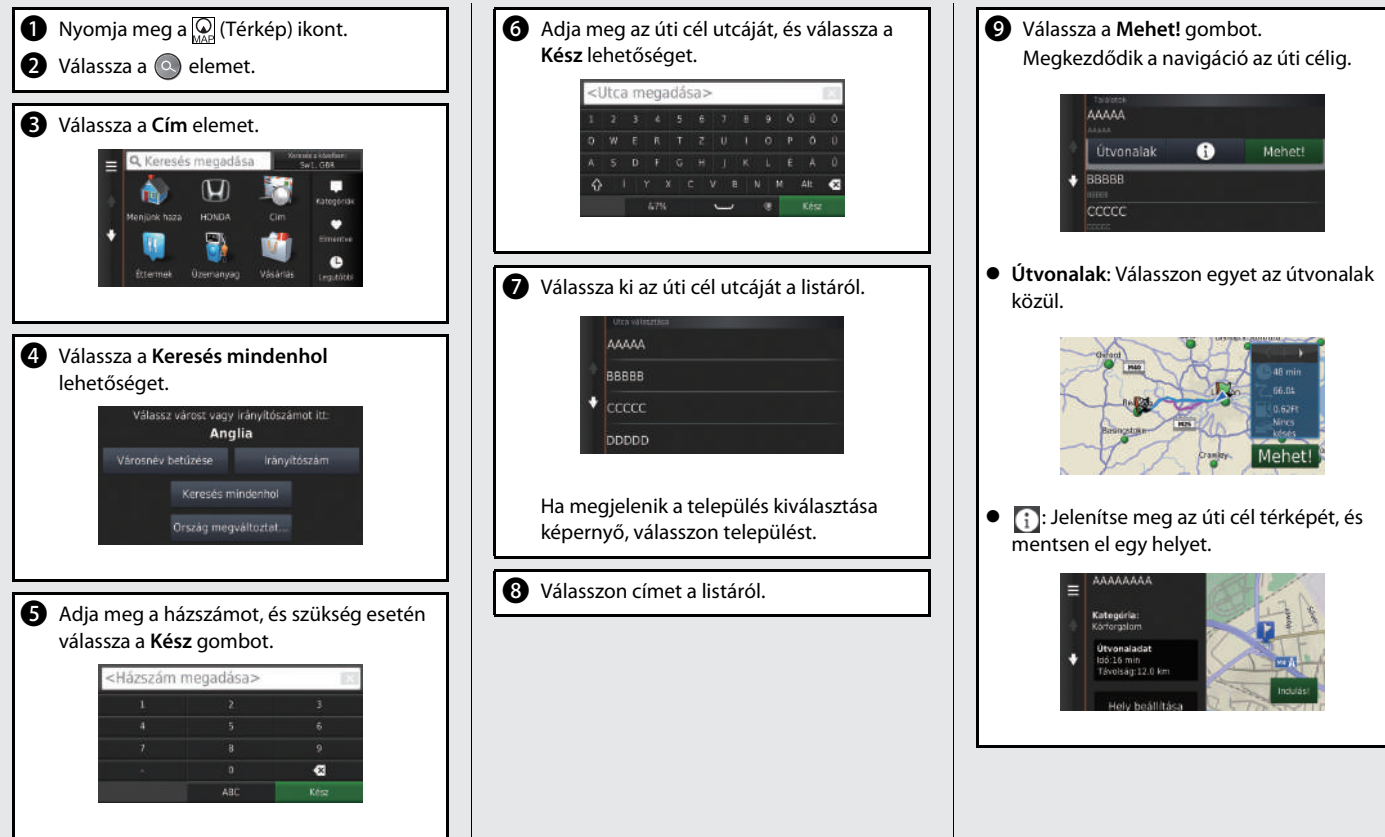

# **Navigáció – Útvonal vagy úti cél módosítása**

Az útvonalat a navigáció során az érintendő útvonalpontokat megadva vagy az úti célt megváltoztatva tudja módosítani.

#### **Célpont (pihenő) hozzáadása**

A útvonalon célpontokat adhat meg. **(291.o)** 

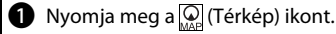

- **a** Válassza a **elemet.**
- **c** Válasszon keresési módot.
- d Válasszon az úti célok listájához adandó helyet, majd válassza a **Mehet!** gombot.
- e Válassza az **Aktív útvonalhoz adás** elemet.
- **6** Szükség esetén szerkessze az úti célok listáját, és válassza a **Kész** gombot.

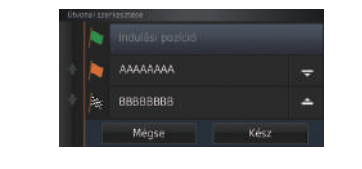

#### **Úti cél megváltoztatása**

Navigáció közben több módszerrel is megadhat új úti célt.

- Közeli kórházak, rendőrőrsök vagy benzinkutak keresése (193.o) Válassza a jármű ikont, és válasszon egy opciót.
- $\bullet$  Térképen lévő ikon választása  $\bigcirc$ 92.o. Kétszer válasszon ki egy hely/iránypont ikont vagy új területet a térképen.
- $\bullet$  Új úti cél megadása  $\bullet$  [95.](#page-95-0)o. Válassza **Hová?** lehetőséget, majd adja meg az új úti célt.

#### **Útvonal megszakítása**

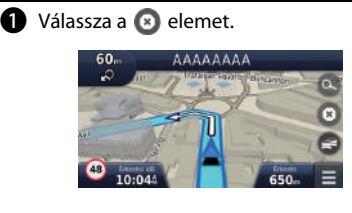

A másik lehetőség az, hogy kimondja, hogy  $\left| \psi \right|$  "Navigation", majd azt, hogy  $\left| \psi \right|$  "Stop route" bármelyik képernyőn.\*<sup>1</sup>

# **Súgó**

Navigációs rendszeréhez hasznos információk tartoznak, amelyek segítséget nyújtanak a navigáció alkalmazásához. **(2011)** 114. o.  $\bigcirc$  Nyomja meg a  $\bigcirc$  (Térkép) ikont.  $\bigcirc$  Nyomja meg a  $\bigcirc$  (Vissza) ikont. c Válassza az **Alkalmazások** lehetőséget. d Válassza a **Súgó** elemet. **e** Válasszon súgótémakört. q Súgó **Bevezetes Helyek keresése** Navigáció A lehetőséget választva kulcsszó szerint kereshet a súgótémakörök között. A súgótémaköröket az egyes menüképernyőkön lévő ikont választva is megjelenítheti.

\*1: A hangutasítások brit angol, német, olasz, francia és spanyol nyelven használhatók.

# **Hangvezérelt működtetés\*<sup>1</sup>**

#### **Hangportál képernyő**

**a** Nyomja meg és engedje el a  $\left[\frac{1}{2}\right]$  (Beszéd) gombot.

A rendszer arra kéri, hogy mondjon ki egy hangutasítást. Nyomja meg, majd engedje el a újra  $\sqrt{\frac{1}{2}}$  (Beszéd) gombot a kérdés átugrásához.

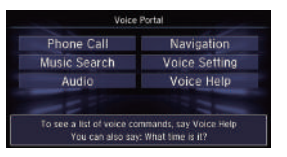

- Ha a rendszer parancsra kész, hangielzéssel jelzi. A visszavonáshoz nyomja meg a  $\approx$ (Letesz/Vissza) gombot, vagy a  $\left| \bigoplus_{n \leq x}$  (Vissza) ikont.
- $\bullet$  Mondja ki, hogy  $\sqrt{w}$ , Navigation." Megjelenik a hangutasítás képernyő. Ezután kövesse a hangutasításokat, és mondjon ki egy hangutasítást.
- Az audiorendszer a hangvezérlés üzemmód idejére elnémul.
- Más hangutasításokat is használhat a hangportál képernyőn.
- Az elhangzó utasítások kihagyásához állítsa a **Hangutasítások** beállítást **Ki** helyzetbe. Tekintse meg a kezelési kézikönyvet.
- Figyelmesen olvassa el hangvezérlés használatáról írottakat. **[Hangvezérlő rendszer](#page-17-0)**\***1**([17.](#page-17-0)o)
- Más hangutasításokat is használhat a hangutasítás képernyőn.

[Hangutasítások](#page-134-0)<sup>\*1</sup> [\(134.](#page-134-0)o.

#### **Hangutasítás képernyő**

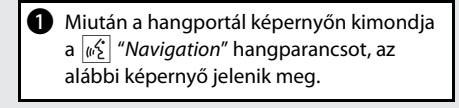

**2** Figyeljen az elhangzó utasításokra, és mondjon ki egy hangutasítást.

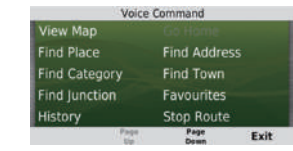

- A navigációs kijelzőn nem kell újra megnyomnia a  $\sqrt{\frac{a}{b}}$  (Beszéd) gombot.
- A rendelkezésre álló hangparancsok a képernyőn kiemelve szerepelnek.

Rövid áttekintés Rövid áttekintés

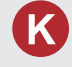

Miért tér el kissé a jármű helyzetének térképen lévő ikonja a tényleges helyzettől, különösen a kereszteződéseknél?

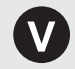

Ez teljesen normális. A navigációs rendszer nem ismeri a kereszteződések szélességét. A jármű helyzetének nagy eltérése a GPS-jel átmeneti megszűnését jelezheti.

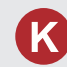

Miért nő bizonyos esetekben a kijelzett "érkezési idő" annak ellenére, hogy közeledek az úti célhoz?

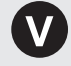

Az "érkezési időt" az egyes utakon érvényes sebességkorlátozások alapján számítja ki a rendszer. A közlekedési viszonyoktól függően a rendszer korábbi vagy későbbi "érkezési időt" számíthat ki.

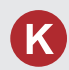

Miért vált az óra gyakran egy órával előre vagy hátra?

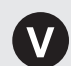

Az órabeállítást automatikusan frissíti a rendszer a GPSpozíciója alapján. Ha időzóna határának közelében halad, akkor ennek oka valószínűleg az automatikus frissítés.

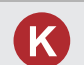

Hogyan kapcsolhatom be a hangnavigációt a navigációs rendszerben?

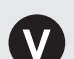

**1.** Nyomja meg a  $\mathbb{Q}$  (Térkép) ikont, majd nyomja meg a  $\mathbb{Z}$ (Vissza) ikont.

Válassza ki a **Beállítások** > **Navigáció** lehetőséget, és engedélyezze a **Hangutasítások** elemet.

**2.** Nyomja meg a (Főoldal) ikont. Válassza ki a **Beállítások** > **Rendszer** > **Hang/Sípszó** fület. Ha a hangnavigáció hangereje alacsony, növelje a **Hangnavigáció hangerejét**. További részleteket a kezelési könyvben talál.

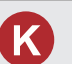

Hogyan adhatok meg úti célt, ha egy város vagy utca nem található?

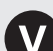

Próbálja meg közvetlenül a térképről kiválasztani az úti célt.

# **A kézikönyv használata**

Az alábbi rész azokat a módszereket ismerteti, amelyekkel információkat kereshet a kézikönyvben.

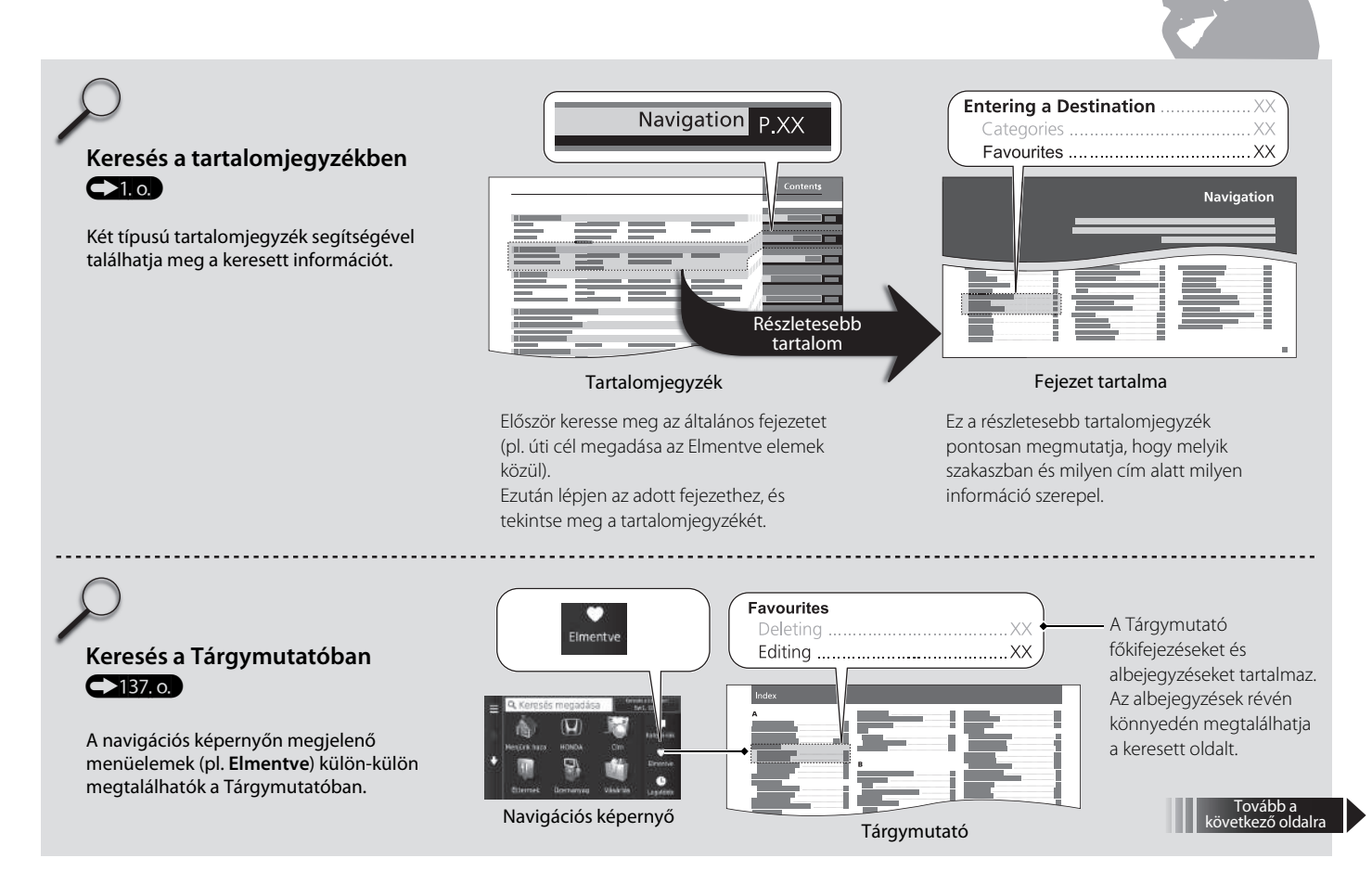

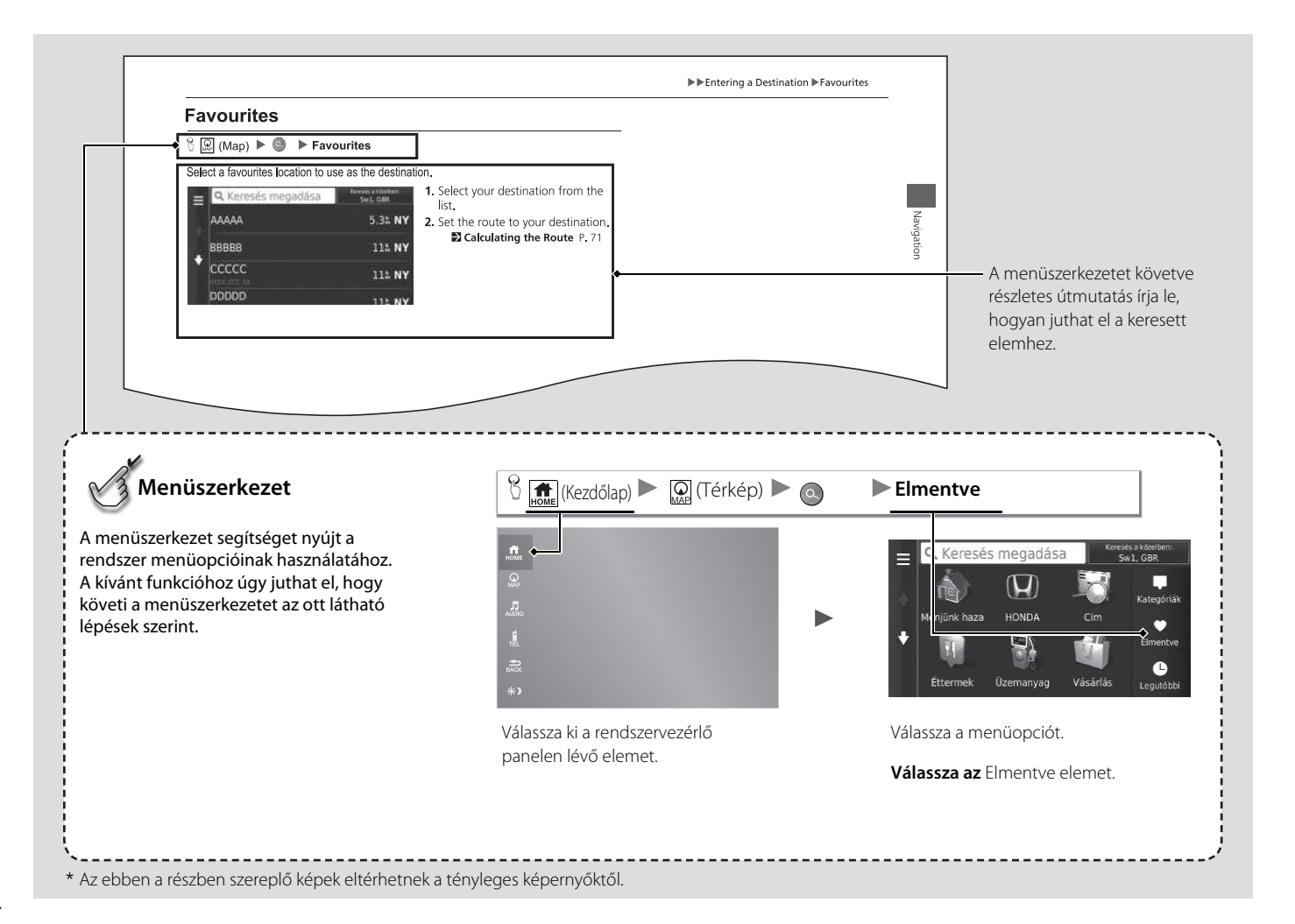

# <span id="page-15-0"></span>Rendszerbeállítások

Az alábbi rész az indítási eljáráshoz, a navigációhoz és a beállításokhoz kapcsolódó funkciókat mutatja

be.

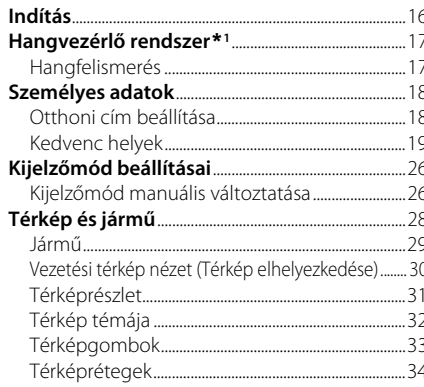

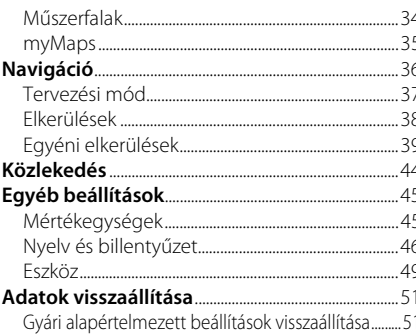

# <span id="page-16-1"></span><span id="page-16-0"></span>Indítás

A navigációs rendszer automatikusan elindul, amikor a gyújtáskapcsolót\*<sup>1</sup> TARTOZÉK vagy BE állásba helyezik. Induláskor a következő megerősítő képernyő jelenik meg.

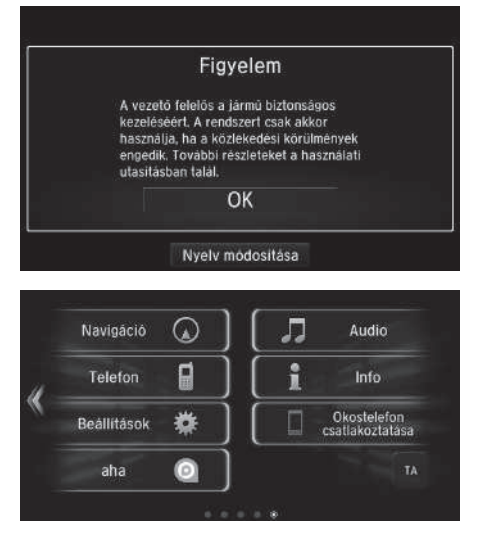

- **1.** Válassza az OK lehetőséget.
	- $\blacktriangleright$  A HOME képernyő jelenik meg.
	- u Ha 30 másodpercen belül nem választja ki az OK lehetőséget, egy fekete képernyő vagy óra jelenik meg. Az üzenet ismételt megjelenítéséhez érintse meg a képernyőt.
	- $\blacktriangleright$  A rendszer automatikusan elindítja az utoljára használt funkciót.
- **2.** Nyomja meg a (Térkép) ikont.
	- $\blacktriangleright$  Megjelenik a térképképernyő.
	- u Ha a navigációs felső képernyőt akarja megjeleníteni, nyomja meg a (Vissza) ikont.

#### $\sum$ [Indítás](#page-16-1)

Ne koncentráljon túlságosan a képernyőre, vezessen óvatosan.

A navigációs rendszer használata során a rendszer bezárhatja a többi alkalmazást.

A Navigáció kiválasztásakor a rendszer megjeleníti az utoljára használt navigációs funkciót. Induláskor a navigációs felső képernyő jelenik meg.

#### ■ Manuális működtetésre vonatkozó korlátozások

Bizonyos manuális funkciók le vannak tiltva vagy nem működnek, amikor a gépkocsi mozgásban van. A szürkén megjelenő opciók nem választhatók ki, míg meg nem áll a gépkocsival. A hangutasítások\*<sup>2</sup> továbbra is működnek, mialatt a gépkocsi mozgásban van.

\*1: A kulcs nélküli ajtónyitó rendszerrel felszerelt típusokon ENGINE START/STOP gomb van gyújtáskapcsoló helyett.

\*2: A hangutasítások brit angol, német, olasz, francia és spanyol nyelven használhatók.

<span id="page-17-1"></span><span id="page-17-0"></span>A gépkocsi hangvezérlő rendszerrel van felszerelve, amely a navigációs rendszer funkcióinak kézi beavatkozás nélküli kezelését teszi lehetővé.

A hangvezérlő rendszer a kormánykeréken lévő  $\mathbb{R}$  (Beszéd) és  $\approx$  (Letesz/Vissza) gombbal, valamint a mennyezeten lévő térképlámpa közelében található mikrofon segítségével vezérelhető.

A  $\overline{w_2}$  (Beszéd) gombbal, a  $\implies$  (Letesz/Vissza) gombbal és a mikrofonnal kapcsolatos további részletekért olvassa el kezelési kézikönyvet.

# <span id="page-17-2"></span>**Hangfelismerés**

Az optimális hangfelismerés elérése érdekében kövesse az alábbi irányelveket a navigációs hangvezérlő rendszer használata során:

• Győződjön meg arról, hogy a használni kívánt hangutasításnak megfelelő képernyő látható.

A rendszer csak bizonyos parancsokat ismer fel.

Rendelkezésre álló navigációs hangutasítások.

#### 2 **Hangutasítások** 133. o.

- Csukja be az ablakokat és a panorámatetőt \*.
- Állítsa be úgy a műszerfali és az oldalsó szellőzőket, hogy ne a mennyezeti mikrofon felé fújják a levegőt.
- Beszéljen tisztán, természetes beszédhangon, a szavak között ne tartson szünetet.

\*1: A hangutasítások brit angol, német, olasz, francia és spanyol nyelven használhatók.

• Csökkentsen lehetőség szerint minden háttérzajt. Ha több személy beszél egyszerre, akkor előfordulhat, hogy a rendszer félreértelmezi az utasítást.

#### > Hangyezérlő rendszer\*<sup>1</sup>

Amikor megnyomja a  $\left|\mathbf{B}\right|$  (Beszéd) gombot, a rendszer arra kéri, hogy mondjon ki egy hangutasítást. Nyomja meg röviden újra a  $\sqrt{\frac{A}{b}}$  (Beszéd) gombot ennek a kihagyásához, és mondjon ki egy utasítást.

#### > [Hangfelismerés](#page-17-2)

A hangvezérlő rendszer csak a vezetőülésből használható, mivel a mikrofonegység kiszűri az elülső utasülés felől érkező zajokat.

\* Nem áll rendelkezésre minden modellen

#### $17$

# <span id="page-18-3"></span><span id="page-18-2"></span><span id="page-18-1"></span><span id="page-18-0"></span>**Otthoni cím beállítása**

 $\bigotimes$   $\bigotimes$  (Térkép)  $\triangleright$   $\bigotimes$   $\triangleright$   $\bigotimes$ 

Q Kere Otthon megadása Ξ Sw1. GBR Parancsikon(ok) eltáv. Menjunk h  $\bullet$  $\bullet$ Mégse Saját cím megadása Jelenlegi pozícióm Legutóbbiak közül

A személyes adatok menüvel állíthatja be otthoni címét.

**1.** Válassza az Otthon megadása lehetőséget.

#### **2.** Válasszon ki egy opciót.

- $\blacktriangleright$  Az otthoni cím megadásához válassza a Jelenlegi pozícióm elemet.
- Ha a Saját cím megadása vagy a Legutóbbiak közül lehetőséget választja, folytassa a 3. és 4. lépéssel.
- **3.** Adja meg az otthoni címet.
- **4.** Válassza a Kiválaszt lehetőséget.

Az alábbi opciók állnak rendelkezésre:

- Saját cím megadása: A cím megadásával beállítja az otthoni címet. 2 **[Otthoni cím tárolása](#page-8-0)** [8.](#page-8-0) o.
- Jelenlegi pozícióm: Az aktuális helyet állítja be otthoni címnek.
- Legutóbbiak közül: Az otthoni címet egy közelmúltban talált hely alapján állítja be.

#### >> [Személyes adatok](#page-18-2)

Ugyanezt a képernyőt úgy is megjelenítheti, hogy a elemet választja a Hová? képernyőn.

Ha törölni akar egy parancsikon(oka)t, válassza a Parancsikon(ok) eltáv. elemet.

2 **[Parancsikonok törlése](#page-59-0)** [59.](#page-59-0) o.

A rendszer felülírja az otthon helyét.

# <span id="page-19-1"></span><span id="page-19-0"></span>**Kedvenc helyek**

A menüben lehetőség nyílik bizonyos helyek elmentésére, hogy azokat gyorsan megtalálja, és útvonalat készíthessen hozzájuk.

### ■Kedvenc hely mentése

 $\mathcal{B}$   $\mathbb{Q}$  (Térkép)  $\triangleright$   $\mathbb{Q}$ 

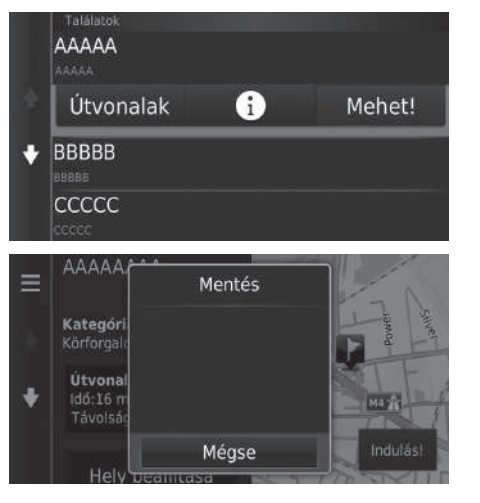

- **1.** Válasszon keresési módot.
	- $\blacktriangleright$  Keresse meg a menteni kívánt helyet.
	- 2 **[Úti cél megadása](#page-54-0)** [54](#page-54-0). o.
- 2. Válassza a i elemet.
- **3.** Válassza a **korách vagy a ikont.**
- **4.** Válassza a Mentés lehetőséget.
	- $\blacktriangleright$  Szükség esetén adjon meg egy nevet, és válassza a Kész lehetőséget.
- **5.** Válassza az OK lehetőséget.

### $\mathbb{E}_{\mathbb{R}}\left(\mathbb{R}\right)$  (Térkép)  $\blacktriangleright$   $\mathbb{E}_{\mathbb{R}}\left(\mathbb{R}\right)$  (Vissza)  $\blacktriangleright$  **Térkép** ■Kedvenc hely mentése manuálisan

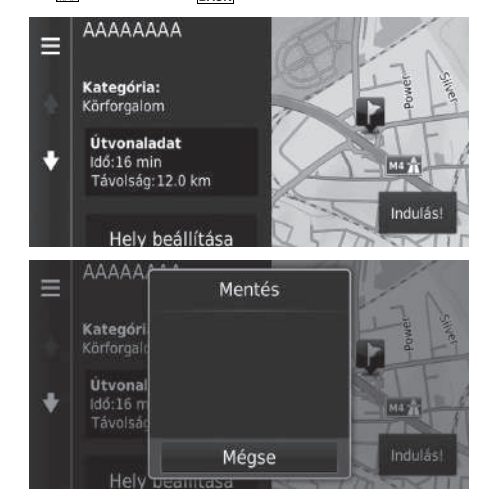

- **1.** Válasszon ki egy úti célt a térképről. 2 **[Térképes bevitel](#page-74-0)** [74](#page-74-0). o.
- **2.** A térkép alján válassza ki az úti cél nevét.

**3.** Válassza a **MENU** vagy a **i** ikont.

- **4.** Válassza a Mentés lehetőséget.
	- $\blacktriangleright$  Az érdekes helyektől eltérő helyeknél bizonyos esetekben szerkesztheti a hely nevét.
- **5.** Válassza az OK lehetőséget.

# <span id="page-21-0"></span>■ [A jelenlegi pozíció mentése](#page-21-0) 1 A jelenlegi pozíció mentése

### $\mathcal{B}(\mathbb{Q})$  (Térkép)  $\blacktriangleright$   $\mathbb{E}_{\text{Back}}$  (Vissza)  $\blacktriangleright$  **Térkép**

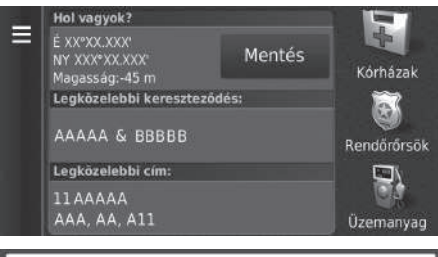

- **1.** Válassza a jármű ikont.
- **2.** Válassza a Mentés lehetőséget.

Előfordulhat, hogy a jármű helyzete nem jelenik meg, amikor:

- A jármű terepen megy.
- A jármű helyzetadatait nem lehet frissíteni.

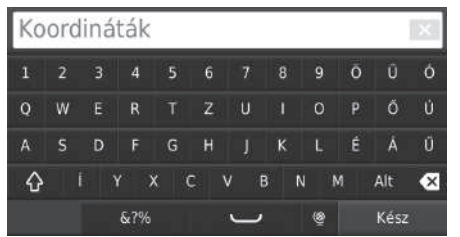

- **3.** Adja meg a hely nevét.
- **4.** Válassza a Kész lehetőséget.
- **5.** Válassza az OK lehetőséget.

# $\mathcal{B}(\mathbb{Q})$  (Térkép)  $\triangleright$  **a**  $\triangleright$  **Elmentve** ■Kedvenc hely szerkesztése

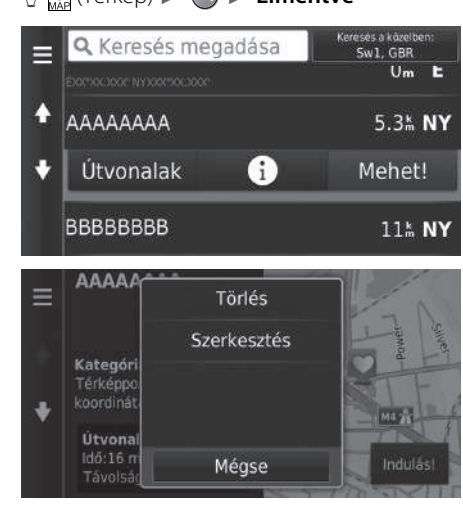

- **1.** Válassza ki a szerkeszteni kívánt kedvenc helyet.
- **2.** Válassza a **i** elemet.

- **3.** Válassza a **MENU** vagy a  $\equiv$  ikont.
- **4.** Válassza a Szerkesztés elemet.

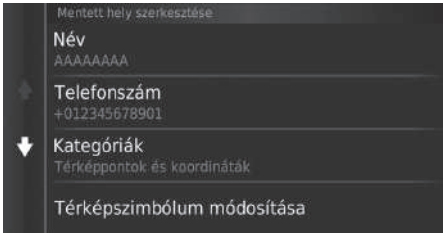

Az alábbi opciók állnak rendelkezésre:

- Név: Új nevet ad a helynek.
- Telefonszám: Telefonszámot adhat meg.
- Kategóriák: Létrehozza vagy módosítja azt a kategóriát, ahova a helyet menti.
- Térképszimbólum módosítása: Új szimbólum választása.

**5.** Válasszon ki egy opciót.

# $\mathcal{B}$  **Q**  $\blacksquare$  (Térkép)  $\blacktriangleright$  **Q**  $\blacktriangleright$  **Elmentve** ■Kedvenc hely törlése

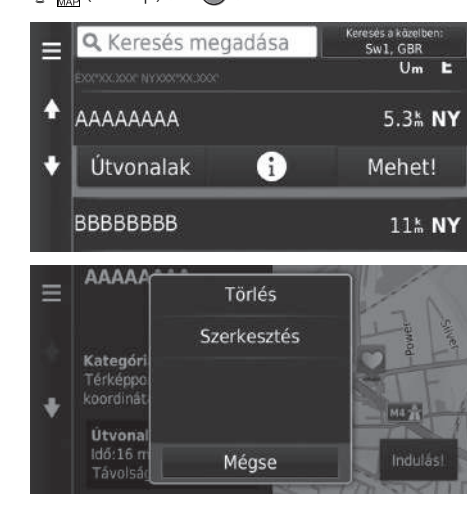

- **1.** Válassza ki a törölni kívánt kedvenc helyet.
- **2.** Válassza a **i** elemet.

- **3.** Válassza a **MENU** vagy a  $\equiv$  ikont.
- **4.** Válassza a Törlés lehetőséget.
- **5.** Válassza az Igen lehetőséget.

# ■Kedvenc helyek törlése

#### $\mathcal{B}$  **Q Elmentve**

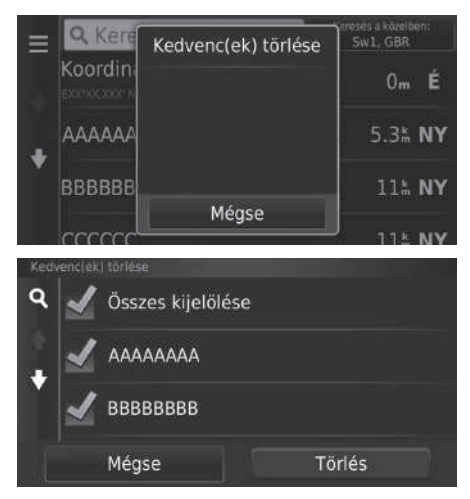

**1.** Válassza a **koru vagy a ikont**. 2. Válassza a Kedvence(k) törlése elemet.

- **3.** Válassza ki a törölni kívánt kedvenc helyet.
	- $\blacktriangleright$  Az összes kedvenc hely törléséhez válassza az Összes kijelölése elemet.
- **4.** Válassza a Törlés lehetőséget.
- **5.** Válassza az Igen lehetőséget.

# <span id="page-26-2"></span><span id="page-26-1"></span><span id="page-26-0"></span>**Kijelzőmód manuális változtatása**

A nappali és éjszakai mód fényerejét külön beállíthatja. Kijelzőmódok közötti váltáshoz (Nappali, Éjszakai vagy Ki) nyomja meg a  $\rightarrow$  ) (Kijelzőmód) ikont.

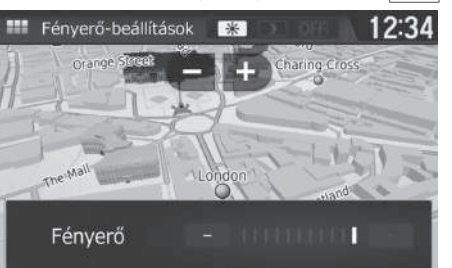

- Nyomja meg a  $\rightarrow$  (Kijelzőmód) ikont.
- $\blacktriangleright$  A fényerőcsúszka pár másodpercre láthatóvá válik.
- $\blacktriangleright$  A  $\Box$  vagy a  $\Box$  gomb segítségével változtathatja a fényerőt.

 $\gg$  [Kijelzőmód manuális változtatása](#page-26-2)

A kijelző fényerejét a Fényerő csúszka elcsúsztatásával vagy elhúzásával is állíthatja.

Az érintőképernyő érzékenységi beállítása módosítható. 2 **Tájékozódjon a kezelési kézikönyvből.**

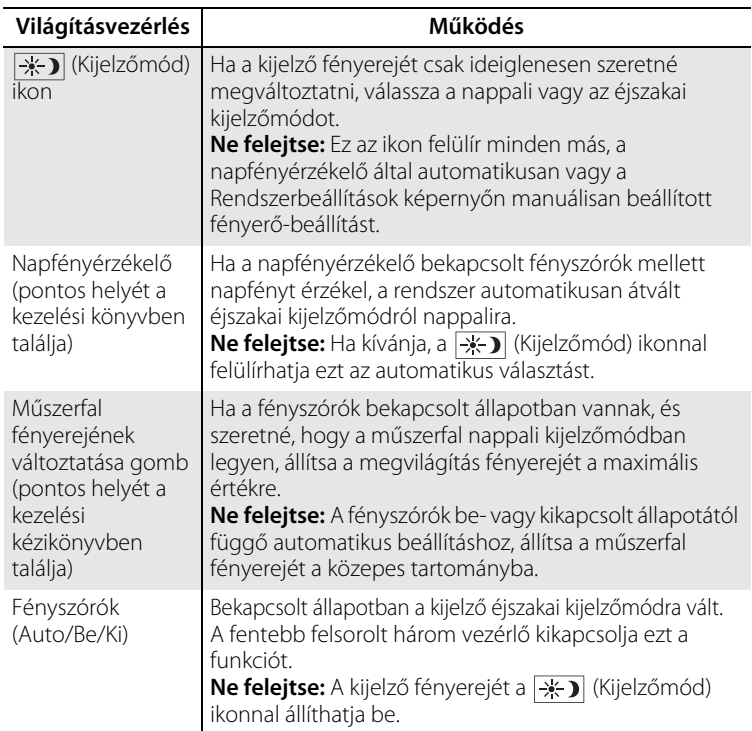

# <span id="page-28-1"></span><span id="page-28-0"></span>Térkép és jármű

### H (Térkép) u (Vissza) u **Beállítások** u **Térkép és jármű**

Lehetősége van a térképbeállítások módosítására.

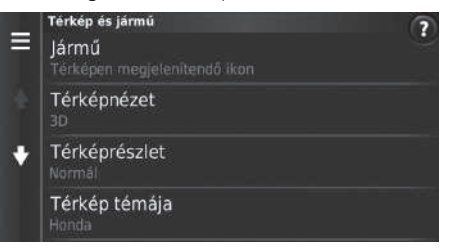

Válasszon ki egy opciót.

Az alábbi opciók állnak rendelkezésre:

- Jármű: Módosítja azt az ikont, amely a helyzetet mutatja a térképen.  $\sum$  [Jármű](#page-29-0) [29.](#page-29-0) o.
- Térképnézet: Beállítja, hogy milyen perspektívából látja a térképet. 2 **[Vezetési térkép nézet \(Térkép elhelyezkedése\)](#page-30-0)** [30.](#page-30-0) o.
- Térképrészlet: Beállítja a térkép részletességének mértékét. Előfordulhat, hogy a nagyobb részletesség miatt a rendszer lassabban rajzolja ki a térképet.

2 **[Térképrészlet](#page-31-0)** [31](#page-31-0). o.

- Térkép témája Módosítja a térképadatok színét. 2 **[Térkép témája](#page-32-0)** [32.](#page-32-0) o.
- Térképgombok: Beállítja, hogy mely ikonok szerepelnek a térképen. Legfeljebb három ikon jelenhet meg a térképen.

2 **[Térképgombok](#page-33-1)** [33](#page-33-1). o.

- Térképrétegek: Beállítja a térképen megjelenő adatokat. 2 **[Térképrétegek](#page-34-0)** [34.](#page-34-0) o.
- Műszerfalak: Beállítja a térkép műszerfali megjelenését. 2 **[Műszerfalak](#page-34-1)** [34](#page-34-1). o.
- Automatikus nagyítás: Beállítja, hogy a térkép végezzen-e automatikus nagyítást a következő navigációs pont távolsága alapján.
- myMaps: Beállítja, hogy a rendszer mely telepített térképeket használja. 2 **[myMaps](#page-35-0)** [35.](#page-35-0) o.

# <span id="page-29-0"></span>**Jármű**

### $\mathbb{E} \left[ \bigotimes_{\text{MAP}} \text{Tr}(X \cap \mathbb{R}) \right]$  (Vissza) **> Beállítások > Térkép és jármű** > **Jármű**

Kiválaszthatja a jármű ikonját.

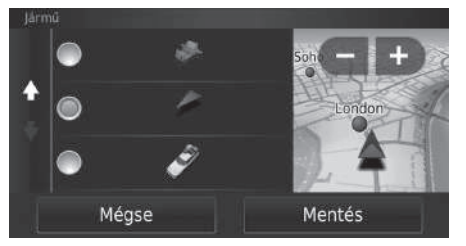

- **1.** Válasszon ki egy opciót.
- **2.** Válassza a Mentés lehetőséget.

# <span id="page-30-0"></span>**Vezetési térkép nézet (Térkép elhelyezkedése)**

 $\frac{1}{2}$  (Térkép)  $\sum_{\text{back}}$  (Vissza)  $\sum$  Beállítások  $\sum$  Térkép és jármű  $\sum$  Térképnézet

Kiválaszthatja a térkép tájolását.

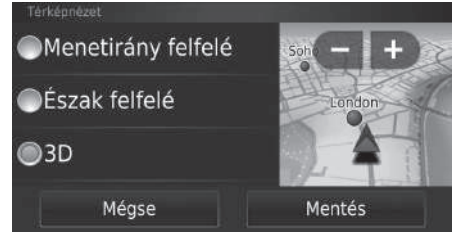

- **1.** Válasszon ki egy opciót.
- **2.** Válassza a Mentés lehetőséget.

Az alábbi opciók állnak rendelkezésre:

- Menetirány felfelé: Úgy jeleníti meg a térképet, hogy a menetirány felfelé nézzen.
- Észak felfelé: Úgy jeleníti meg a térképet, hogy mindig felül legyen észak.
- 3D (gyári alapbeállítás): A térképet 3D-ben jeleníti meg úgy, hogy a menetirány felfelé nézzen.

# <span id="page-31-0"></span>**Térképrészlet**

#### H (Térkép) u (Vissza) u **Beállítások** u **Térkép és jármű** u **Térképrészlet**

Beállítja a térkép részletességének mértékét.

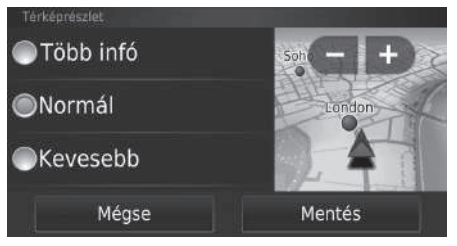

- **1.** Válasszon ki egy opciót.
- **2.** Válassza a Mentés lehetőséget.

Az alábbi opciók állnak rendelkezésre:

- Több infó: Több részletet jelenít meg a térképen.
- Normál (gyári alapbeállítás): Normál mennyiségű részletet jelenít meg a térképen.
- Kevesebb: Kevesebb részletet jelenít meg a térképen.

# <span id="page-32-0"></span>**Térkép témája**

 $\frac{1}{2}$  **M** (Térkép)  $\blacktriangleright$   $\frac{1}{\text{Box}}$  (Vissza)  $\blacktriangleright$  Beállítások  $\blacktriangleright$  Térkép és jármű  $\blacktriangleright$  Térkép témája

Módosítja a térképadatok színét.

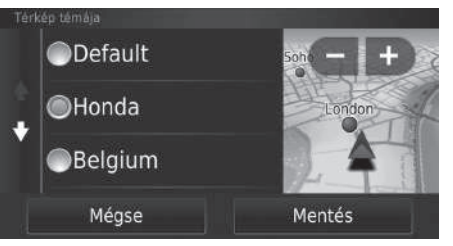

- **1.** Válasszon ki egy opciót.
- **2.** Válassza a Mentés lehetőséget.

# <span id="page-33-1"></span><span id="page-33-0"></span>**Térképgombok**

#### H (Térkép) u (Vissza) u **Beállítások** u **Térkép és jármű** u **Térképgombok**

A térképeszközök menüben megjelenő, legfeljebb három parancsikont állítja be.

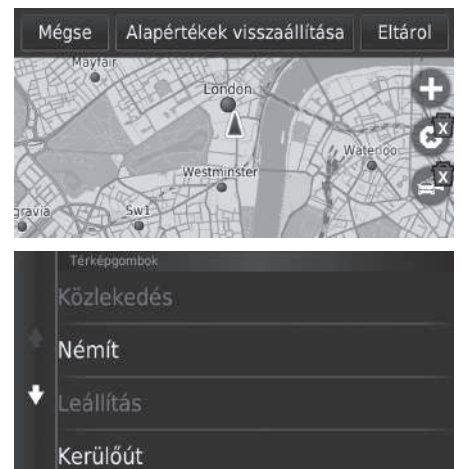

- **1.** Ha egy parancsikont törölni szeretne, válassza ki a  $\overline{x}$  elemet, majd válassza az OK lehetőséget.
- **2.** Új parancsikon hozzáadásához válassza a **@** elemet.
- **3.** Válasszon ki egy opciót.
- **4.** Válassza a Mentés lehetőséget.

#### $\sum$  [Térképgombok](#page-33-1)

#### **Alapértékek visszaállítása**

Az értékeket a gyári alapbeállításokra állítja vissza.

# <span id="page-34-0"></span>**Térképrétegek**

H (Térkép) u (Vissza) u **Beállítások** u **Térkép és jármű** u **Térképrétegek**

Beállítja a térképképernyőn megjelenő adatokat.

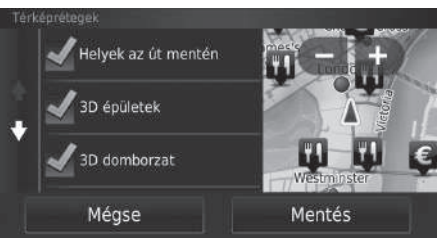

- **1.** Válasszon ki egy lehetőséget.
- **2.** Válassza a Mentés lehetőséget.

# <span id="page-34-1"></span>**Műszerfalak**

H (Térkép) u (Vissza) u **Beállítások** u **Térkép és jármű** u **Műszerfalak**

A térkép alján megjelenő műszerfal-elrendezések között vált.

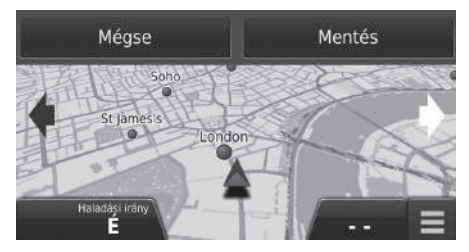

- **1.** Válassza a **vagy a b**ikont.
- **2.** Válassza a Mentés lehetőséget.

#### $\sum$  [Térképrétegek](#page-34-0)

Az Útnapló a gyári alapbeállítás szerint ki van kapcsolva.

# <span id="page-35-0"></span>**myMaps**

#### $\mathbb{E} \left[ \bigcap_{\text{max}} \text{Tr}(X \cap \mathbb{Z}) \right]$  (Vissza) **Deállítások D Térkép és jármű D myMaps**

Beállítja, hogy a rendszer mely telepített térképeket használja.

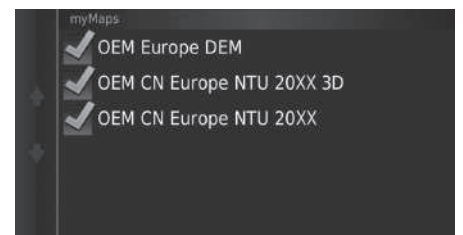

Válasszon ki egy lehetőséget.
## <span id="page-36-0"></span>Navigáció

Módosítja a navigációs beállításokat.

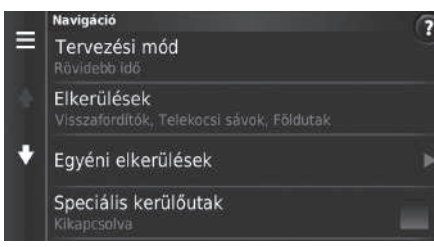

Az alábbi opciók állnak rendelkezésre:

- Tervezési mód: Megadja az útvonal-beállításokat. 2 **[Tervezési mód](#page-37-0)** [37](#page-37-0). o.
- Elkerülések: Beállítja, hogy milyen útjellemzőket kerüljön el a rendszer az útvonalakon. 2 **[Elkerülések](#page-38-0)** [38.](#page-38-0) o.
- Egyéni elkerülések: Konkrét utak vagy területek elkerülését teszi lehetővé. 2 **[Egyéni elkerülések](#page-39-0)** [39.](#page-39-0) o.
- Speciális kerülőutak: Beállítja a kerülőút hosszát.
- Hangutasítások: A hangutasítások be- és kikapcsolása.
- GPS-szimulátor: Megakadályozza, hogy a rendszer GPS-jelet fogadjon.

#### $\gg$  [Navigáció](#page-36-0)

A Speciális kerülőutak és a GPS-szimulátor gyárilag kikapcsolt állapotban van.

## <span id="page-37-0"></span>**Tervezési mód**

#### $\mathbb{E}_{\mathbb{R}^n}$  (Térkép)  $\blacktriangleright$   $\mathbb{E}_{\mathbb{R}^n}$  (Vissza)  $\blacktriangleright$  **Beállítások**  $\blacktriangleright$  **Navigáció**  $\blacktriangleright$  **Tervezési mód**

Megadja az útvonal-beállításokat.

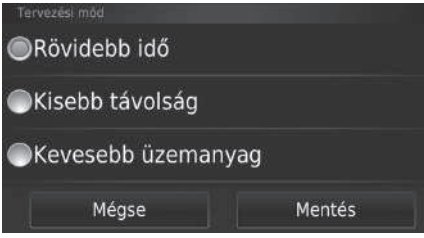

- **1.** Válasszon ki egy opciót.
- **2.** Válassza a Mentés lehetőséget.

- Rövidebb idő (gyári alapértelmezés): Olyan útvonalakat tervez, amelyek bár hosszabbak lehetnek, rövidebb idő alatt lehet őket megtenni.
- Rövidebb távolság: Olyan útvonalakat tervez, amelyeket bár több idő alatt lehet megtenni, rövidebbek.
- Kevesebb üzemanyag: Olyan útvonalakat tervez, amelyek kevesebb üzemanyagot igényelnek a többinél.

## <span id="page-38-0"></span>**Elkerülések**

H (Térkép) u (Vissza) u **Beállítások** u **Navigáció** u **Elkerülések**

**1.** Válasszon ki egy lehetőséget. **2.** Válassza a Mentés lehetőséget.

Rendszerbeállítások Rendszerbeállítások

Beállítja az elkerülendő útvonali elemeket.

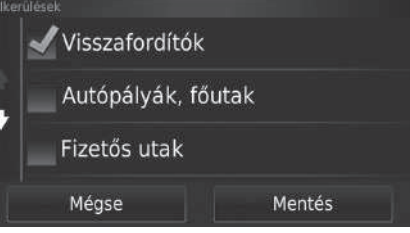

Az alábbi opciók állnak rendelkezésre:

- Visszafordítók: Elkerüli a megfordulásokat.
- Autópályák, főutak: Elkerüli az autópályákat.
- Fizetős utak Elkerüli a fizetős utakat.
- Kompok: Elkerüli a kompokat.
- Telekocsi sávok: Elkerüli a telekocsisávokat.
- Földutak: Elkerüli a földutakat.

> [Elkerülések](#page-38-0)

Az Autópályák, főutak, a Fizetős utak és a Kompok lehetőség gyárilag kikapcsolt állapotban van.

## <span id="page-39-0"></span>**Egyéni elkerülések**

#### H (Térkép) u (Vissza) u **Beállítások** u **Navigáció** u **Egyéni elkerülések**

Ezzel a funkcióval elkerülhet bizonyos területeket és útszakaszokat. Szükség szerint tilthat le és engedélyezhet elkerülendő részeket.

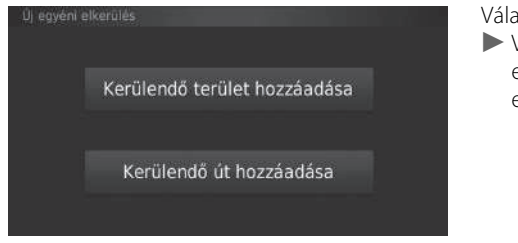

Válasszon ki egy opciót.  $\blacktriangleright$  Válassza az Új egyéni elkerülés elemet, ha már sor került egyedi elkerülendő rész tárolására.

- Kerülendő terület hozzáadása: Elkerülendő területet állít be. 2 **[Kerülendő terület hozzáadása](#page-40-0)** [40.](#page-40-0) o.
- Kerülendő út hozzáadása: Elkerülendő utat állít be. 2 **[Kerülendő út hozzáadása](#page-41-0)** [41.](#page-41-0) o.

#### <span id="page-40-0"></span>■Kerülendő terület hozzáadása

 $\frac{1}{N}$  (Térkép)  $\blacktriangleright$   $\frac{1}{\text{Box}}$  (Vissza)  $\blacktriangleright$  Beállítások  $\blacktriangleright$  Navigáció  $\blacktriangleright$  Egyéni elkerülések u **Kerülendő terület hozzáadása**

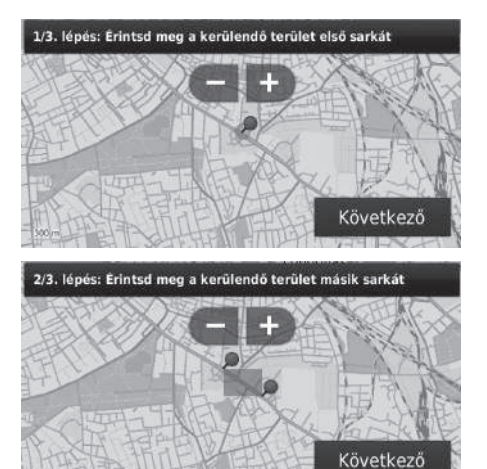

- **1.** Válassza ki az elkerülendő terület bal (jobb) felső sarkát. Válassza a Következő gombot.
	- $\blacktriangleright$  A  $\blacktriangleright$  ikon jelenik meg a térképen.

- **2.** Válassza ki az elkerülendő terület jobb (bal) alsó sarkát. Válassza a Következő gombot.
	- $\blacktriangleright$  A kiválasztott terület elhalványodik a térképen.

3/3. lépés: Kerülendő terület megerősítése

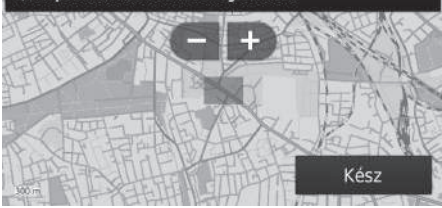

**3.** Válassza a Kész lehetőséget.

#### <span id="page-41-0"></span>■Kerülendő út hozzáadása

#### $\frac{1}{2}$  (Markép)  $\sum_{\text{Back}}$  (Vissza) **Deállítások D Navigáció D Egyéni elkerülések** u **Kerülendő út hozzáadása**

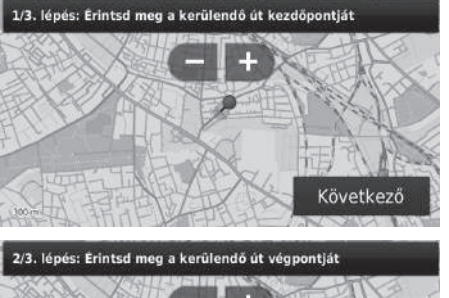

Következő

#### 3/3. lépés: Kerülendő út megerősítése

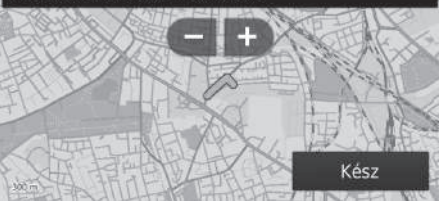

- **1.** Válassza ki az elkerülendő útszakasz kezdőpontját. Válassza a Következő gombot.
	- A  $\bigcirc$  ikon jelenik meg a térképen.

- **2.** Válassza ki az útszakasz végpontját. Válassza a Következő gombot.
	- $\blacktriangleright$  A kiválasztott út színe megváltozik.

**3.** Válassza a Kész lehetőséget.

## ■Egyéni elkerülések szerkesztése  $\frac{1}{2}$  (Micrikép)  $\blacktriangleright$   $\frac{1}{\text{Back}}$  (Vissza)  $\blacktriangleright$  Beállítások  $\blacktriangleright$  Navigáció  $\blacktriangleright$  Egyéni elkerülések **1.** Válassza ki a szerkesztendő területet Egyéni elkerülések vagy utat a listáról. Új egyéni elkerülés hozzáadása AAAAAA **BBBBBB** 岗 AAAAAA Átnevezés Törlés Kikapcsol Mégse

A következő elemek állnak rendelkezésre:

- Átnevezés: Új nevet ad meg.
- Törlés: Töröl egy kiválasztott területet vagy utat.
- Kikapcsol: Letiltja az elkerülendő részt.

**2.** Válassza a **MENU** vagy a ikont.

- $\blacktriangleright$  Megjelenik a menüképernyő.
- **3.** Válasszon ki egy elemet.

<span id="page-43-0"></span>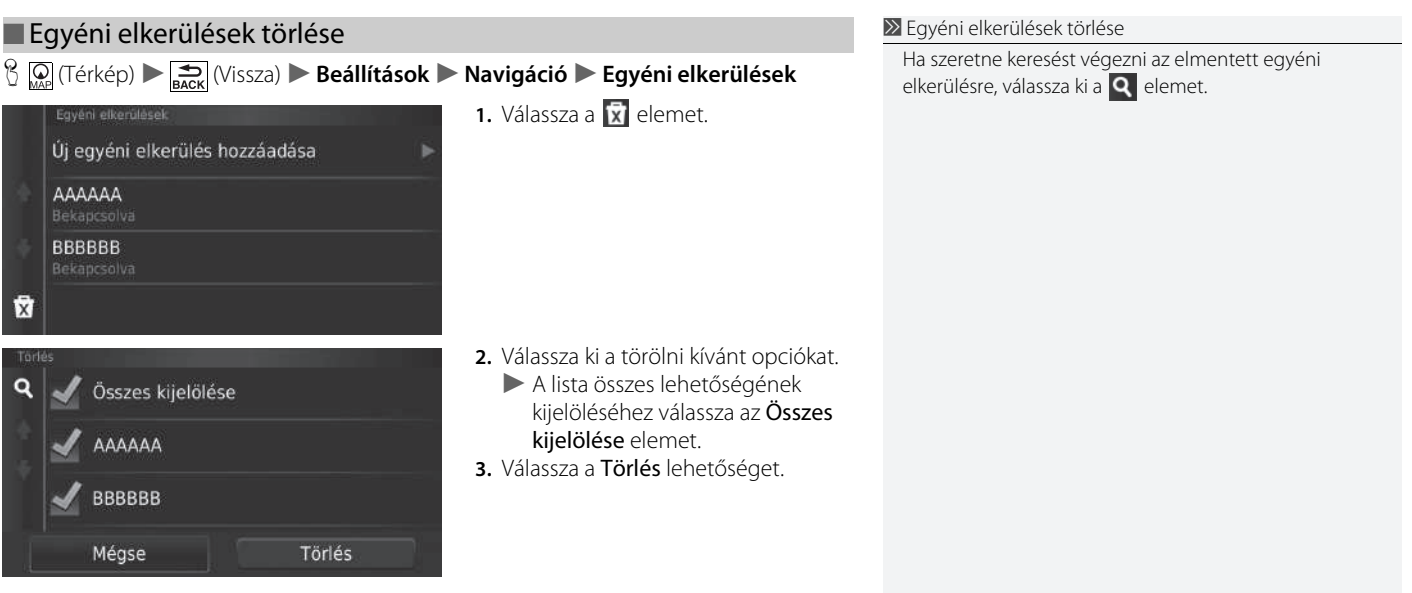

Rendszerbeállítások

Rendszerbeállítások

#### $\frac{1}{2}$  (Térkép)  $\blacktriangleright$   $\frac{1}{\sqrt{2}}$  (Vissza)  $\blacktriangleright$  **Beállítások**  $\blacktriangleright$  **Közlekedés**

Beállítja a közlekedés funkciót.

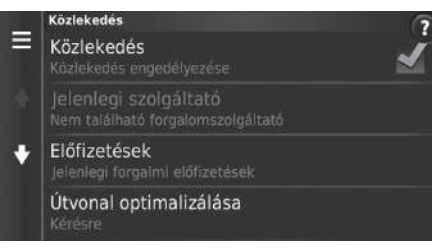

Válasszon ki egy opciót.

- Közlekedés: Bekapcsolja a forgalom funkciót. 2 **[Közlekedési információ](#page-87-0)** [87.](#page-87-0) o.
- Jelenlegi szolgáltató: Beállítja, hogy a forgalomfigyelő használja a forgalmi adatokat.
- Előfizetések: Megjeleníti az aktuális forgalmi előfizetések listáját.
- Útvonal optimalizálása: Beállíthatja, hogy az alternatív útvonal optimalizálása Kérésre (alapértelmezett gyári beállítás) vagy Automatikusan történjen.

## **Mértékegységek**

 $\mathbb{R}$  **W** (Térkép)  $\blacktriangleright$   $\underset{\text{Back}}{\longrightarrow}$  (Vissza)  $\blacktriangleright$  Beállítások  $\blacktriangleright$  Mértékegységek  $\blacktriangleright$  Mértékegységek

Beállíthatja a térkép mértékegységeit.

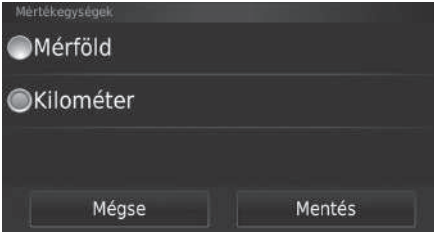

- **1.** Válasszon ki egy opciót.
- **2.** Válassza a Mentés lehetőséget.

- Mérföld: A mértékegységet mérföldre állítja be.
- Kilométer: A mértékegységet kilométerre állítja be.

## <span id="page-46-0"></span>**Nyelv és billentyűzet**

#### H (Térkép) u (Vissza) u **Beállítások** u **Nyelv és billentyűzet**

n

Beállíthatja a nyelvet és a billentyűzetkiosztást.

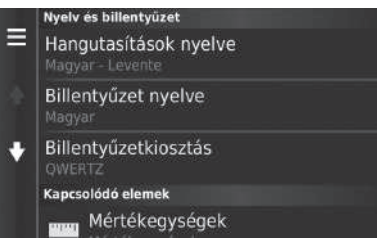

Válasszon ki egy opciót.

#### >> Nyely és billentyűzet

Mikor kiválaszt egy nyelvet az audiorendszerhez, a navigációs rendszer nyelvi beállítása is automatikusan megváltozik.

Utasításokért tekintse meg a kezelési könyvet.

- Hangutasítások nyelve: Beállítja a hangutasítások nyelvét. 2 **[Hangutasítások nyelve](#page-47-0)** [47.](#page-47-0) o.
- Billentyűzet nyelve: Beállítja a billentyűzet nyelvét. 2 **[Billentyűzet nyelve](#page-47-1)** [47](#page-47-1). o.
- Billentyűzetkiosztás: Beállítja a billentyűzetkiosztást. 2 **[Billentyűzetkiosztás](#page-48-0)** [48](#page-48-0). o.

#### <span id="page-47-0"></span>■Hangutasítások nyelve

H (Térkép) u (Vissza) u **Beállítások** u **Nyelv és billentyűzet**  $\blacktriangleright$  Hangutasítások nyelve

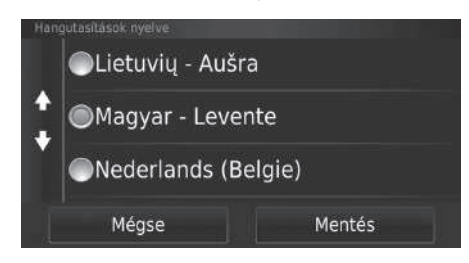

- **1.** Válasszon ki egy opciót.
- **2.** Válassza a Mentés lehetőséget.

#### <span id="page-47-1"></span>■Billentyűzet nyelve

 $\frac{1}{2}$   $\frac{1}{2}$  (Térkép)  $\blacktriangleright$   $\frac{1}{2}$  (Vissza)  $\blacktriangleright$  Beállítások  $\blacktriangleright$  Nyelv és billentyűzet  $\blacktriangleright$  Billentyűzet **nyelve**

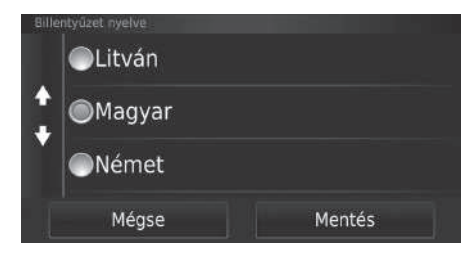

- **1.** Válasszon ki egy opciót.
- **2.** Válassza a Mentés lehetőséget.

<span id="page-48-0"></span>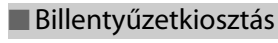

H (Térkép) u (Vissza) u **Beállítások** u **Nyelv és billentyűzet** u **Billentyűzetkiosztás**

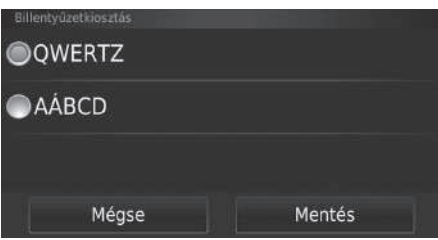

- **1.** Válasszon ki egy opciót.
- **2.** Válassza a Mentés lehetőséget.

## **Eszköz**

#### H (Térkép) u (Vissza) u **Beállítások** u **Eszköz**

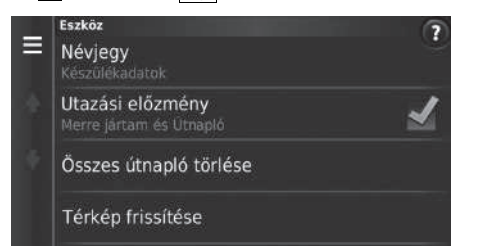

Válasszon ki egy opciót.

- Névjegy: A készülékadatokat jeleníti meg. 2 **[Névjegy](#page-50-0)** [50.](#page-50-0) o.
- Utazási előzmény: A funkció révén a rendszer információkat rögzíthet az ajánlott útvonalakról, az előző útvonalakról, az úti célokról és az útnaplójellemzőkről.
- Összes útnapló törlése: Törli a rögzített információkat.
- Térkép frissítése: Megjeleníti a térképfrissítés leírásképernyőjét. 2 **[Frissítés beszerzése navigációs rendszerhez](#page-128-0)** [128](#page-128-0). o.

## <span id="page-50-0"></span>H (Térkép) u (Vissza) u **Beállítások** u **Eszköz** u **Névjegy** ■Névjegy

A készülékadatokat jeleníti meg.

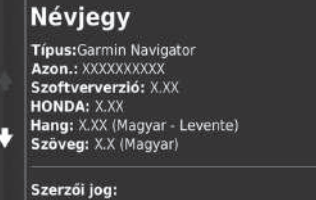

## <span id="page-51-1"></span><span id="page-51-0"></span>**Gyári alapértelmezett beállítások visszaállítása**

 $\frac{1}{2}$   $\frac{1}{2}$  (Térkép)  $\frac{1}{2}$   $\frac{1}{2}$  (Vissza) **Beállítások**  $\frac{1}{2}$  **MENU** 

Minden beállítást visszaállíthat a gyári értékekre.

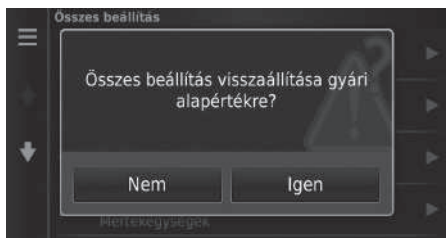

- **1.** Válassza a Visszaállítás elemet.
- **2.** Válassza az Igen lehetőséget.

#### $\gg$  [Gyári alapértelmezett beállítások visszaállítása](#page-51-0)

Ha vissza akarja állítani az alábbi opciókat, tájékozódjon az alábbi információkból:

- Kezdő 2 **[Kedvenc helyek törlése](#page-25-0)** [25.](#page-25-0) o.
- Legutóbbiak 2 **[Előzmények](#page-73-0)** [73.](#page-73-0) o.
- Elmentve

#### 2 **[Kedvenc helyek](#page-19-0)** [19](#page-19-0). o.

A **MENU** vagy **gomb** megnyomásával az egyes beállításkategóriákat visszaállíthatja az eredeti állapotra.

A gépkocsi harmadik félnek történő átadásakor állítsa alaphelyzetbe az összes beállítást, illetve törölje az összes személyes adatot.

# **Navigáció**

útközben.

Az alábbi rész bemutatja, hogyan lehet úti célt megadni, útvonalat kiválasztani, illetve követni az útvonalat az úti célig. Arról is információt nyújt, hogyan módosíthat egy útvonalat vagy úti célt

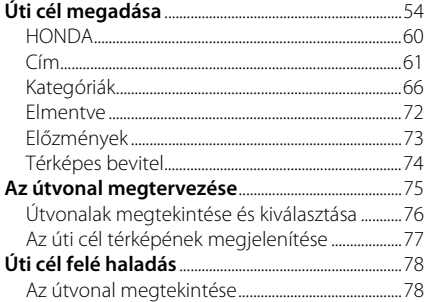

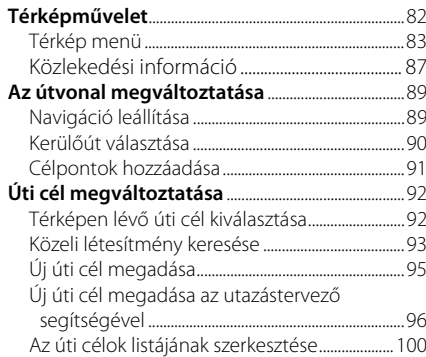

## <span id="page-54-0"></span>Úti cél megadása

## $\mathcal{B}(\Omega)$  (Térkép)  $\triangleright$   $\odot$

Ez a rész bemutatja, hogyan lehet úti célt megadni a navigációhoz.

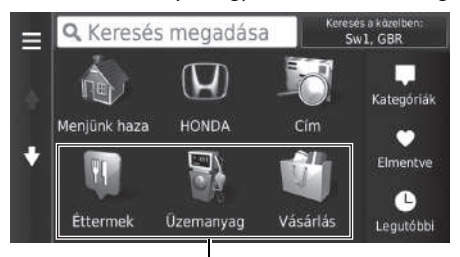

Válasszon ki egy opciót.

#### Parancsikonok

Az alábbi opciók állnak rendelkezésre:

- Keresés megadása: Úti célt állít be kategória, név, cím vagy településnév megadásával. 2 **[A Keresősáv használata](#page-56-0)** [56.](#page-56-0) o.
- Keresés a közelben: Kiválasztja a települést, amelynek a közelében a keresés végzendő. 2 **[A keresési terület módosítása](#page-57-0)** [57.](#page-57-0) o.
- Menjünk haza: Az otthoni címet állítja be úti célként. 2 **[Navigáció haza](#page-8-0)** [8.](#page-8-0) o.
- HONDA: Egy közeli hivatalos Honda márkakereskedést állít be úti célként.  $\mathbf{E}$  **[HONDA](#page-60-0)** [60](#page-60-0). o.
- Cím: Cím megadásával állít be úti célt. 2 **[Cím](#page-61-0)** [61.](#page-61-0) o.

#### >> [Úti cél megadása](#page-54-0)

A kijelzős audiorendszer egyszerre csak egy navigációs rendszerből tud navigációt biztosítani. Ha az egyik rendszeren beállít egy úti célt, a másik rendszeren esetlegesen folyamatban lévő navigáció megszakad, és az Ön által éppen használt rendszer fogja Önt az úti céljához irányítani.

Ha megnyomja a **na (DISP**) gombot a kormánykeréken, és kiválasztja a Navi menüt, mialatt a térkép kijelzőjén tartózkodik, a következő elemek válnak elérhetővé. A kívánt elemeket a kormánykerék gombjaival tudja kiválasztani.

- Menjünk haza
- Egy legutóbbi úti cél
- Útvonal-beáll. módosítása
- Mentett helyek
- Útvonal törlése
- Új cím hozzáadása

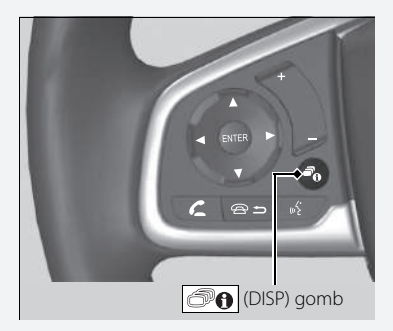

- Kategóriák: Kategória kiválasztásával állít be úti célt. 2 **[Kategóriák](#page-66-0)** [66](#page-66-0). o.
- Elmentve: A Mentett listán tárolt helyet kiválasztva állít be úti célt. 2 **[Elmentve](#page-72-0)** [72.](#page-72-0) o.
- Előzmények: Egy korábbi úti cél kiválasztásával állít be úti célt. 2 **[Előzmények](#page-73-1)** [73](#page-73-1). o.
- Parancsikon hozzáadása: Parancsikonokat ad a Hová? menühöz. 2 **[Parancsikonok hozzáadása](#page-58-0)** [58](#page-58-0). o.

## <span id="page-56-0"></span>■A Keresősáv használata <sup>1</sup> [A Keresősáv használata](#page-56-0)

#### $\mathcal{B}(\overline{\mathcal{Q}})$  (Térkép)  $\blacktriangleright$  **(a)**  $\blacktriangleright$  **Keresés megadása**

A keresősáv segítségével kategória, név, cím, vállalati telefonszám vagy településnév megadásával kereshet helyeket.

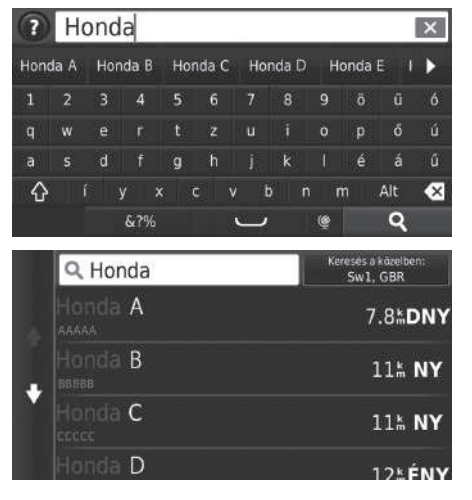

- **1.** Adjon meg egy keresési kifejezést.
	- $\blacktriangleright$  A keresési előzmények a keresősáv alatt jelennek meg.
	- Beírás közben az ajánlott keresési kifejezések a keresősáv alatt jelennek meg.
- **2.** Válassza a **q** gombot, vagy adjon meg keresési kifejezést.
- **3.** Válassza ki az úti célt a listáról.
- **4.** Az úti célhoz vezető út beállításához válassza a Mehet! lehetőséget.

2 **[Az útvonal megtervezése](#page-75-0)** [75.](#page-75-0) o.

#### **Hangutasítás használata\*<sup>1</sup>**

Kimondhatja a népszerű, közismert helyek nevét. A hangportál képernyőn mondja ki, hogy  $\left|\psi\right\rangle$ "Navigation" Mondja ki, hogy  $\sqrt{\omega \xi}$  "Find Place," aztán a hely nevét (pl.  $\overline{wS}$  "Honda"). Mondja ki a képernyőn lévő sor számát (pl.  $\left[\sqrt{\frac{4}{5}}\right]$  "1"). Mondja ki, hogy  $\overline{w_2}$  "Navigate", vagy "Yes" az útvonal

beállításához. 2 **[Hangutasítások használata](#page-5-0)\*1** [5.](#page-5-0) o.

2 **[Hangvezérelt működtetés](#page-11-0)\*1** [11](#page-11-0). o.

Ha törölni szeretné a keresési előzményeket, válassza a beállítások menüben a Visszaállítás elemet.

2 **[Gyári alapértelmezett beállítások visszaállítása](#page-51-1)** [51.](#page-51-1) o.

## <span id="page-57-0"></span>■ [A keresési terület módosítása](#page-57-0) 1 A keresési terület módosítása 1 A keresési terület módosítása

 $\mathcal{B}(\overline{\mathbb{Q}})(\text{Térkép}) \triangleright \overline{\mathbb{Q}}$   $\triangleright$  **Keresés a közelben:** 

Alapértelmezés szerint a rendszer az aktuális helyhez legközelebbi helyeket keresi. Másik településhez vagy helyhez közeli helyet is kereshet.

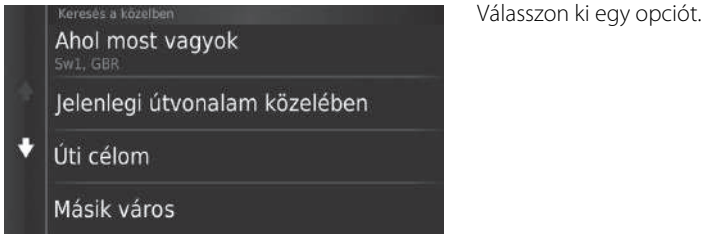

Az alábbi opciók állnak rendelkezésre:

- Ahol most vagyok: Az aktuális hely közelében keres.
- Jelenlegi útvonalam közelében: Az aktuális útvonal mentén keres.
- Úti célom: Az aktuális úti cél közelében keres.
- Másik város: A megadott település közelében keres.
- Egy legutóbbi úti cél: A legutóbbi úti célok egyike közelében keres.
- Egy kedvenc úti cél: Kedvenc hely közelében keres.

A Jelenlegi útvonalam közelében és az Úti célom mezőt akkor lehet beállítani, amikor az útvonal aktív.

### <span id="page-58-0"></span>■Parancsikonok hozzáadása

### $\mathcal{B}(\mathbb{Q})$  (Térkép)  $\triangleright$   $\odot$   $\triangleright$  **Parancsikon hozzáadása**

Legfeljebb 36 parancsikont tud tárolni a rendszer.

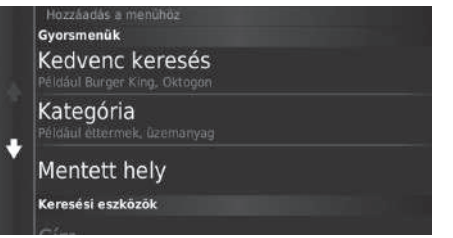

Válasszon ki egy opciót, amelyet parancsikonként kíván felvenni.

### ■Parancsikonok törlése

### $\mathbb{R}$  <sub>Map</sub> (Térkép)  $\triangleright$  **O**  $\triangleright$  **were**  $\triangleright$  **Parancsikon(ok) eltáv.**

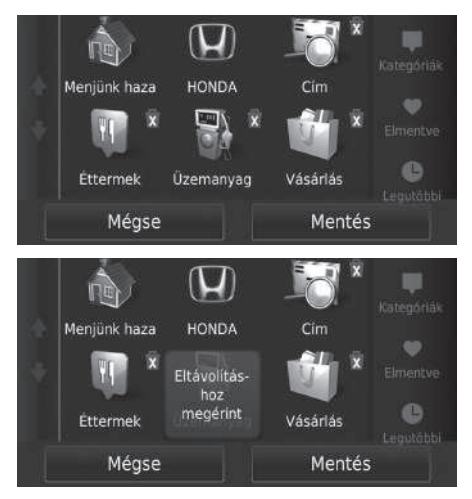

**1.** Ha törölni kíván egy parancsikont, válassza ki a x elemmel.

- **2.** Válassza az Érintéssel eltávolít lehetőséget.
- **3.** Válassza a Mentés lehetőséget.

## <span id="page-60-0"></span>**HONDA**

 $\frac{1}{2}$  ( $\frac{1}{2}$  (Térkép)  $\triangleright$  **a**  $\triangleright$  **HONDA** 

Hivatalos Honda márkakereskedéseket keres és állít be úti célnak.

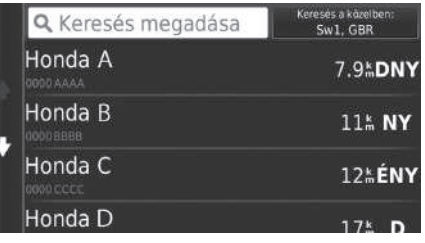

- **1.** Válassza ki a kívánt nevet a listáról.
- **2.** Állítsa be az úti célhoz vezető útvonalat.
	- 2 **[Az útvonal megtervezése](#page-75-0)** [75.](#page-75-0) o.

## <span id="page-61-0"></span>**Cím**

### $\mathcal{B}(\mathbf{Q})$ (Térkép)  $\blacktriangleright$   $\mathbf{Q}$   $\blacktriangleright$  **Cím**

Adjon meg címet úti célnak. Megjelenik a település vagy ország, amelyben éppen tartózkodik.

Válasszon ki egy opciót.

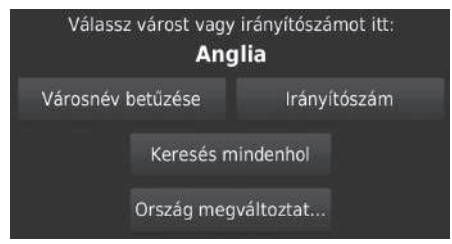

Az alábbi opciók állnak rendelkezésre:

- Városnév betűzése: Kiválasztja az úti cél települését. 2 **[A település kiválasztása](#page-64-0)** [64](#page-64-0). o.
- Irányítószám: Kiválasztja az úti cél irányítószámát. 2 **[Az irányítószám kiválasztása](#page-65-0)** [65.](#page-65-0) o.
- Keresés mindenhol: Az úti célként használandó címet állítja be. 2 **[Keresés mindenhol](#page-63-0)** [63](#page-63-0). o.
- Ország megváltoztat...: Kiválasztja a változtatás utáni új országot. 2 **[A változtatás utáni új ország kiválasztása](#page-62-0)** [62](#page-62-0). o.

#### $\sum$  [Cím](#page-61-0)

**Hangutasítás használata\*<sup>1</sup>** Hangutasítással egyszerre az egész címet is kimondhatja. A hangportál képernyőn mondja ki, hogy  $\left|\psi\right\rangle$ "Navigation" Mondja ki, hogy  $w\left\{\right\}$  "Find Address" a hangutasítás képernyőn, majd mondja ki a teljes címet. (pl.: "1-2-3-4 Main Street, London"). Mondja ki, hogy  $\left|\psi_{\mathbf{k}}^{\prime}\right|$  "Change Country", ha meg szeretné változtatni az országot. A rendszer lefordítja a címet. Mondja ki, hogy  $\overline{w_2}$ ,  $\overline{y}$ es", vagy egy képernyő valamely sorának számát, ha megjelenik az úti célok listája (pl.:  $\frac{1}{2}$ , 1"). Mondja ki, hogy  $w'$ , Mavigate", vagy "Yes" az útvonal beállításához. 2 **[Hangutasítások használata](#page-5-0)\*1** [5.](#page-5-0) o.

2 **[Hangvezérelt működtetés](#page-11-0)\*1** [11.](#page-11-0) o.

\*1: A hangutasítások brit angol, német, olasz, francia és spanyol nyelven használhatók.

### <span id="page-62-0"></span>■ A változtatás utáni új ország kiválasztása

#### $\mathcal{B}$  (Térkép)  $\blacktriangleright$  **O**  $\blacktriangleright$  **Cím**  $\blacktriangleright$  **Ország megváltoztatása**

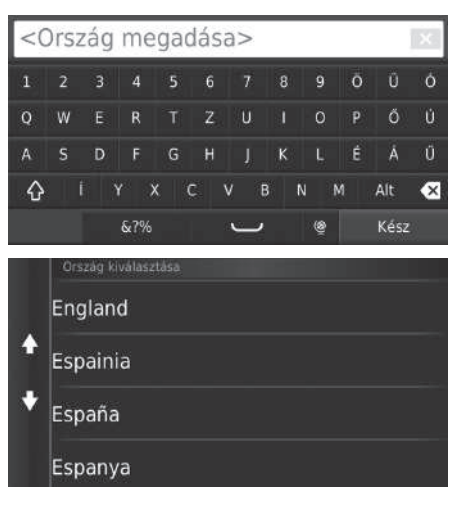

**1.** Adja meg az ország nevét.

**2.** Válasszon egy országot a listáról.

### <span id="page-63-0"></span>■ [Keresés mindenhol](#page-63-0) 1 Keresés mindenhol 1 Keresés mindenhol 1 Keresés mindenhol

#### H (Térkép) u u **Cím** u **Keresés mindenhol**

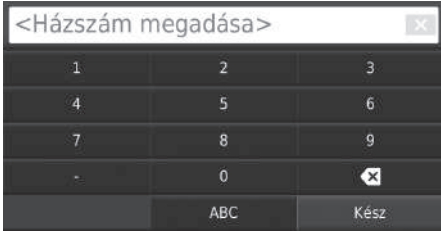

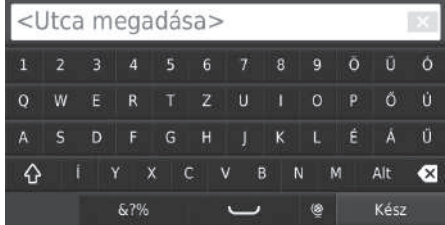

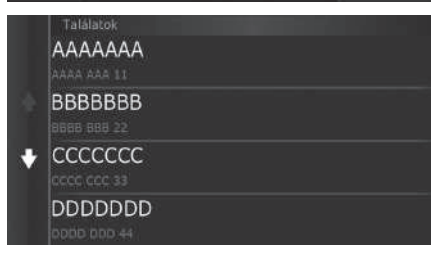

**1.** Adja meg a házszámot. Válassza a Kész lehetőséget.

- **2.** Adja meg az utca nevét. Válassza a Kész lehetőséget.
	- $\blacktriangleright$  Több betű beírása után automatikusan megjelenik az egyező találatok listája; a legjobban illeszkedő találatok a lista tetején láthatók.
- **3.** Válassza ki az úti célt a listáról.
	- $\blacktriangleright$  Ha megjelenik a település kiválasztása képernyő, válasszon települést.
- **4.** Az úti célhoz vezető út beállításához válassza a Mehet! lehetőséget.
	- 2 **[Az útvonal megtervezése](#page-75-0)** [75.](#page-75-0) o.

A lépések sorrendje eltérő lehet a rendszerre töltött térképadatoktól függően.

#### <span id="page-64-0"></span> $\mathcal{B}(\mathbf{Q})$  (Térkép)  $\blacktriangleright$  **a**  $\blacktriangleright$  **Cím**  $\blacktriangleright$  **Városnév betűzése** ■ [A település kiválasztása](#page-64-0) 1 A település kiválasztása

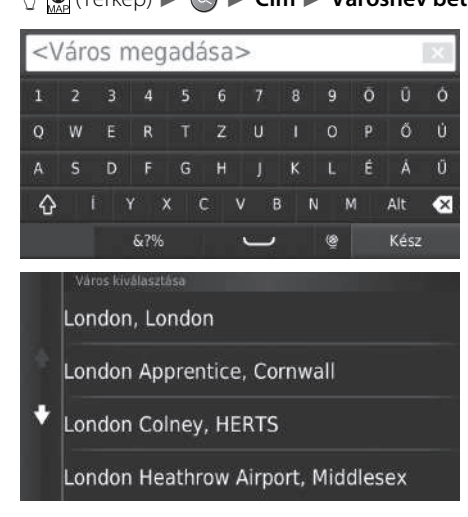

- **1.** Adjon meg egy másik településnevet. Válassza a Kész lehetőséget.
	- $\blacktriangleright$  Több betű beírása után automatikusan megjelenik az egyező találatok listája; a legjobban illeszkedő találatok a lista tetején láthatók.
- **2.** Válassza ki az úti cél városát a listáról.
	- $\blacktriangleright$  Ezután a rendszer a házszám megadását kéri. 2 **[Keresés mindenhol](#page-63-0)** [63](#page-63-0). o.

Ne használjon szóközöket és szimbólumokat (pl. &, -, %).

A lépések sorrendje eltérő lehet a rendszerre töltött térképadatoktól függően.

<span id="page-65-0"></span>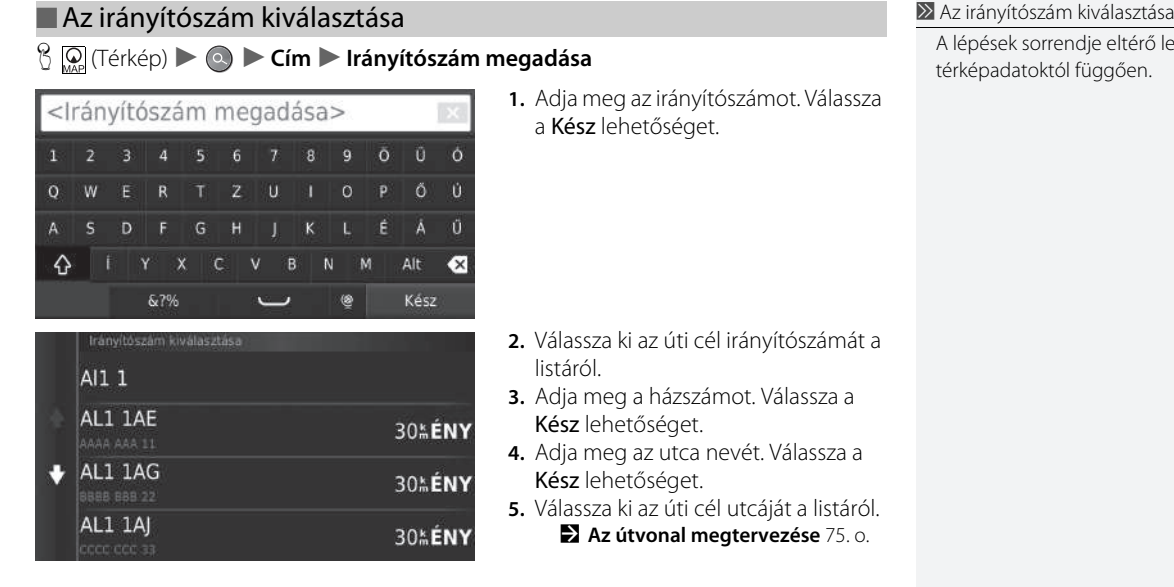

ehet a rendszerre töltött

## <span id="page-66-0"></span>**Kategóriák**

Egy hely térképadatbázisban tárolt kategóriáját (pl. Éttermek, Benzinkutak, Bevásárlás) kiválasztva keresse meg az úti célt.

#### ■ Hely keresése kategória szerint

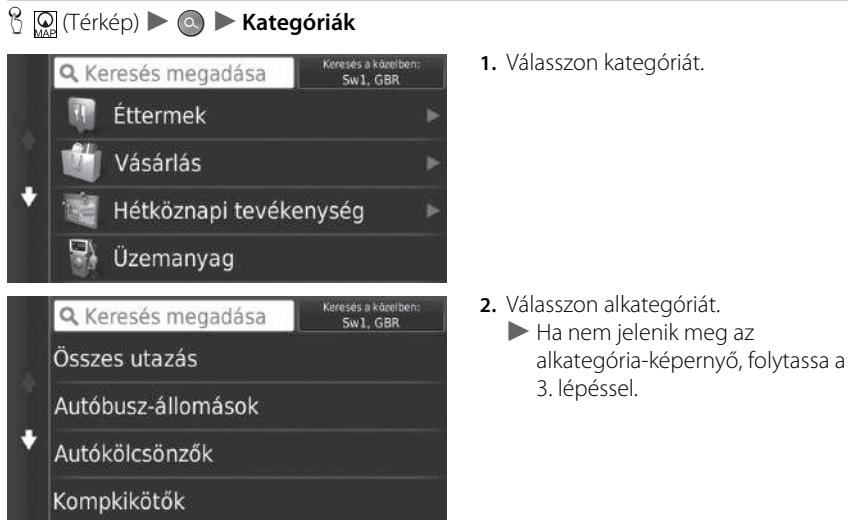

#### $\sum$  [Kategóriák](#page-66-0)

Ez az opció akkor lehet hasznos, ha nem tudja egy hely pontos nevét, vagy le kívánja szűkíteni a találatok számát, amelyet egy gyakori névre kapott.

#### **Hangutasítás használata\*<sup>1</sup>**

Hangutasítások segítségével név alapján is megkereshet egy helyet. A hangportál képernyőn mondja ki, hogy  $\left[\sqrt{\mathcal{E}}\right]$ "Navigation." Mondja ki, hogy  $\sqrt{\frac{a}{r}}$  "Find Category" a hangutasítás képernyőn, majd mondja ki egy kategória nevét (pl.  $\overline{\omega}$ ) "Fast Food"). Mondia ki, hogy (45) "View Categories" a kategórialista

megerősítéséhez.

Amikor megjelenik az alkategória képernyő, mondjon ki egy alkategóriát.

Mondja ki egy sor számát a képernyőn (pl.  $\left[\sqrt{\frac{1}{n}}\right]$  , 1"). Mondja ki, hogy  $\sqrt{\frac{1}{N}}$  "Navigate", vagy "Yes" az útvonal beállításához.

2 **[Hangutasítások használata](#page-5-0)\*1** [5.](#page-5-0) o.

2 **[Hangvezérelt működtetés](#page-11-0)\*1** [11](#page-11-0). o.

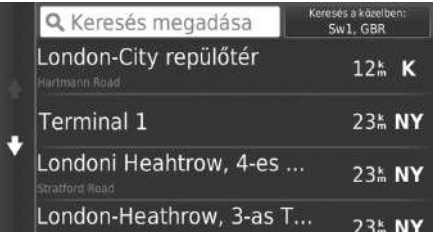

**3.** Válasszon helynevet a listáról.

**4.** Az úti célhoz vezető út beállításához válassza a Mehet! lehetőséget. 2 **[Az útvonal megtervezése](#page-75-0)** [75.](#page-75-0) o.

#### $\sum$  [Kategóriák](#page-66-0)

#### **Gyorskeresés képernyő**

Miután rákeresett az úti célra, bizonyos kategóriák megjelenítik a Gyorskeresés listát, amely a kiválasztott úti célokat tartalmazza.

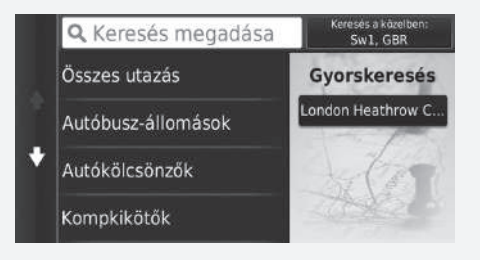

## <span id="page-68-0"></span>■ [Hely keresése kereszteződés alapján](#page-68-0) 1 Hely keresése kereszteződés alapján

#### H (Térkép) u u **Kategóriák** u **Útkereszteződések**

#### Válassza két utca kereszteződését úti célként.

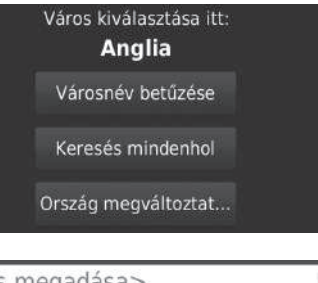

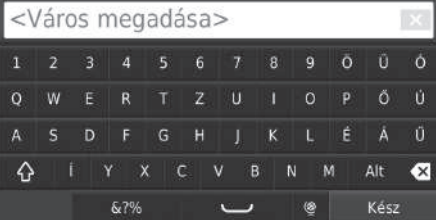

- **1.** Válassza a Városnév betűzése elemet.
	- $\blacktriangleright$  Ha a Keresés mindenhol lehetőséget választja, folytassa a 4. lépéssel.
	- u Szükség esetén válassza az Ország megváltoztat... gombot. 2 **[A változtatás utáni új ország](#page-62-0)  [kiválasztása](#page-62-0)** [62](#page-62-0). o.
- **2.** Adja meg a településnevet. Válassza a Kész lehetőséget.
	- $\blacktriangleright$  Több betű beírása után automatikusan megjelenik az egyező találatok listája; a legjobban illeszkedő találatok a lista tetején láthatók.
- **3.** Válasszon települést.

Ha egynél több kereszteződés van, a rendszer a kereszteződés kiválasztására kéri.

#### **Hangutasítás használata\*<sup>1</sup>**

Hangutasítások segítségével utcanevek alapján is kereshet kereszteződéseket.

A hangportál képernyőn mondja ki, hogy  $\left|\psi\right\rangle$ "Navigation"

Mondja ki, hogy  $\sqrt{\frac{a}{2}}$  Find Junction" a hangutasítás képernyőn, majd mondjon ki egy városnevet.

Mondjon ki egy 1. utcanevet, majd egy sor számát a képernyőről (pl.  $w_2^2$ , 1").

Mondjon ki egy 2. utcanevet, majd egy sor számát a képernyőről (pl.  $\overline{w}$ , 1").

Mondja ki, hogy  $\overline{w_2}$ , *Navigate''*, vagy "Yes" az útvonal beállításához.

- 2 **[Hangutasítások használata](#page-5-0)\*1** [5.](#page-5-0) o.
- 2 **[Hangvezérelt működtetés](#page-11-0)\*1** [11](#page-11-0). o.

\*1: A hangutasítások brit angol, német, olasz, francia és spanyol nyelven használhatók.

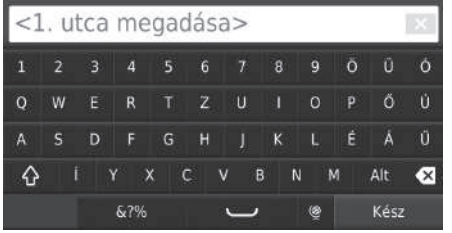

- **4.** Adja meg az első utca nevét. Válassza a Kész lehetőséget.
	- $\blacktriangleright$  Több betű beírása után automatikusan megjelenik az egyező találatok listája; a legjobban illeszkedő találatok a lista tetején láthatók.
- **5.** Válassza ki az utcát a listáról.
	- u Ismételje meg a 4. lépést a második utca nevének megadásához.
- **6.** Válassza ki a kereszteződést.
- **7.** Az úti célhoz vezető út beállításához válassza a Mehet! lehetőséget.
	- 2 **[Az útvonal megtervezése](#page-75-0)** [75.](#page-75-0) o.

## <span id="page-70-0"></span>■[Település keresése](#page-70-0) 1 Település keresése

H (Térkép) u u **Kategóriák** u **Települések**

Kiválasztja az úti cél települését.

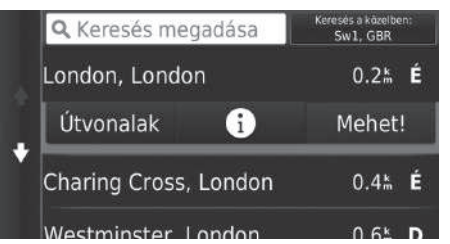

- **1.** Válasszon települést.
	- u Válassza ki a Keresés megadása lehetőséget, és adjon meg településnevet, ha le kívánja szűkíteni a találatok számát.
- **2.** Az úti célhoz vezető út beállításához válassza a Mehet! lehetőséget. 2 **[Az útvonal megtervezése](#page-75-0)** [75.](#page-75-0) o.

**Hangutasítás használata\*<sup>1</sup>**

Hangutasítások segítségével településneveket is kereshet.

A hangportál képernyőn mondja ki, hogy  $\sqrt{\omega_2^2}$ "Navigation"

Mondja ki, hogy  $\sqrt{\frac{a}{s}}$  Find Town" a hangutasítás képernyőn, majd mondjon ki egy településnevet. (pl.  $\overline{\omega}$ ) "London").

Mondja ki egy sor számát a képernyőn (pl.  $\sqrt{\frac{1}{n}}$ , 1"). Mondja ki, hogy (4) "Navigate", vagy "Yes" az útvonal beállításához.

2 **[Hangutasítások használata](#page-5-0)\*1** [5.](#page-5-0) o. 2 **[Hangvezérelt működtetés](#page-11-0)\*1** [11](#page-11-0). o.

### <span id="page-71-0"></span>■ [Hely keresése koordinátákkal](#page-71-0) 1 Hely keresése koordinátákkal

#### H (Térkép) u u **Kategóriák** u **Koordináták**

A helyeket szélességi és hosszúsági fokok alapján is megkeresheti. Ez hasznos lehet geocaching esetén.

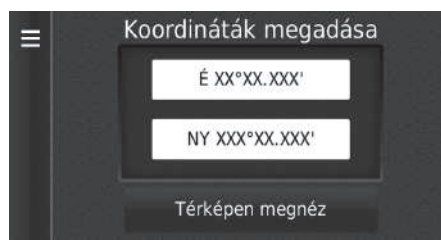

- **1.** Válassza ki a szélességi fokot.
- **2.** Adja meg az új koordinátát. Válassza a Kész lehetőséget.
- **3.** Válassza ki a hosszúsági fokot.
- **4.** Adja meg az új koordinátát. Válassza a Kész lehetőséget.
- **5.** Válassza a Térképen megnéz lehetőséget.
- **6.** Az úti célhoz vezető út beállításához válassza a Mehet! lehetőséget.
	- 2 **[Az úti cél térképének](#page-77-0)**

**[megjelenítése](#page-77-0)** [77](#page-77-0). o.

A koordinátaformátum módosításához válassza a **MENU** vagy ikont, majd a Formátum lehetőséget.
### <span id="page-72-0"></span>**Elmentve**

 $\mathcal{B}(\mathbf{Q})$  (Térkép)  $\blacktriangleright$  **Q**  $\blacktriangleright$  **Elmentve** 

#### Válasszon kedvenc helyet úti célként.

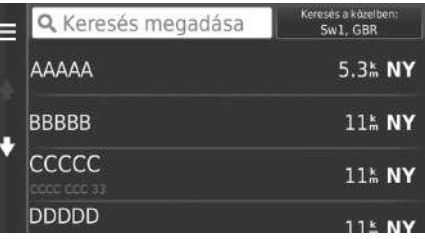

- **1.** Válassza ki az úti célt a listáról.
- **2.** Az úti célhoz vezető út beállításához válassza a Mehet! lehetőséget.
	- 2 **[Az útvonal megtervezése](#page-75-0)** [75.](#page-75-0) o.

#### $\sum$  [Elmentve](#page-72-0)

A mentett helyet hozzáadhatja, szerkesztheti vagy törölheti.

2 **[Kedvenc helyek](#page-19-0)** [19.](#page-19-0) o.

#### **Hangutasítás használata\*<sup>1</sup>**

Hangutasítások segítségével a mentett helyeket is kihasználhatja.

A hangportál képernyőn mondja ki, hogy  $\left[\sqrt{\mathcal{E}}\right]$ 

"Navigation"

Mondja ki, hogy  $\sqrt{\frac{a}{s}}$  Favourites" a hangutasítás képernyőn, majd mondja ki egy elmentett hely nevét (pl.

### $w_2^*$  "Honda").

Mondja ki, hogy  $\sqrt{\frac{m}{2}}$  "View List" az összes mentett hely megerősítéséhez.

Mondja ki, hogy  $\sqrt{\frac{1}{N}}$  "Navigate", vagy "Yes" az útvonal beállításához.

2 **[Hangutasítások használata](#page-5-0)\*1** [5.](#page-5-0) o.

2 **[Hangvezérelt működtetés](#page-11-0)\*1** [11](#page-11-0). o.

### <span id="page-73-0"></span>**Előzmények**

H (Térkép) u u **Előzmények**

Válasszon címet úti célnak a legutolsó 50 úti cél közül. A legutolsó úti cél a lista tetején látható.

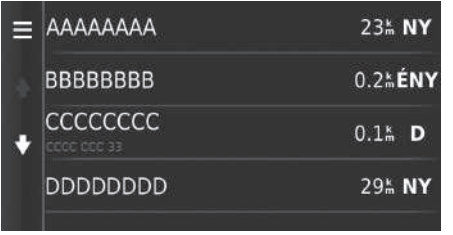

- **1.** Válassza ki az úti célt a listáról.
- **2.** Az úti célhoz vezető út beállításához válassza a Mehet! lehetőséget.

2 **[Az útvonal megtervezése](#page-75-0)** [75.](#page-75-0) o.

#### $\sum$  [Előzmények](#page-73-0)

A nemrégiben kiválasztott úti célok törléséhez válassza a  $\boxed{\text{MENU}}$  vagy  $\boxed{\phantom{0}}$ , majd a Törlés elemet.

#### **Hangutasítás használata\*<sup>1</sup>**

Hangutasítások segítségével a legutóbbi úti célokat is kihasználhatia.

A hangportál képernyőn mondja ki, hogy  $\sqrt{w_2^2}$ "Navigation"

Mondja ki, hogy  $\sqrt{\omega \xi}$  , Choose from Recently Found" a hangutasítás képernyőn, majd mondja ki egy sor számát a képernyőről (pl.  $w_2^2$  , "1").

Mondja ki, hogy  $\sqrt{\omega \epsilon}$  "Navigate", vagy "Yes" az útvonal beállításához.

2 **[Hangutasítások használata](#page-5-0)\*1** [5.](#page-5-0) o. 2 **[Hangvezérelt működtetés](#page-11-0)\*1** [11.](#page-11-0) o.

### <span id="page-74-0"></span>**Térképes bevitel**

 $\mathcal{B}(\mathbf{Q})$  (Térkép)  $\blacktriangleright$   $\mathbf{Q}(\mathbf{Q})$  (Vissza)  $\blacktriangleright$  **Térkép** 

A térképet kézzel görgetve válasszon ikont vagy helyet úti célként.

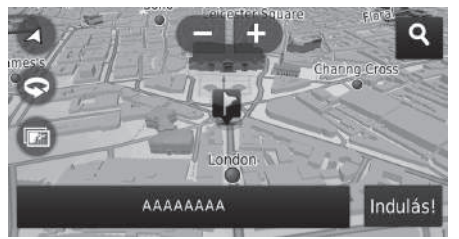

- **1.** Válasszon ki egy tetszőleges pontot a térképen: egy utcát, kereszteződést vagy kategóriaikont.
	- $\blacktriangleright$  A  $\bigoplus$  (Vissza) ikont megnyomva visszatérhet az aktuális helyhez.
- **2.** Az úti célhoz vezető út beállításához válassza az Indulás! lehetőséget.

2 **[Az útvonal megtervezése](#page-75-0)** [75.](#page-75-0) o.

#### > [Térképes bevitel](#page-74-0)

 $u^2$  "View Map" \*1

- 2 **[Hangutasítások használata](#page-5-0)\*1** [5.](#page-5-0) o.
- 2 **[Hangvezérelt működtetés](#page-11-0)\*1** [11](#page-11-0). o.

A térképet saját igényei szerint testre szabhatja a ,  $\blacksquare$ ,  $\lozenge$ ,  $\odot$  vagy  $\blacksquare$  elemmel. 2 **[Térképművelet](#page-82-0)** [82](#page-82-0). o.

Ha bizonyos kategóriájú helyeket szeretne megjeleníteni, válassza a **Q** elemet, majd a kategória ikonját.

A helyinformáció akkor jelenik meg, amikor kiválasztja a elemet a térképen.

2 **[Az úti cél térképének megjelenítése](#page-77-0)** [77.](#page-77-0) o.

<span id="page-75-0"></span>A következő rész az útvonal megtervezését mutatja be.

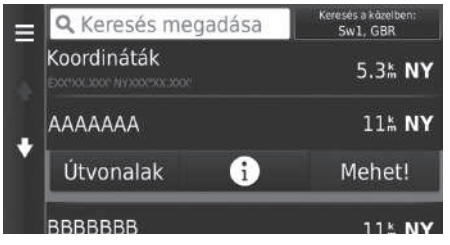

Válassza a Mehet! gombot.

 $\blacktriangleright$  A rendszer megtervezi és megjeleníti az útvonalat a térképképernyőn.

#### $\sum$  [Az útvonal megtervezése](#page-75-0)

Ha a rendszer sok navigációs ponttal rendelkezik az útvonalon az úti célig, előfordulhat, hogy leállítja a tervezést.

Ebben az esetben a navigáció az OK gomb kiválasztásával indul el.

Az alábbi opciók állnak rendelkezésre:

- Útvonalak: Megjeleníti a különböző útvonalakat. 2 **[Útvonalak megtekintése és kiválasztása](#page-76-0)** [76](#page-76-0). o.
- · **[1]**: Megjeleníti az úti célt a térképen. 2 **[Az úti cél térképének megjelenítése](#page-77-0)** [77](#page-77-0). o.

### <span id="page-76-0"></span>**Útvonalak megtekintése és kiválasztása**

Különböző útvonalakat jeleníthet meg és választhat ki az úti célhoz.

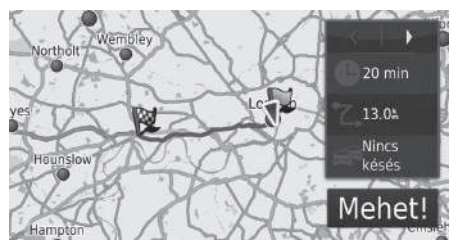

- **1.**  $A \overline{\blacktriangleleft}$  vagy  $\overline{\blacktriangleright}$  elemet választva módosítsa az útvonalat.
	- u Az út hossza, a becsült utazási idő és a forgalmi adatok jelennek meg az egyes útvonalakhoz.
- **2.** Válassza a Mehet! gombot.
	- $\blacktriangleright$  A rendszer megtervezi és megjeleníti az útvonalat a térképképernyőn.

### <span id="page-77-0"></span>**Az úti cél térképének megjelenítése**

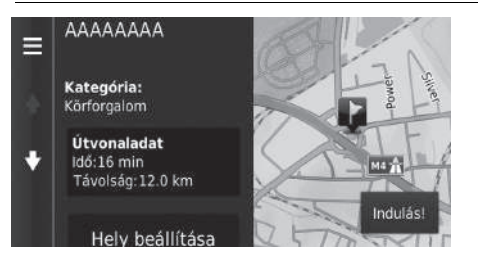

- **1.** Válasszon ki egy opciót.
- **2.** Válassza az Indulás! gombot.
	- $\blacktriangleright$  A rendszer megtervezi és megjeleníti az útvonalat a térképképernyőn.

>> [Az úti cél térképének megjelenítése](#page-77-0)

A **MENU** vagy a **elem kiválasztásával hozzáadhatja az** 

elemet az elmentett helyek listájához.

2 **[Kedvenc helyek](#page-19-0)** [19](#page-19-0). o.

Az alábbi opciók állnak rendelkezésre:

- Útvonaladat: Megjeleníti a különböző útvonalakat. 2 **[Útvonalak megtekintése és kiválasztása](#page-76-0)** [76](#page-76-0). o.
- Hely beállítása: Beállítja, hogy mi legyen a jármű helyzete, amikor zárt térben van, vagy nem vesz műholdjeleket.

Ezt a funkciót akkor használhatja, amikor a GPS-szimulátor lehetőség be van kapcsolva.

2 **[Navigáció](#page-36-0)** [36.](#page-36-0) o.

Navigáció

### <span id="page-78-0"></span>**Az útvonal megtekintése**

Az alábbi rész leírja, hogyan követheti a navigációt úti célja felé.

### ■Térképképernyő

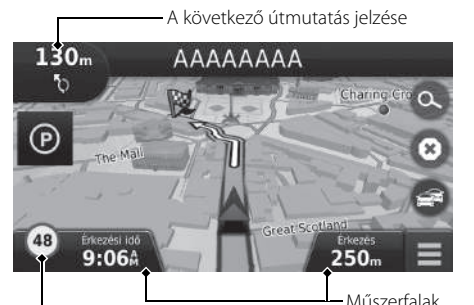

Az úti célhoz vezető útvonal megtervezése után az útvonal megjelenik a térképképernyőn.

2 **[Navigáció közben](#page-7-0)** [7](#page-7-0). o. Vezetés közben a rendszer valós időben követi nyomon a térképen lévő helyzetet, és útmutatást biztosít az útvonalon lévő navigációs pontok megközelítésekor.

#### > [Az útvonal megtekintése](#page-78-0)

Ha a telefonja a telefonkihangosító rendszerhez van csatlakoztatva, bejövő hívás esetén a navigációs képernyő a bejövő hívás képernyőjére vált.

#### **Sebességkorlátozást jelző ikon**

A térképen megjelenített sebességkorlátozás eltérhet az aktuális sebességkorlátozástól.

A sebességkorlátozás ikon nem minden úton jelenik meg.

A járműikont választva jelenítse meg a Hol vagyok? képernyőt.

2 **[Az aktuális helyinformációk megjelenítése](#page-85-0)** [85.](#page-85-0) o.

Útközben bármikor megállíthatja járművét (pl. pihenés céljából, benzinkúton stb.), majd továbbhaladhat az útvonalon.

Ha nem ért az útvonal végére, a navigáció újraindul, amikor beindítja a járművet.

Sebességkorlátozást jelző ikon

Az alábbi opciók állnak rendelkezésre:

- A térkép tetején lévő szövegsávot kiválasztva a fordulólista képernyőt jelenítheti meg. 2 **[Fordulólista](#page-79-0)** [79.](#page-79-0) o.
- A következő útmutatás jelzését választva jelenítheti meg a fordulóinformációk képernyőt vagy az útkereszteződés-nézet képernyőt.

2 **[Fordulóadatok](#page-80-0)** [80.](#page-80-0) o.

- A  $\bullet$  elemet választva megszakíthatja a navigációt, és törölheti az aktuális útvonalat. 2 **[Navigáció leállítása](#page-89-0)** [89.](#page-89-0) o.
- A waw vagy a lehetőséget választva megjelenítheti a térkép menüt. 2 **[Térkép menü](#page-83-0)** [83.](#page-83-0) o.
- A  $\odot$  elem segítségével megjelenítheti a közeli parkolóra vonatkozó parkolási információkat.

• A megjelenített információk módosításához válassza ki a térképműszerfalakat. A következő opciók közül választhat:

Érkezés várható időpontja, Távolság a célállomásig, Hátralévő idő a célig, Érkezés a köztes célponthoz, Távolság célpontig, Idő a köztes célpontig, Utazás iránya, Magasság.

### <span id="page-79-0"></span>■Fordulólista

A fordulólista képernyő fordulótól fordulóig tartó útmutatásokat, valamint a fordulók közötti távolságot jeleníti meg.

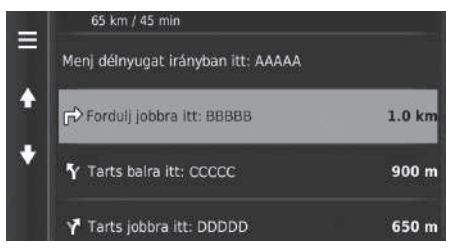

Válassza ki a térkép tetején lévő szövegsávot.

- $\blacktriangleright$  A kereszteződést kiválasztva megjelenítheti a részletes információkat.
	- 2 **[Fordulóadatok](#page-80-0)** [80](#page-80-0). o.
- $\blacktriangleright$  A  $\text{MENU}$  vagy  $\blacktriangleright$  ikont választva a teljes útvonalat megjeleníti a térképen.
	- 2 **[Teljes útvonal](#page-80-1)** [80](#page-80-1). o.

#### >> [Az útvonal megtekintése](#page-78-0)

A következő útmutatás jelzése az alábbi esetekben nem jelenik meg.

- A jármű sebessége 4,8 km/h vagy kevesebb
- A GPS-jel gyenge
- A jármű térképen lévő helyzete és a jármű aktuális helyzete nem egyezik meg

A rendszer a következő esetekben jelenít meg körforgalmat a következő útmutatás jelzéseként.

- Az átmérője legalább 25 m
- Nincs út a körforgalmon belül
- Nincs stoptábla a körforgalomnál

#### **Navigáció fordulásról fordulásra**

A következő navigációs pont megjelenik a járművezetői információs felületen és a szélvédőre vetített kijelzőn \*. Amennyiben az információk fogadása nem megfelelő, lehetséges, hogy a navigáció fordulásról fordulásra nem jelenik meg.

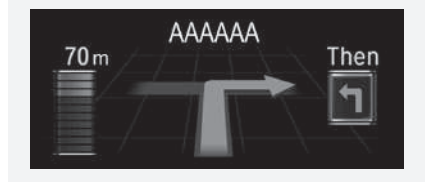

A fordulóadatok képernyő megjeleníti a fordulót a képernyőn, valamint a forduló eléréséig hátralévő távolságot és időt. A sávválasztó képernyő megjelenítheti a következő kereszteződés nézetét.

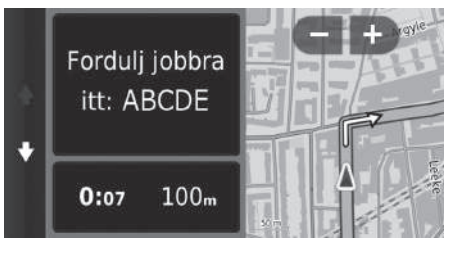

Válassza a következő útmutatás jelzését, vagy válassza bármelyik fordulót a fordulólista képernyőn.

### <span id="page-80-1"></span>■Teljes útvonal

A teljes útvonal képernyő megjeleníti a teljes útvonalat, az úti cél nevét, az úti cél eléréséig hátralévő időt és az úti cél távolságát.

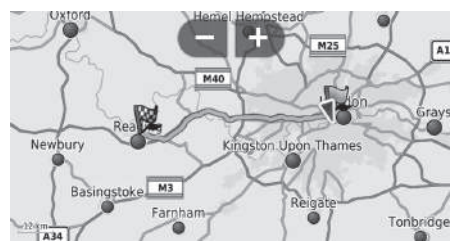

- **1.** Válassza ki a térkép tetején lévő szövegsávot.
- **2.** Válassza a **MENU** vagy a ikont.
- **3.** A Térkép elemet választva megjelenítheti a teljes útvonal képernyőt.
	- $\blacktriangleright$  Az előző képernyőre való visszatéréshez nyomja meg a (Vissza) ikont.

#### <span id="page-80-0"></span>■ Fordulóadatok 1 [Az útvonal megtekintése](#page-78-0)

#### **Kereszteződés nézeti képernyő**

A kereszteződés nézeti képernyő a közeledő útkereszteződés nézetét jeleníti meg, valamint azt, hogy melyik sávba kell hajtania.

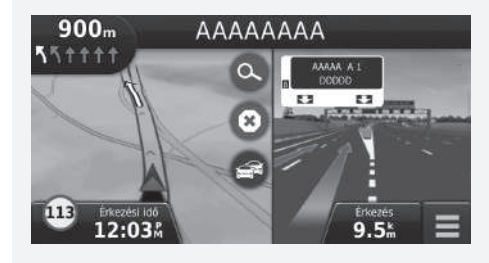

### ■ A tervezett útvonal elhagyása

Ha elhagyja a tervezett útvonalat, a rendszer automatikusan újratervezi az útvonalat a beállított úti célig az aktuális hely és irány alapján.

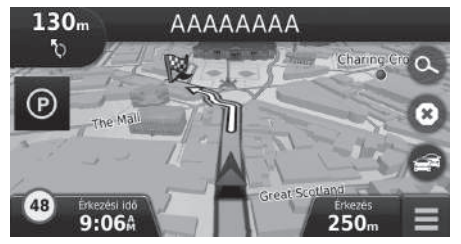

## <span id="page-81-0"></span>■[Útnapló megjelenítése](#page-81-0) 1 Útnapló megjelenítése

Ha beállítja, hogy megjelenjen az útnapló, vonalak sorozata (nyomjelzők) jelzi a megtett útvonalat.

#### 2 **[Térképrétegek](#page-34-0)** [34](#page-34-0). o.

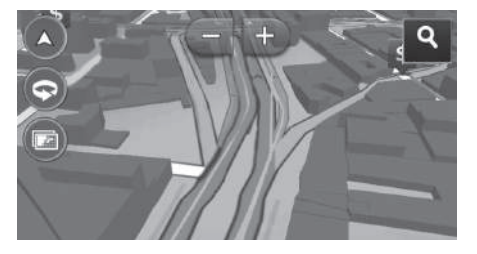

- Az útnapló törölhető.
	- 2 **[Eszköz](#page-49-0)** [49.](#page-49-0) o.
	- 2 **[Gyári alapértelmezett beállítások visszaállítása](#page-51-0)** [51](#page-51-0). o.

<span id="page-82-0"></span>Szabja testre a térképet, állítson be úti célt, és mentsen el egy helyet a térképről.

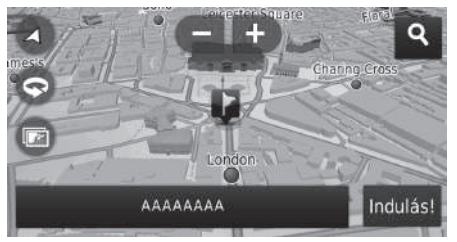

Az alábbi opciók állnak rendelkezésre:

- : Kinagyítja a térképet.
- **•** : Lekicsinyíti a térképet.
- **a** : 2D-s vagy 3D-s térképre vált.
- **•** : Elforgatja a 3D-s térképet.
- : Beállítja a térképen megjelenő adatokat.
	- 2 **[Térképrétegek](#page-34-0)** [34.](#page-34-0) o.
- **1.** Válassza ki bármelyik pontot a térképen.
- **2.** Válasszon ki egy opciót.
	- $\blacktriangleright$  Ha be kíván állítani egy úti célt, vagy el kíván menteni egy helyet a térképen, görgesse a térképet, és válassza ki a kívánt helyet.
		- 2 **[Kedvenc helyek](#page-19-0)** [19.](#page-19-0) o.
		- 2 **[Térképes bevitel](#page-74-0)** [74](#page-74-0). o.

#### $\sum$  [Térképművelet](#page-82-0)

Amikor a Menetirány felfelé vagy az Észak felfelé beállítást választja, a térkép aktuális méretaránya és a (csak Menetirány felfelé) ikon jelenik meg a térképen.

A  $\nabla$  mindig észak felé mutat.

2 **[Vezetési térkép nézet \(Térkép elhelyezkedése\)](#page-30-0)** [30.](#page-30-0) o.

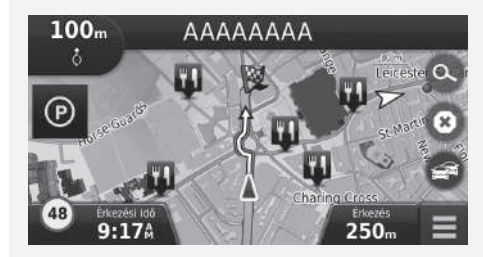

### <span id="page-83-0"></span>**Térkép menü**

### $\left|\Theta\right|$  (Térkép)  $\blacktriangleright$  MENÜ

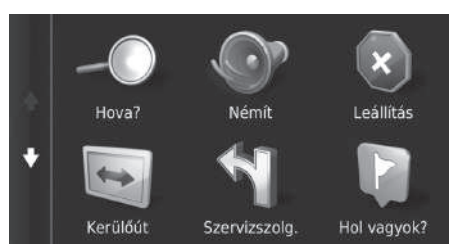

Az alábbi opciók állnak rendelkezésre:

• Hova?: Új úti célt ad meg.

2 **[Úti cél megadása](#page-54-0)** [54](#page-54-0). o.

- Némít: A hangutasítások be- és kikapcsolása.
- Leállítás: Megszakítja a navigációt, és eltávolítja az aktuális útvonalat.
- Kerülőút: Elkerülő útvonalat tervez.
	- 2 **[Kerülőút választása](#page-90-0)** [90.](#page-90-0) o.
- Szervizszolg.: Megjeleníti az útvonal mentén található kijáratok szolgáltatáslistáját. 2 **[A kijáratoknál lévő szolgáltatások megtekintése](#page-84-0)** [84](#page-84-0). o.

Válasszon ki egy opciót.

- Hol vagyok?: Információkat jelenít meg az aktuális helyről. 2 **[Az aktuális helyinformációk megjelenítése](#page-85-0)** [85](#page-85-0). o.
- Térképrétegek: Beállítja a térképen megjelenő adatokat. 2 **[Térképrétegek](#page-34-0)** [34](#page-34-0). o.
- $\bullet$  ecoRoute<sup>TM</sup>: Az ecoRoute<sup>TM</sup> funkciókat alkalmazza.  $\sum$  **ecoRoute<sup>TM</sup>** [107](#page-107-0). o.
- Beállítások A navigációs funkciók beállításainak módosítása. 2 **[Rendszerbeállítások](#page-15-0)** [15.](#page-15-0) o.

 $\Sigma$  [Térkép menü](#page-83-0)

A térképmenüt úgy is megjelenítheti, hogy a térképképernyőn a elemet választja.

# <span id="page-84-0"></span>■ [A kijáratoknál lévő szolgáltatások megtekintése](#page-84-0) 1 A kijáratoknál lévő szolgáltatások megtekintése

 $\mathcal{B}(\mathbf{Q})$  (Térkép) **WENÜ** Szervizszolg.

Megtekintheti a kijáratnál elérhető szolgáltatásokat (pl. vannak-e benzinkutak, éttermek stb. a kijárat közelében), és új úti célokat vagy útvonalpontokat adhat a tervezett útvonalhoz.

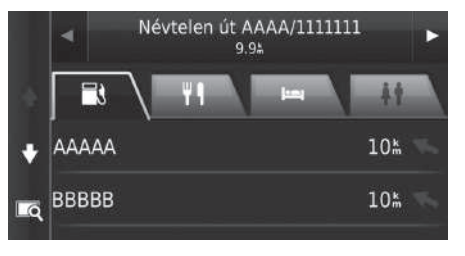

- **1.** A  $\boxed{\blacktriangleleft}$  vagy  $\boxed{\blacktriangleright}$  ikont választva megjelenítheti a kívánt szolgáltatásokat a kijáratnál.
- **2.** Válasszon kategóriafület.
- **3.** Válasszon ki egy opciót.
	- $\blacktriangleright$  A hely megjelenik az Útvonaltervezés képernyőn. 2 **[Az úti cél térképének](#page-77-0)** 
		- **[megjelenítése](#page-77-0)** [77](#page-77-0). o.

A kiválasztott kijárat térképképernyője jelenik meg a kiválasztásakor.

### <span id="page-85-0"></span>■ [Az aktuális helyinformációk megjelenítése](#page-85-0) 1 Az aktuális helyinformációk megjelenítése

 $\mathcal{B}(\mathbf{Q}(\text{Térkép}) \triangleright \text{Meng} \triangleright \text{Hol vagyok?}$ 

Megerősítheti az aktuális helyet, címet és legközelebbi útkereszteződést.

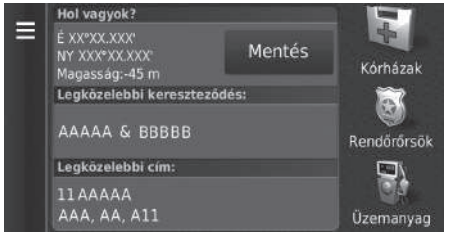

Az alábbi opciók állnak rendelkezésre:

- Mentés: Menti az aktuális helyet. 2 **[A jelenlegi pozíció mentése](#page-21-0)** [21](#page-21-0). o.
- Kórházak/Rendőrőrsök/Üzemanyag: Kórházat, rendőrőrsöt vagy benzinkutat kereshet az aktuális hely közelében.

Válasszon ki egy opciót.

2 **[Közeli létesítmény keresése](#page-93-0)** [93](#page-93-0). o.

Előfordulhat, hogy a jármű helyzete nem jelenik meg, amikor:

- A jármű terepen megy.
- A jármű helyzetadatait nem lehet frissíteni.

### ■Jelenl. helyre vez. útv. használata

 $\mathbb{E}[\mathbb{Q}]$  (Térkép) **Lacht MENÜ Hol vagyok?** 

Lekéri az aktuális helyzetéhez vezető útvonalak listáját.

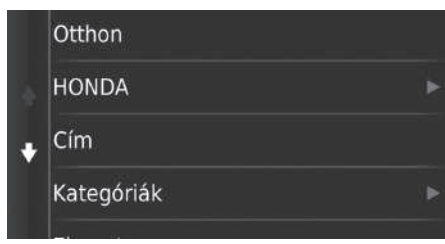

- **1.** Válassza a **MENU** vagy a **i** ikont.
- **2.** Válassza a Jelenl. helyre vez. útv. lehetőséget.
- **3.** Válasszon ki egy opciót.
- **4.** Válassza a Kiválaszt lehetőséget.
	- $\blacktriangleright$  A fordulólista képernyő fordulótól fordulóig tartó útmutatásokat, valamint a fordulók közötti távolságot jeleníti meg. 2 **[Fordulólista](#page-79-0)** [79.](#page-79-0) o.

Navigáció

### <span id="page-87-0"></span>**Közlekedési információ**

A forgalom funkció beállítása esetén a rendszer megvizsgálja a forgalmi viszonyokat, és a legrövidebb időre optimalizálja az útvonalat. Ha a navigáció során súlyos késedelmet okozó forgalmi körülmény alakul ki, a rendszer gyorsabb útvonalat keres. Ha talál ilyet, a rendszer erről értesítést küld, Ön pedig választhat, hogy elfogadja-e az új útvonalat. A forgalom ikon színét változtatva jelzi a forgalmi körülmények mértékét az útvonalon vagy azon az úton, amelyen éppen halad. A rendszer nagy forgalmú útra navigálhat, ha nincs jobb alternatív útvonal. A késedelem automatikusan hozzáadódik az érkezés becsült idejéhez.

- **1.** Válassza a **ikont a térképképernyőn.**
- **2.** Válasszon ki egy opciót.

Az alábbi opciók állnak rendelkezésre:

- További lehets. útv.: Megjeleníti a további lehets. útvonal képernyőjét. 2 **[További lehets. útv.](#page-87-1)** [87](#page-87-1). o.
- Forgalom az útvonalon: Megjeleníti a forgalmi késedelmeket az útvonalon. Kiválaszthatja, hogy milyen forgalmat kíván elkerülni.
	- 2 **[Forgalom manuális átirányítása](#page-88-0)** [88](#page-88-0). o.
- Közlek. viszonyok: Megjeleníti a forgalmi helyzetet és késedelmeket a közeli utakon. 2 **[Forgalmi késedelmek megtekintése](#page-88-1)** [88.](#page-88-1) o.
- Közlekedési jelölések magyarázata: A közlekedési jelölések áttekintését jeleníti meg. 2 **[Közlekedési jelölések megtekintése](#page-88-2)** [88.](#page-88-2) o.

### <span id="page-87-1"></span>■További lehets. útv.

 $\mathcal{B}(\overline{\mathbb{Q}})(\text{Térkép}) \triangleright \mathbf{E}$   $\triangleright$  **További lehets. útv.** 

Megjeleníti a további lehets. útvonal képernyőjét. Válassza a Mehet! gombot.

#### 1 [Közlekedési információ](#page-87-0)

Módosíthatja a közlekedési információk beállításait.

### 2 **[Közlekedés](#page-44-0)** [44.](#page-44-0) o.

A forgalom ikon színét változtatva jelzi a forgalmi helyzet állapotát.

- **Zöld:** Jól autózható.
- **Sárga:** Enyhe forgalom.
- **Piros:** Araszoló forgalom vagy haladás lépésben.
- **Szürke:** Nincs forgalmi adat.

### <span id="page-88-0"></span>■ Forgalom manuális átirányítása

### H (Térkép) u u **Forgalom az útvonalon**

Tekintse meg az útvonalon lévő forgalmi késedelmeket, beleértve az egyes késedelmek becsült idejét és távolságát. Kézzel kiválaszthatja, hogy milyen forgalmat kíván elkerülni.

- **1.** Megjelenít egy listát a forgalmi eseményekről.
- **2.** Válasszon ki egy opciót.
- **3.** Válassza a **w**w vagy **;** majd az **Elkerülés** elemet a forgalmi késedelem elkerüléséhez.
	- A vagy ikont választva tekintse meg az útvonalon lévő egyéb forgalmi késedelmeket.

### <span id="page-88-1"></span>■Forgalmi késedelmek megtekintése

H (Térkép) u u **Közlek. viszonyok**

Megtekintheti a forgalmi helyzetet és késedelmeket a közeli utakon.

 $\triangleright$  A forgalmi késedelmek listájának megjelenítéséhez válassza ki a  $\blacksquare$  elemet.

### <span id="page-88-2"></span>■Közlekedési jelölések megtekintése

H (Térkép) u u **Közlekedési jelölések magyarázata**

Megtekintheti a forgalmi térképen lévő ikonok és színek magyarázatát. A rendszer megjeleníti a közlekedési jelölések magyarázatát.

### <span id="page-89-0"></span>**Navigáció leállítása**

Állítsa le a navigációt, és távolítsa el az összes útvonalpontot.

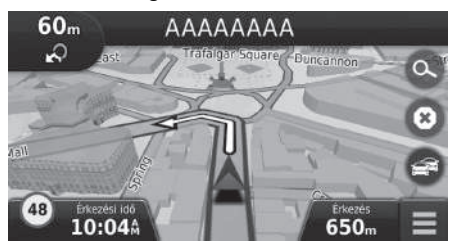

Válassza a **a** elemet.

#### > [Navigáció leállítása](#page-89-0)

#### "Stop route" \*1

- 2 **[Hangutasítások használata](#page-5-0)\*1** [5.](#page-5-0) o.
- 2 **[Hangvezérelt működtetés](#page-11-0)\*1** [11.](#page-11-0) o.
- A navigációt a térképmenüről is leállíthatja. 2 **[Térkép menü](#page-83-0)** [83](#page-83-0). o.

### <span id="page-90-0"></span>**Kerülőút választása**

 $\mathcal{B}$  (Markép) **MENU Kerülőút** (útközben)

Új útvonalat tervezhet egy bizonyos hely elkerülésével. A rendszer lehetőség szerint új útvonalat hoz létre. A rendszer a lehető leghamarabb megpróbálja visszajuttatni az eredeti útvonalra.

### <span id="page-90-1"></span>■A megadott területek elkerülése

Kerülőutat tehet egy meghatározott távolságra az útvonaltól, vagy elkerülhet bizonyos utakat. Ez akkor lehet hasznos, ha építési övezetekhez, lezárt vagy rossz minőségű utakhoz ér. Válasszon ki egy opciót.

Az alábbi opciók állnak rendelkezésre:

- Az útvonal következő 0,5 mérföldje: Új útvonal kiszámítása az útvonal következő 0,5 mérföldes részének kihagyásával.
- Az útvonal következő 2 mérföldje: Új útvonal kiszámítása az útvonal következő 2 mérföldes részének kihagyásával.
- Az útvonal következő 5 mérföldje: Új útvonal kiszámítása az útvonal következő 5 mérföldes részének kihagyásával.
- Az útvonal adott részeinek kikerülése: Új útvonal kiszámítása az útvonal adott részének kihagyásával. Utak kiválasztása a fordulók listájáról.

#### $\sum$  [Kerülőút választása](#page-90-0)

"Kerülőút"\*1

2 **[Hangutasítások használata](#page-5-0)\*1** [5.](#page-5-0) o. 2 **[Hangvezérelt működtetés](#page-11-0)\*1** [11](#page-11-0). o.

Ha az aktuális útvonal az egyetlen lehetséges útvonal, előfordulhat, hogy a rendszer nem tervez kerülőt.

 $\gg$  [A megadott területek elkerülése](#page-90-1)

Ezt a funkciót akkor használhatja, amikor a Speciális kerülőutak lehetőség be van kapcsolva. 2 **[Navigáció](#page-36-0)** [36.](#page-36-0) o.

A ikont választva törölheti az összes kerülőutat.

## <span id="page-91-0"></span>**Célpontok hozzáadása**

Vegyen fel útvonalpontokat (pihenőket) az úti célhoz vezető útvonalon.

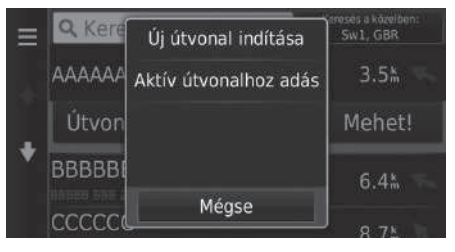

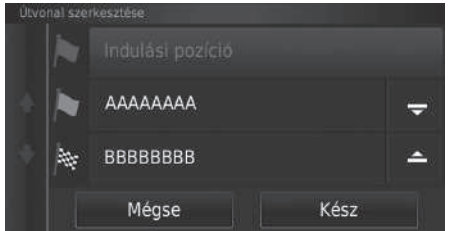

**1.** Útközben válasszon ki egy keresési módszert új úti cél vagy útvonalpont hozzáadásához.

### 2 **[Úti cél megadása](#page-54-0)** [54](#page-54-0). o.

- **2.** Válasszon ki egy helyet. Válassza a Mehet! gombot.
- **3.** Válassza az Aktív útvonalhoz adás elemet.
	- $\blacktriangleright$  Az Új útvonal indítása lehetőséget választva állítsa be a helyet új úti célként. 2 **[Új úti cél megadása](#page-95-0)** [95.](#page-95-0) o.
- **4.** Válassza ki és tartsa nyomva a  $\rightarrow$  $\Rightarrow$  vagy  $\triangle$  elemet, majd helyezze át az úti célt a kívánt helyre.
- **5.** Válassza a Kész lehetőséget.
	- $\blacktriangleright$  A rendszer automatikusan újratervezi az útvonalat, és megjeleníti azt a térkép képernyőn.

#### $\sum$  [Célpontok hozzáadása](#page-91-0)

Útvonalpont hozzáadása esetén a rendszernek egy kis időre van szüksége az érkezési idő frissítéséhez.

### **Térképen lévő úti cél kiválasztása**

Válasszon új úti célt útközben egy, a térképen lévő helyet választva.

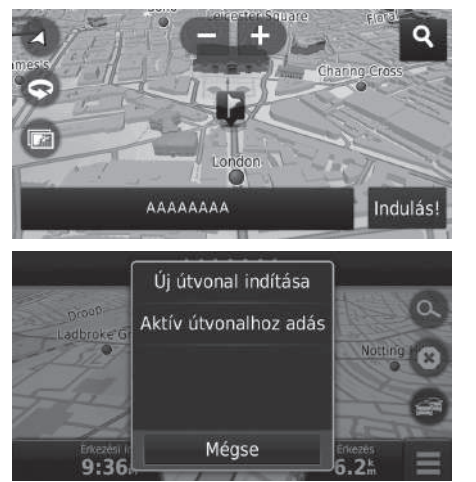

- **1.** Válasszon ki egy tetszőleges pontot a térképen vagy egy utcát, kereszteződést vagy kategóriaikont.
- **2.** Válassza az Indulás! gombot.

**3.** Válasszon ki egy opciót.

Az alábbi opciók állnak rendelkezésre:

- Új útvonal indítása: A helyet új úti célként állítja be.
- Aktív útvonalhoz adás: Beállítja a helyet első útvonalpontként az Útvonal szerkesztése képernyőn.

2 **[Célpontok hozzáadása](#page-91-0)** [91](#page-91-0). o.

### <span id="page-93-0"></span>**Közeli létesítmény keresése**

 $\frac{1}{2}$  (Térkép) **MENU** Hol vagyok?

Keressen kórházat, rendőrőrsöt vagy benzinkutat az aktuális hely közelében.

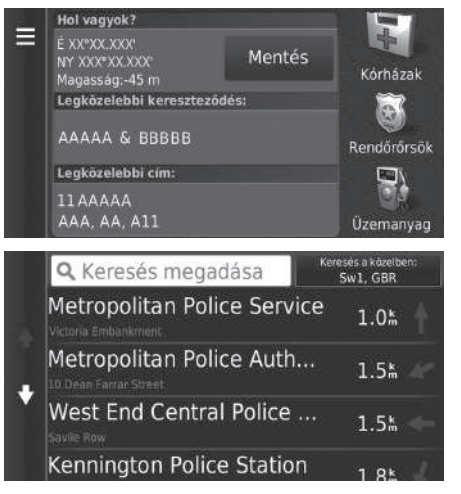

**1.** Válasszon kategóriatípust.  $\blacktriangleright$  Az aktuális helyet, címet és legközelebbi útkereszteződést is megerősítheti.

- **2.** Válasszon ki egy helyet.
- **3.** Válassza a Mehet! gombot.

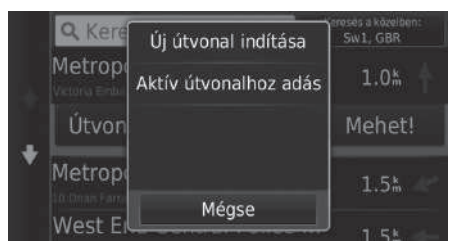

**4.** Válasszon ki egy opciót.

Az alábbi opciók állnak rendelkezésre:

- Új útvonal indítása: A helyet új úti célként állítja be.
- Aktív útvonalhoz adás: Beállítja a helyet első útvonalpontként az Útvonal szerkesztése képernyőn.

2 **[Célpontok hozzáadása](#page-91-0)** [91](#page-91-0). o.

## <span id="page-95-0"></span>**Új úti cél megadása**

### $\mathcal{B}(\mathbf{Q})$  (Térkép)  $\triangleright$   $\odot$

Az úti cél menüvel új úti célt adhat meg, akár útközben is.

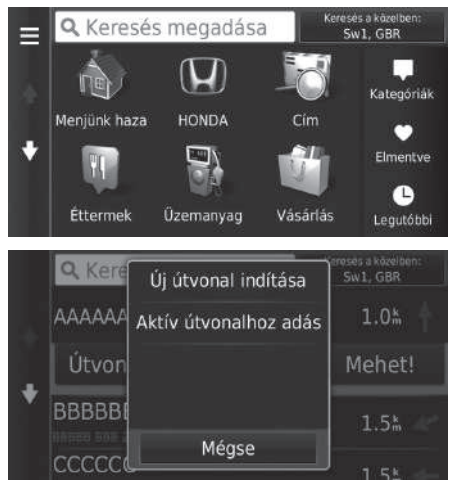

- **1.** Válasszon egy keresési módszert az új úti cél megadására.
	- 2 **[Úti cél megadása](#page-54-0)** [54](#page-54-0). o.
- **2.** Adja meg a helyet, majd válassza a Mehet! gombot.
- **3.** Válasszon ki egy opciót.

### Az alábbi opciók állnak rendelkezésre:

- Új útvonal indítása: A helyet új úti célként állítja be.
- Aktív útvonalhoz adás: Beállítja a helyet első útvonalpontként az Útvonal szerkesztése képernyőn.

2 **[Célpontok hozzáadása](#page-91-0)** [91.](#page-91-0) o.

#### $\sum$  [Új úti cél megadása](#page-95-0)

A Hová? képernyő a  $\boxed{\bigoplus}$  (Vissza) ikon lenyomásával is megjeleníthető a navigációs felső kijelzőn.

### <span id="page-96-0"></span>**Új úti cél megadása az utazástervező segítségével**

Az utazástervezővel több úti célt tartalmazó útvonalat hozhat létre és menthet.

### ■ Az útvonal létrehozása

 $\frac{1}{2}$  (Térkép)  $\blacktriangleright$   $\frac{1}{\text{max}}$  (Vissza)  $\blacktriangleright$  **Alkalmazások**  $\blacktriangleright$  Utazástervező  $\blacktriangleright$  Új utazás **Indulási pozíció kiválasztása** 

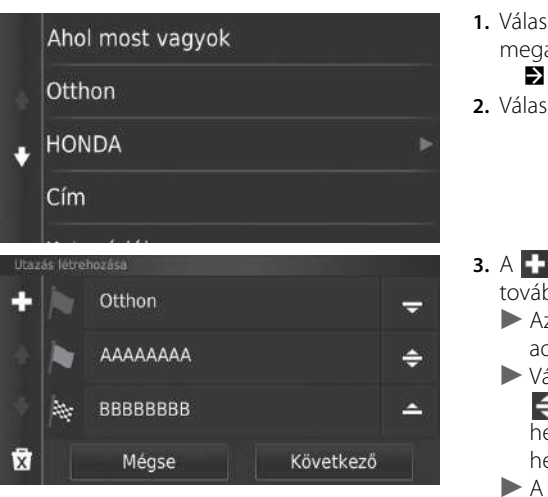

- **1.** Válasszon módszert új úti cél megadására. 2 **[Úti cél megadása](#page-54-0)** [54](#page-54-0). o.
- **2.** Válassza a Kiválaszt lehetőséget.

- **3.** A  $\blacksquare$  ikont választva vegyen fel további helyeket.
	- Az 1. és 2. lépést megismételve adja meg az úti célt.
	- $\triangleright$  Válassza ki és tartsa nyomva a  $\bigtriangleright$ , ₩agy elemet, majd helyezze át az úti célt a kívánt helyre.
	- $\blacktriangleright$  A  $\overline{\mathbf{x}}$  ikont választva törölje a felesleges úti célokat.
- **4.** Válassza a Következő gombot.

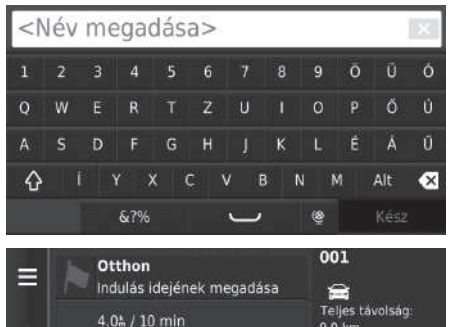

**AAAAAAAA** 

5.0% / 10 min

Köyetkező úti cél kiválasztása

**Otthon** 

 $\bigcirc$  AAAAAAAA

BBBBBBBB

Mégse

г

Érkezés idejének megadása

**BBBBBBBB** 

 $9.0 \text{ km}$ Menetidő:

 $20 \text{ min}$ 

Indítás

Térkép

Indulás!

- **5.** Adja meg az útvonal nevét.
- **6.** Válassza a Kész lehetőséget.

- **7.** Válassza az Indulás! gombot.  $\blacktriangleright$  A Térkép elemet választva jelenítse meg az úti célt és útvonalpontokat a térképképernyőn.
	- 2 **[Az úti célok listájának](#page-103-0)  [automatikus átrendezése](#page-103-0)** [103](#page-103-0). o.
	- $\blacktriangleright$  A  $\blacktriangleright$  ikont választva jelenítse meg az Utazás szerkesztése képernyőt.
		- 2 **[A mentett útvonal](#page-98-0)  [szerkesztése](#page-98-0)** [98](#page-98-0). o.
	- **8.** Válassza ki a következő úti célt a listáról.
	- **9.** Válassza az Indítás elemet.
		- $\blacktriangleright$  A rendszer automatikusan újratervezi az útvonalat, és megjeleníti azt a térkép képernyőn.

### $\mathcal{B}$  **(vickép)**  $\sum_{\text{max}}$  (Vissza) **Alkalmazások Vtazástervező** ■A mentett útvonal használata

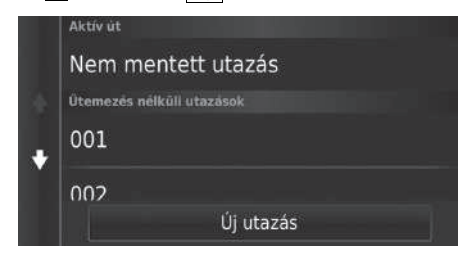

- **1.** Válasszon ki egy mentett útvonalat.
- **2.** Válassza a Mehet! gombot.
- **3.** Válassza ki a következő úti célt a listáról.
- **4.** Válassza az Indítás elemet.
	- $\blacktriangleright$  A rendszer automatikusan újratervezi az útvonalat, és megjeleníti azt a térkép képernyőn.

### <span id="page-98-0"></span>■A mentett útvonal szerkesztése

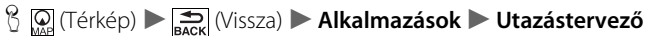

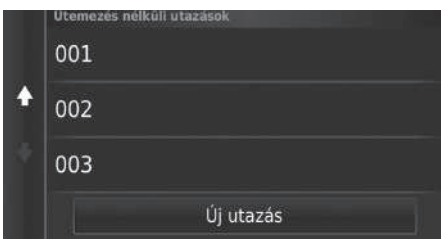

- **1.** Válassza ki a szerkeszteni kívánt mentett útvonalat.
- **2.** Válassza a elemet.

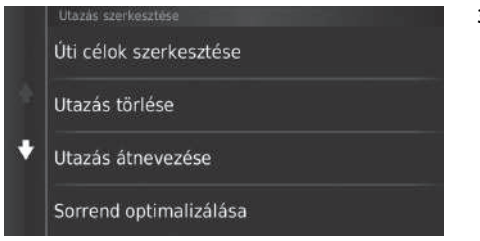

Az alábbi opciók állnak rendelkezésre:

- Úti célok szerkesztése: Szerkeszti a mentett út úti céljainak listáját. 2 **[Az útvonal szerkesztése](#page-102-0)** [102](#page-102-0). o.
- Utazás törlése: Töröl egy mentett utat.
- Utazás átnevezése: Új nevet ad a mentett utazásnak.
- Sorrend optimalizálása: Az útvonalon lévő útvonalpontok automatikus átrendezése. 2 **[Az úti célok listájának automatikus átrendezése](#page-103-0)** [103](#page-103-0). o.
- Tervezési mód: Módosítja az útvonal-beállításokat (tervezési módszer). 2 **[Újratervezés más útvonal-beállítással](#page-104-0)** [104.](#page-104-0) o.

### <span id="page-100-1"></span><span id="page-100-0"></span>**Az úti célok listájának szerkesztése**

Az utazástervezővel több úti célt tartalmazó útvonalat szerkeszthet és menthet.

#### ■Az útvonalon lévő helyek szerkesztése  $\mathcal{B}$  (Térkép)  $\blacktriangleright$   $\mathcal{B}$  (Vissza)  $\blacktriangleright$  **Alkalmazások**  $\blacktriangleright$  **Utazástervező 1.** Válassza ki a szerkeszteni kívánt Aktív út utazást. Nem mentett utazás

Új utazás 001 Otthon Е  $12:00$  am  $\approx$ Teljes távolság: 4.0% / 10 min  $9.0 \text{ km}$ Menetido: **AAAAAAAA**  $20 \text{ min}$  $12:10~\text{am}$ с Térkép 5.0% / 10 min **BBBBBBBB** 臻 Indulás! 12:20 am

Útemezes nélküli utazások

001 O

 $002$ 

**2.** Válasszon egy helyet az úti célok listájáról.

#### $\gg$  [Az úti célok listájának szerkesztése](#page-100-0)

A Térkép elemet választva jelenítse meg az úti célt és útvonalpontokat a térképképernyőn.

2 **[Az úti célok listájának automatikus](#page-103-0)  [átrendezése](#page-103-0)** [103.](#page-103-0) o.

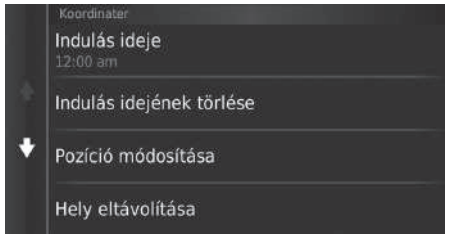

**3.** Válasszon ki egy opciót.

Az alábbi opciók állnak rendelkezésre:

- Indulás ideje (csak aktuális hely): Beállítja az indulási időt.
- Indulási idejének törlése (csak aktuális hely): Törli az indulási időt.
- Érkezési idő (úti cél és útvonalpontok): Beállítja az érkezési időt.
- Érkezés idejének törlése (úti cél és útvonalpontok): Törli az érkezési időt.
- Időtartam (csak célpontok): Beállítja az időtartamot.
- Pozíció módosítása: Módosítja az úti célt vagy az útvonalpontot.
- Hely eltávolítása: Eltávolítja az úti célt vagy az útvonalpontot.
- Hely átnevezése: Új nevet ad a helynek.

# <span id="page-102-0"></span>■Az útvonal szerkesztése

### $\mathcal{B}$  **(vickép)**  $\sum_{\text{max}}$  (Vissza) **Alkalmazások Vtazástervező**

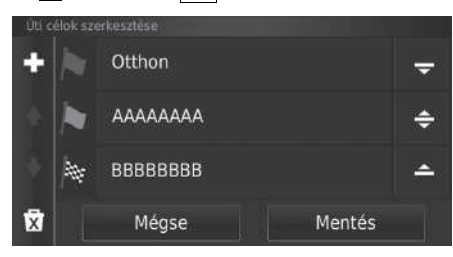

- **1.** Válassza ki a szerkeszteni kívánt utazást.
- **2.** Válassza a elemet.
- **3.** Válassza az Úti célok szerkesztése lehetőséget.
- **4.** Válassza ki és tartsa nyomva a  $\rightarrow$  $\Rightarrow$  vagy  $\triangle$  elemet, majd helyezze át az úti célt a kívánt helyre.
	- $\triangleright$  A  $\blacksquare$  ikont választva vegyen fel új helyet.
	- $\blacktriangleright$  A  $\overline{\mathbf{x}}$  ikont választva törölje az úti célokat az úti célok listájáról.
- **5.** Válassza a Mentés lehetőséget.
	- A rendszer újratervezi az útvonalat.

### ■Az útvonal mentése

 $\mathcal{B}$   $\mathcal{D}$  (Térkép)  $\blacktriangleright$   $\mathcal{B}$  (Vissza)  $\blacktriangleright$  **Alkalmazások**  $\blacktriangleright$  **Utazástervező** (útközben)

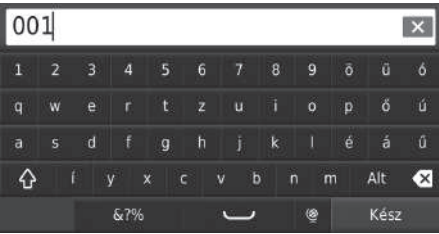

- **1.** Válassza a Nem mentett utazás elemet.
- **2.** Válassza a elemet.
- **3.** Válassza az Utazás mentése elemet.
- **4.** Adja meg az útvonal nevét.
- **5.** Válassza a Kész lehetőséget.

### <span id="page-103-0"></span> $\mathcal{H}_{\text{max}}$  (Térkép)  $\blacktriangleright$   $\frac{1}{\mathbf{max}}$  (Vissza)  $\blacktriangleright$  **Alkalmazások**  $\blacktriangleright$  **Utazástervező** ■ Az úti célok listájának automatikus átrendezése

Az útvonalon lévő útvonalpontok automatikus átrendezése.

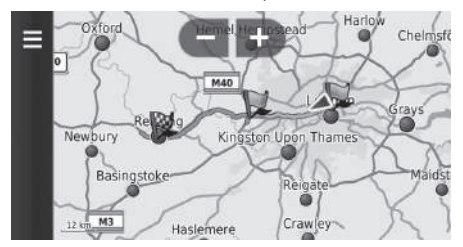

- **1.** Válassza ki a szerkeszteni kívánt utazást.
- **2.** Válassza a elemet.
- **3.** Válassza ki a Sorrend optimalizálása lehetőséget.
- **4.** A Térkép elemet választva jelenítse meg az úti célt és útvonalpontokat a térképképernyőn.

### <span id="page-104-0"></span>■Újratervezés más útvonal-beállítással

 $\mathcal{B}$  (Térkép)  $\blacktriangleright$   $\mathcal{B}$  (Vissza)  $\blacktriangleright$  **Alkalmazások**  $\blacktriangleright$  **Utazástervező** 

Az útvonal-beállítás csak az adott alkalomra érvényes. Ha módosítani kívánja a navigáció útvonal-beállítását, módosítsa a navigációs beállításokat.

2 **[Tervezési mód](#page-37-0)** [37](#page-37-0). o.

Újratervezi az útvonalat másik útvonal-beállítással.

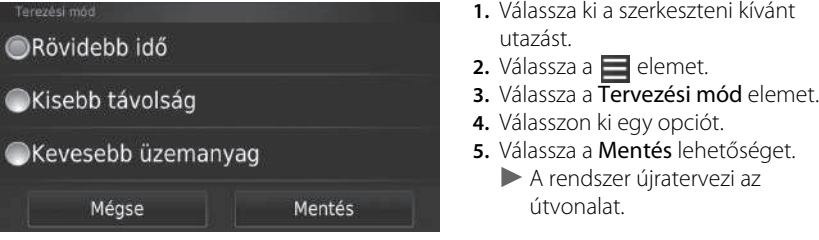

# **Egyéb funkciók**

Ź

A következő rész a navigációs rendszerbe integrált hasznos funkciókat ismerteti.

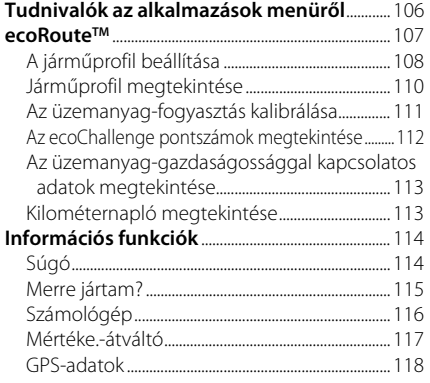

### <span id="page-106-0"></span> $\mathcal{B}(\mathbb{Q})$  (Térkép)  $\blacktriangleright$   $\mathbb{E}(\mathbb{Q})$  (Vissza)  $\blacktriangleright$  **Alkalmazások**

A navigációs rendszerbe integrált hasznos funkciókat jelenítheti meg.

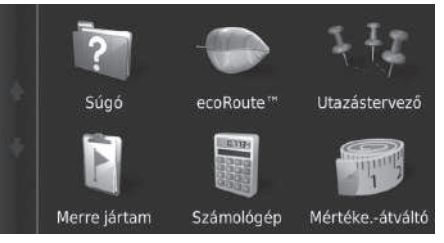

Válasszon ki egy opciót.

Az alábbi opciók állnak rendelkezésre:

- Súgó: A súgó megjelenítése. 2 **[Súgó](#page-114-1)** [114.](#page-114-1) o.
- ecoRoute™: Lehetővé teszi a futásteljesítmény és az üzemanyagköltségek megadását, és megjeleníti az üzemanyag-takarékossági adatokat, kilométernaplókat, valamint az Ön vezetési stílusával és a járművel kapcsolatos adatokat.

 $\sum$  **ecoRoute<sup>TM</sup>** [107](#page-107-1). o.

• Utazástervező: A utazástervezőt több úti célt tartalmazó útvonal létrehozására és mentésére állítja be.

2 **[Az úti célok listájának szerkesztése](#page-100-1)** [100.](#page-100-1) o.

2 **[Új úti cél megadása az utazástervező segítségével](#page-96-0)** [96.](#page-96-0) o.

• Merre jártam: Megjeleníti a térképen az előző útvonalakat és azokat a helyeket, ahol megállt.

2 **[Merre jártam?](#page-115-0)** [115](#page-115-0). o.

• Számológép: A számológép megjelenítése.

2 **[Számológép](#page-116-0)** [116](#page-116-0). o.

• Mértéke.-átváltó: Megjeleníti a Mértékegység-átváltó funkciót. 2 **[Mértéke.-átváltó](#page-117-0)** [117.](#page-117-0) o.

### <span id="page-107-1"></span><span id="page-107-0"></span> $\mathbb{E}[\mathbb{Q}]$  (Térkép)  $\blacktriangleright$   $\mathbb{E}[\mathbb{Q}]$  (Vissza)  $\blacktriangleright$  **Alkalmazások**  $\blacktriangleright$  **ecoRoute**<sup>TM</sup>

Az ecoRouteTM funkció kiszámítja az úti célhoz való navigáció üzemanyag-fogyasztását és üzemanyagköltségét, illetve eszközöket kínál az üzemanyag-fogyasztás javításához. Az ecoRouteTM funkció adatai becsült információk.

A pontosabb, a konkrét járműnek és az Ön vezetési stílusának megfelelő üzemanyagjelentésekhez kalibrálja az üzemanyag-fogyasztást.

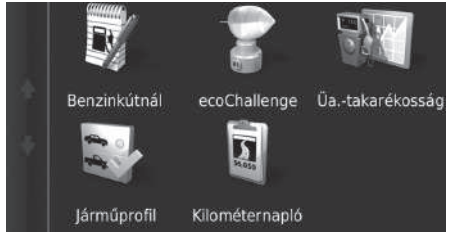

Válasszon ki egy opciót.

### Az alábbi opciók állnak rendelkezésre:

• Benzinkútnál: Az üzemanyag-fogyasztást kalibrálva pontosabb üzemanyagjelentéseket kaphat.

#### 2 **[Az üzemanyag-fogyasztás kalibrálása](#page-111-0)** [111](#page-111-0). o.

• ecoChallenge: Segít minimalizálni a jármű üzemanyag-fogyasztását a vezetési stílus pontozása alapján.

### 2 **[Az ecoChallenge pontszámok megtekintése](#page-112-0)** [112](#page-112-0). o.

- Üa.-takarékosság: Megjeleníti az üzemanyag-takarékossággal kapcsolatos adatokat. 2 **[Az üzemanyag-gazdaságossággal kapcsolatos adatok megtekintése](#page-113-0)** [113.](#page-113-0) o.
- Járműprofil: Ellenőrizze vagy nullázza a jármű-információkat.

#### 2 **[Járműprofil megtekintése](#page-110-0)** [110](#page-110-0). o.

• Kilométernapló: Megjeleníti a jármű kilométernaplóját.

#### 2 **[Kilométernapló megtekintése](#page-113-1)** [113](#page-113-1). o.

#### $\sum$  ecoRoute<sup>TM</sup>

Az ecoRoute™ funkciók első használatakor meg kell adnia a járműadatokat.

2 **[A járműprofil beállítása](#page-108-0)** [108](#page-108-0). o.
## **A járműprofil beállítása**

#### $\mathcal{B}(\mathbf{Q})$  (Térkép)  $\blacktriangleright$   $\left[\frac{1}{2}\right]$  (Vissza)  $\blacktriangleright$  **Alkalmazások**  $\blacktriangleright$  **ecoRoute**<sup>TM</sup>

Az ecoRoute™ funkciók első használatakor meg kell adnia a járműadatokat.

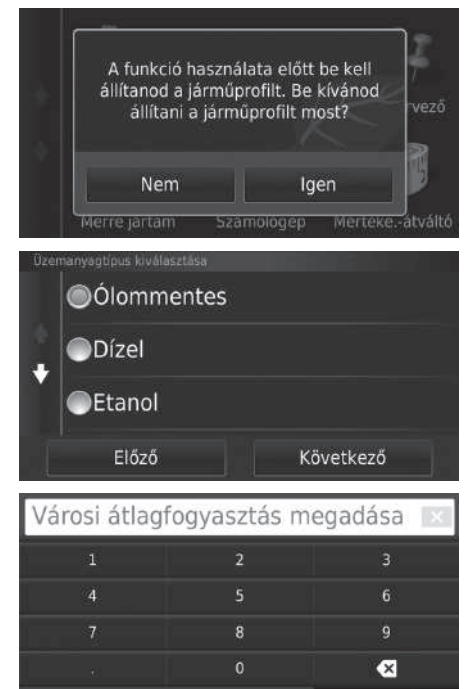

<span id="page-108-0"></span>**1.** Válassza az Igen lehetőséget.

**2.** Válasszon üzemanyagtípust.

**3.** Válassza a Következő gombot.

**4.** Adja meg a becsült városi üzemanyag-fogyasztás értékét. **5.** Válassza a Következő gombot.

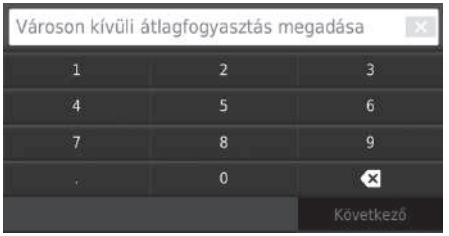

 $6\overline{6}$ 

 $\bullet$ 

Üz.anyagár megadása - Ft/l

**6.** Adja meg a becsült fogyasztását autópályán. **7.** Válassza a Következő gombot.

- **8.** Adja meg az üzemanyagárat.
- **9.** Válassza a Következő gombot.
	- u Megjelenik a megerősítő üzenet.
- **10.** Válassza az OK lehetőséget.

## **Járműprofil megtekintése**

 $\frac{1}{2}$   $\frac{1}{2}$  (Térkép)  $\blacktriangleright$   $\frac{1}{\text{Back}}$  (Vissza)  $\blacktriangleright$  **Alkalmazások**  $\blacktriangleright$  **ecoRoute**<sup>TM</sup>

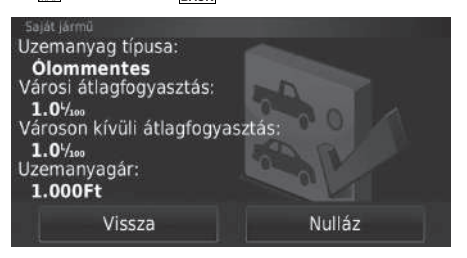

<span id="page-110-0"></span>Válassza a Járműprofil elemet.

 $\blacktriangleright$  A Járműprofil nullázásához válassza a Nulláz elemet.

## **Az üzemanyag-fogyasztás kalibrálása**

#### $\frac{1}{2}$  **[On** Térkép)  $\blacktriangleright$   $\frac{1}{\text{max}}$  (Vissza)  $\blacktriangleright$  **Alkalmazások**  $\blacktriangleright$  **ecoRoute™**  $\blacktriangleright$  **Benzinkútnál**

Az üzemanyag-fogyasztást kalibrálva a konkrét járműtípusnak és az Ön vezetési stílusának megfelelő, pontosabb üzemanyag-jelentéseket kaphat. A kalibrálást az üzemanyagtartály feltöltésekor érdemes elvégezni.

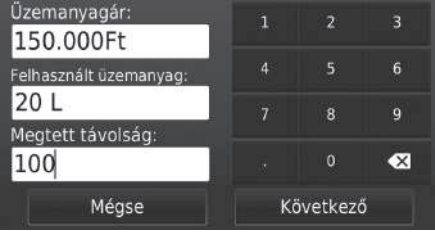

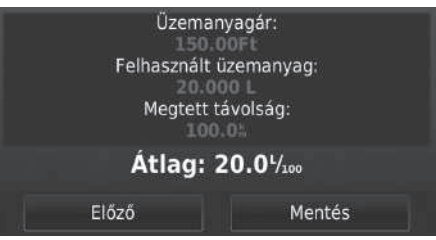

- <span id="page-111-0"></span>**1.** Adja meg az aktuális üzemanyagárat.
- **2.** Adja meg, hogy a jármű mennyi üzemanyagot használt fel azóta, hogy az üzemanyagtartályt utoljára feltöltötte.
- **3.** Adja meg, hogy mekkora távolságot tett meg, mióta az üzemanyagtartályt utoljára feltöltötte.
- **4.** Válassza a Következő gombot.
	- u A rendszer kiszámítja a jármű átlagos üzemanyag-fogyasztását.
- **5.** Válassza a Mentés lehetőséget.

## <span id="page-112-0"></span>**Az ecoChallenge pontszámok megtekintése**

#### H (Térkép) u (Vissza) u **Alkalmazások** u **ecoRouteTM** u **ecoChallenge**

Az ecoChallenge segít minimalizálni az üzemanyag-fogyasztást a vezetési stílusát pontozva. Minél magasabb az ecoChallenge pontszáma, annál több üzemanyagot takarított meg. Az ecoChallenge összegyűjti az adatokat, és kiszámít egy pontszámot a jármű mozgása során.

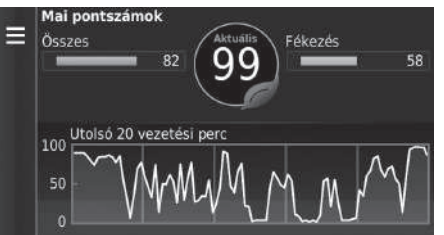

- A következő adatok jelennek meg:
- Aktuális: Megjeleníti a jelenlegi vezetésre vonatkozó pontszámot.
- Összes: Megjeleníti a sebességre, gyorsításra és fékezésre vonatkozó pontszámának átlagát.
- Sebesség: Megjeleníti az üzemanyag-takarékossághoz optimális sebességgel (72-96 km/h a legtöbb járműnél) való vezetésre vonatkozó pontszámát.
- Gyorsítás: Megjeleníti az egyenletes és fokozatos gyorsításra vonatkozó pontszámát. A hirtelen gyorsítás miatt pontokat veszíthet.
- Fékezés: Megjeleníti az egyenletes és fokozatos fékezésre vonatkozó pontszámát. A hirtelen fékezés miatt pontokat veszíthet.

#### <span id="page-112-1"></span>2 [Az ecoChallenge pontszámok megtekintése](#page-112-0)

Ha nullázni szeretné az ecoChallenge pontszámokat, válassza a **w**anu vagy  $\blacksquare$ , majd a **Nulláz** elemet.

## <span id="page-113-0"></span>**Az üzemanyag-gazdaságossággal kapcsolatos adatok megtekintése**

#### $\frac{1}{2}$  **[On** (Térkép) ▶ **Exacts |** Vissza) ▶ Alkalmazások ▶ ecoRoute™ ▶ Üzemanyag**takarékosság**

Megtekintheti az üzemanyag-fogyasztást, a teljes üzemanyag-költséget és az átlagos üzemanyag-fogyasztást.

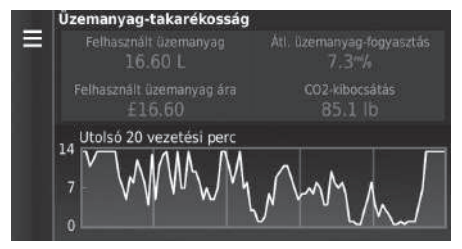

<span id="page-113-2"></span>Válassza ki a grafikon kinagyítandó részét.

## <span id="page-113-1"></span>**Kilométernapló megtekintése**

#### $\frac{1}{2}$  <sub>M</sub> (Térkép)  $\triangleright$  <sub>Rack</sub> (Vissza)  $\triangleright$  Alkalmazások  $\triangleright$  ecoRoute™  $\triangleright$  Kilométernapló

Megtekintheti a rendszerre mentett kilométernaplót. Válasszon ki egy napló.

u Jelenítse meg a kilométernaplót.

#### <span id="page-113-3"></span> $\sum$  Az üzemanyag-gazdaságossággal kapcsolatos adatok [megtekintése](#page-113-0)

Ha nullázni szeretné a Üzemanyag-takarékosság

Nulláz elemet.

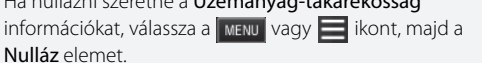

#### > [Kilométernapló megtekintése](#page-113-1)

#### Kilométernapló

A kilométernapló megmutatják egy úti célhoz tartozó navigáció távolságát, idejét, átlagos üzemanyagfogyasztását és üzemanyag-költségét. A rendszer minden megtett útvonalhoz készít kilométernaplót. Ha megszakít egy útvonalat a rendszeren, a megtett távolsághoz jön létre kilométernapló.

## <span id="page-114-2"></span><span id="page-114-1"></span><span id="page-114-0"></span>**Súgó**

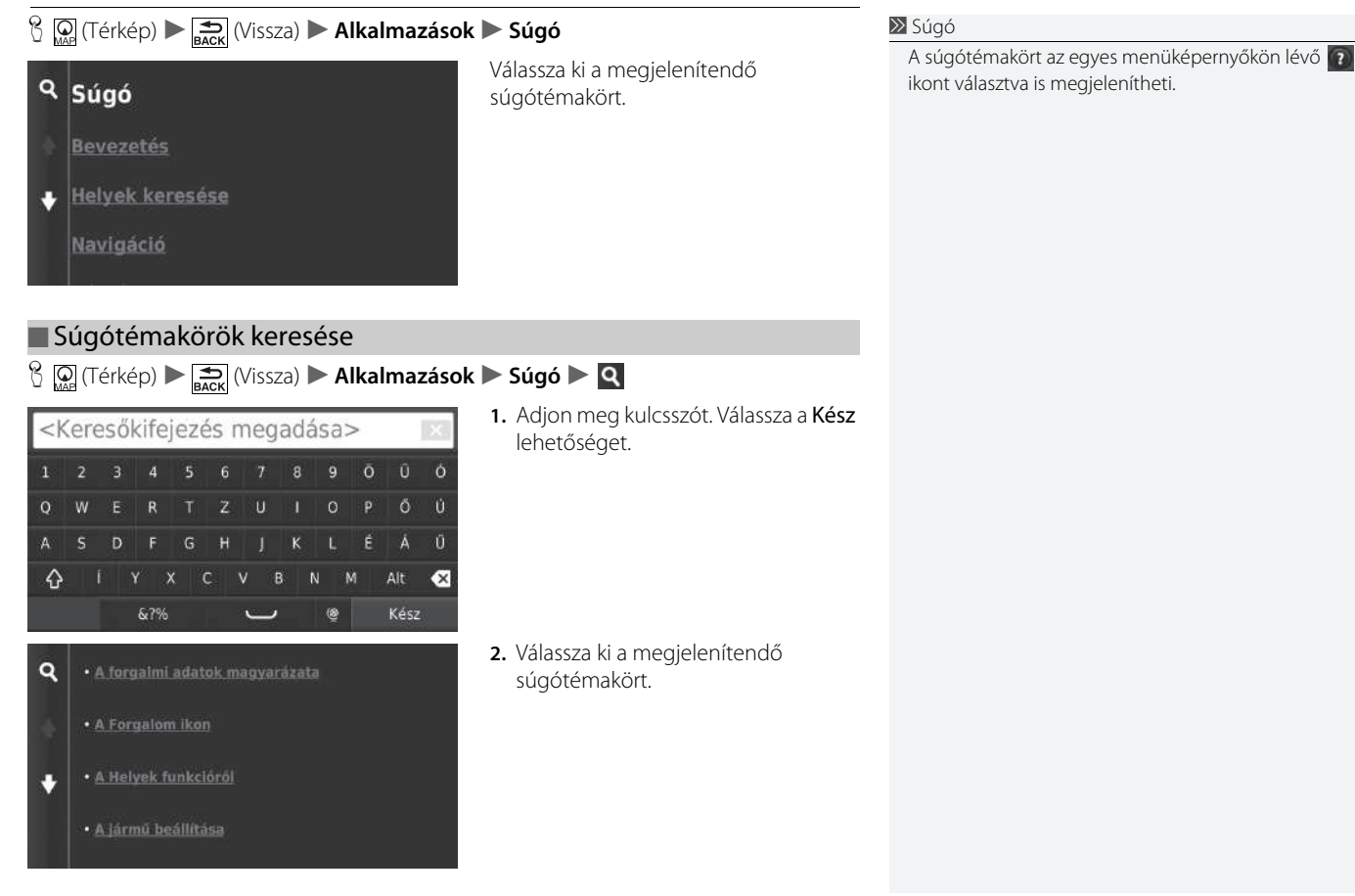

## <span id="page-115-1"></span><span id="page-115-0"></span>**Merre jártam?**

#### $\mathbb{E}_{\mathbb{R}}[\mathbb{Q}]$  (Térkép)  $\blacktriangleright$   $\mathbb{E}_{\mathsf{BACK}}$  (Vissza)  $\blacktriangleright$  **Alkalmazások**  $\blacktriangleright$  **Merre jártam?**

A funkció használatához be kell kapcsolnia az utazási előzmények funkciót. Megjelenítheti a térképen az előző útvonalakat és azokat a helyeket, ahol megállt.

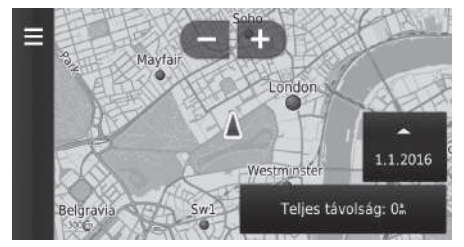

#### $\sum$  [Merre jártam?](#page-115-0)

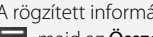

A rögzített információk törléséhez válassza a **MENU** vagy  $\blacksquare$ , majd az Összes útnapló törlése elemet.

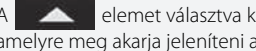

A **elemet választva kiválaszthatja azt a napot**, amelyre meg akarja jeleníteni az útnaplót.

## <span id="page-116-0"></span>**Számológép**

 $\mathbb{E}$   $\mathbb{Q}$  (Térkép)  $\blacktriangleright$   $\mathbb{E}$  (Vissza)  $\blacktriangleright$  **Alkalmazások**  $\blacktriangleright$  **Számológép** 

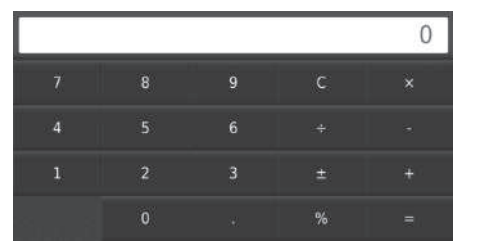

Adjon meg számot a számoláshoz.

## <span id="page-117-0"></span>**Mértéke.-átváltó**

## $\mathbb{E}_{\mathbb{R}^n}[\mathbb{R}^n]$  (Térkép)  $\blacktriangleright$  **Exack** (Vissza)  $\blacktriangleright$  **Alkalmazások**  $\blacktriangleright$  **Mértéke.-átváltó**

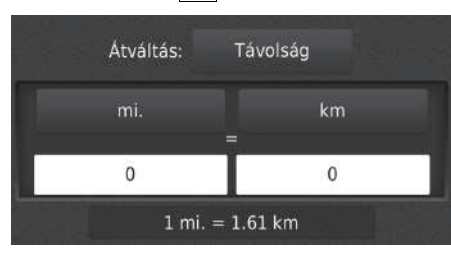

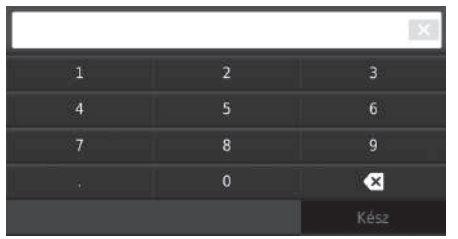

- **1.** Szükség esetén válasszon mértékegység-kategóriát (pl. Távolság).
	- $\blacktriangleright$  Válasszon mértékegységkategóriát a listáról. Válassza a Mentés lehetőséget.
- **2.** Szükség esetén válasszon mértékegységet (pl. km).
	- u Válasszon mértékegységet a listáról. Válassza a Mentés lehetőséget.
- **3.** Adjon meg egy átváltandó értéket (pl. 1000). Válassza a Kész lehetőséget.

## <span id="page-118-0"></span>**GPS-adatok**

 $\mathbb{G}$  (Térkép)  $\blacktriangleright$   $\frac{1}{\text{Back}}$  (Vissza)

A GPS-adatok képernyő a műholdak állapotát jeleníti meg.

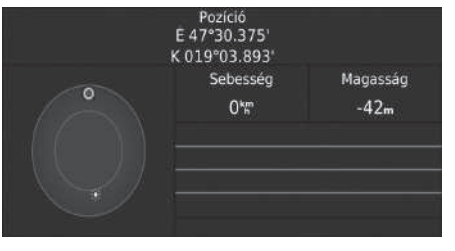

Válassza ki és tartsa lenyomva a elemet.

A teli sáv azt jelenti, hogy a GPSműhold használatra kész.

# **Hibaelhárítás**

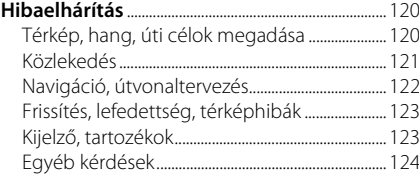

## <span id="page-120-3"></span><span id="page-120-2"></span><span id="page-120-1"></span><span id="page-120-0"></span>**Térkép, hang, úti célok megadása**

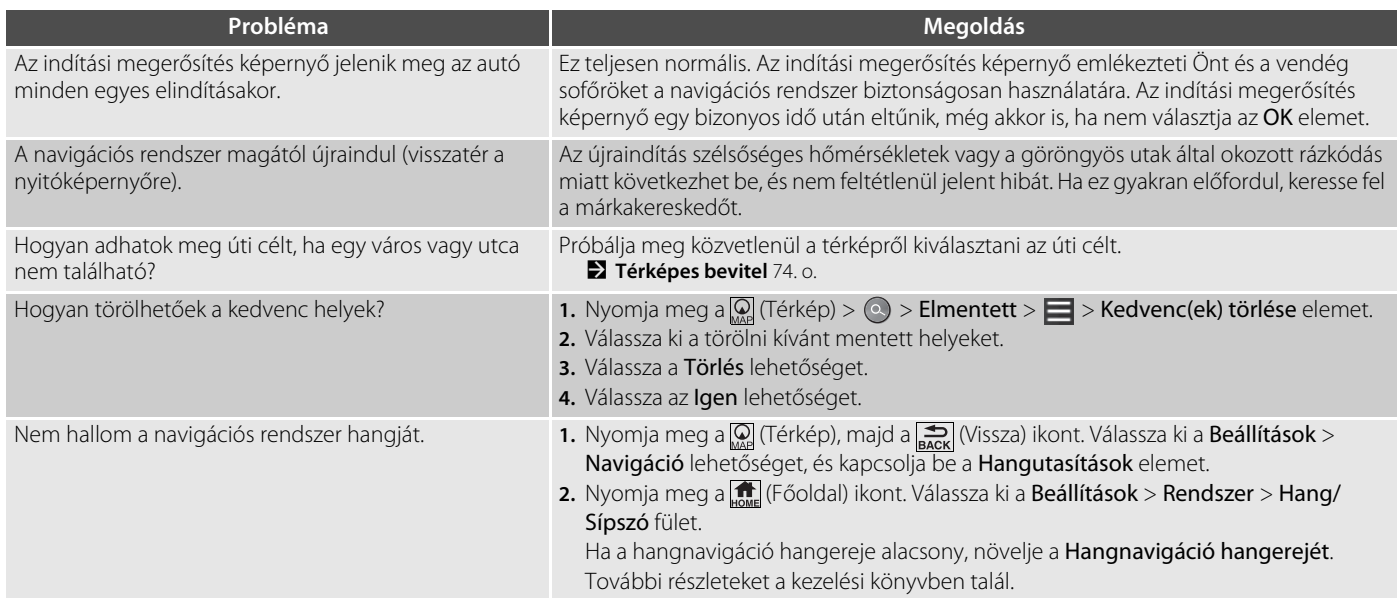

## <span id="page-121-1"></span><span id="page-121-0"></span>**Közlekedés**

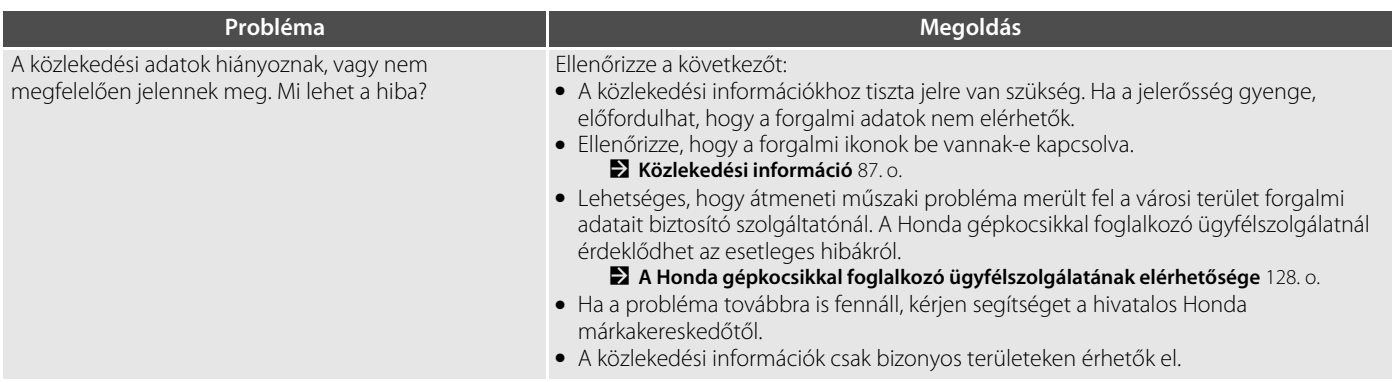

## <span id="page-122-0"></span>**Navigáció, útvonaltervezés**

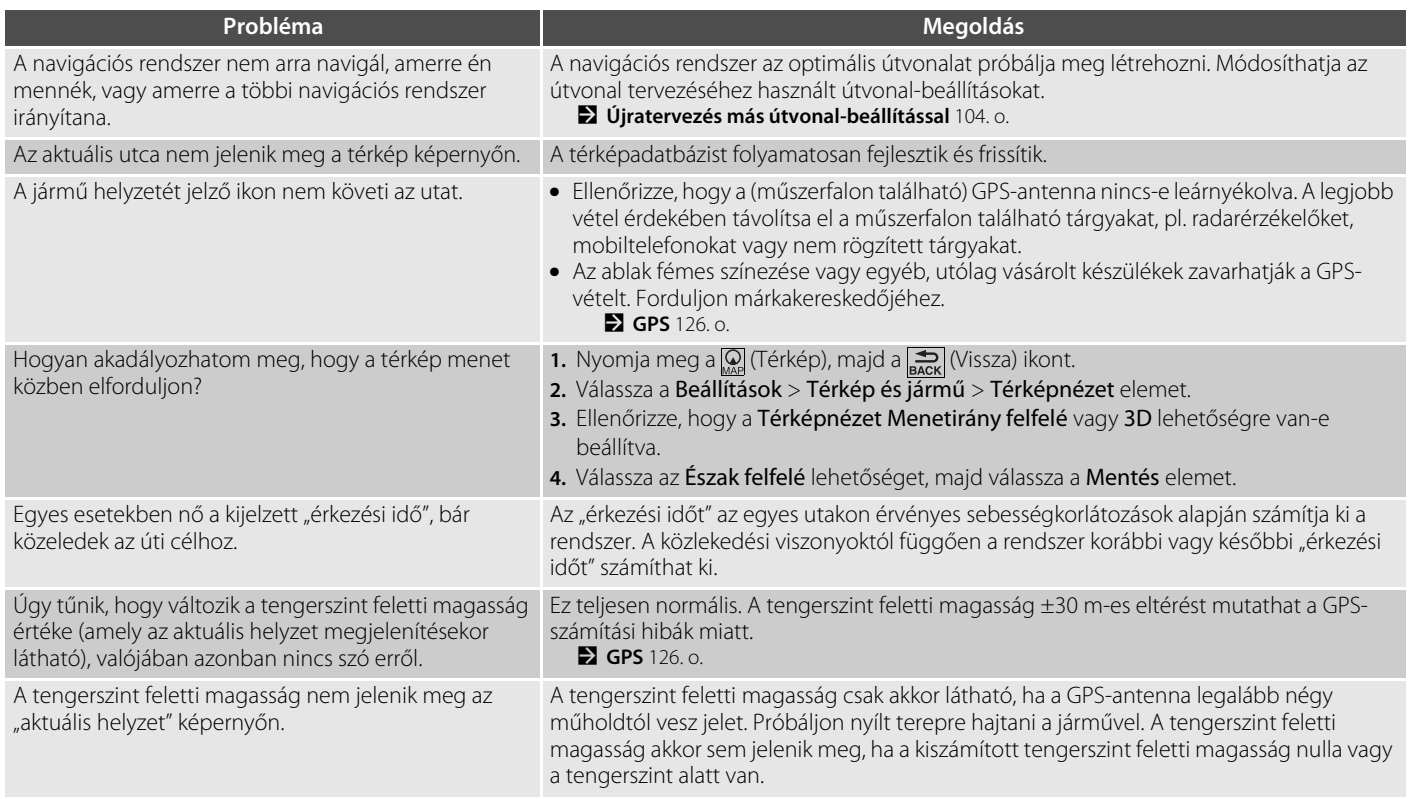

## <span id="page-123-0"></span>**Frissítés, lefedettség, térképhibák**

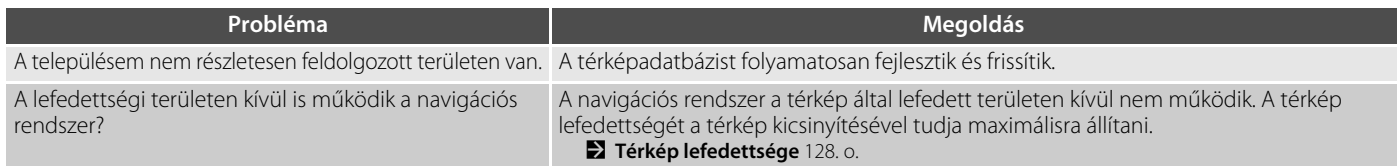

## <span id="page-123-1"></span>**Kijelző, tartozékok**

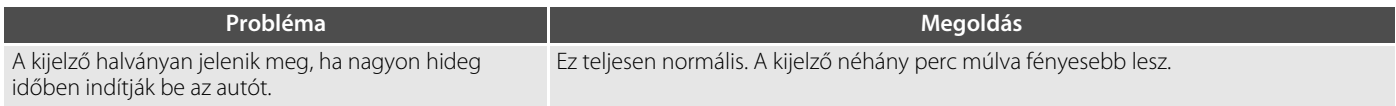

## <span id="page-124-0"></span>**Egyéb kérdések**

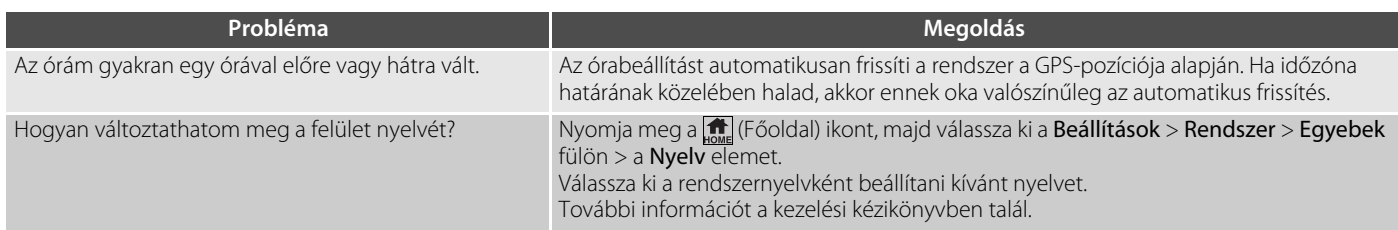

# **Egyéb tudnivalók**

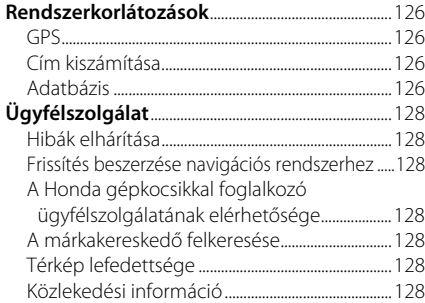

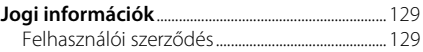

 $\overline{H}$ 

# <span id="page-126-2"></span><span id="page-126-1"></span><span id="page-126-0"></span>**GPS**

A GPS-műholdaktól kapott jelek rendkívül gyengék (egy helyi FM rádióállomás jelerősségének a milliomod része), az antennának pedig akadálymentesen rá kell látnia az égboltra. A GPS-antenna a műszerfalban található. A jel vételét könnyen megszakíthatják vagy zavarhatják a következők:

- Az első vagy oldalsó ablakok fémes színezése
- Bölcsőbe helyezett vagy nem rögzített mobiltelefonok, PDA készülékek vagy egyéb elektronikus készülékek a műszerfalon
- A navigációs egység közelében felszerelt távirányítású motorindítók vagy rejtett járműkövető rendszerek
- A navigációs egység közelében felszerelt elektronikus audiokészülékek
- A fák, a magas épületek, az autópályán lévő felüljárók, a csatornák vagy a jármű felett lévő villanyvezetékek

<span id="page-126-5"></span>A GPS rendszert az Egyesült Államok Védelmi Minisztériuma üzemelteti. A GPS biztonsági okokból bizonyos fokig pontatlan, amit a navigációs rendszernek folyamatosan kompenzálnia kell.

Ez alkalmanként akár több száz méteres pozicionálási hibákat okozhat.

## <span id="page-126-3"></span>**Cím kiszámítása**

Az úti cél ikon csak az úti cél hozzávetőleges helyét mutatja. Ez akkor következik be, ha a lehetséges címek száma eltér a tömbben lévő tényleges címek számától. Például az 1425-ös házszámot a 100 lehetséges címmel rendelkező (mivel az 1500-as tömb követi) 1400-as tömbben a tömb negyedénél fogja megjeleníteni a rendszer. Ha a tömbben valójában csak 25 cím van, az 1425-ös házszám tényleges helye a tömb végénél van.

## <span id="page-126-4"></span>**Adatbázis**

A digitális térképadatbázis azon állapotot mutatja, amely a gyártást megelőző időszakban az egyes helyeken fennállt. Ennek megfelelően előfordulhat, hogy az adatbázis pontatlan vagy nem teljes adatokat vagy információt tartalmaz az idő múlása, az útépítések, a körülmények megváltozása vagy egyéb okok miatt.

Például bizonyos helyek/iránypontok hiányozhatnak az adatbázisban való keresés során, mivel a nevet elírták, a helyet nem megfelelő kategóriába tették, vagy a hely/ iránypont még nem szerepel az adatbázisban. Ez igaz lehet a rendőrőrsökre, kórházakra és egyéb közintézményekre is. Ne hagyatkozzon a navigációs rendszerre, ha rendészeti vagy kórházi szolgáltatásokra van szüksége. Mindig ellenőrizze a helyi információforrásokat.

Az adatbázis nem foglalja magába, nem elemzi, nem dolgozza fel, nem veszi figyelembe és nem tükrözi a következő információkategóriákat:

- Környék minősége vagy biztonságossága
- Népsűrűség
- Rendészet elérhetősége vagy közelsége
- Vészhelyzeti, mentési, orvosi vagy egyéb segítség
- Építkezési munkák, zónák vagy veszélyek
- Út- és sávlezárások
- Jogi korlátozások (mint például közút típusa, súly-, teher-, magasság- és sebességkorlátozások)
- Út lejtése vagy emelkedése
- Híd magassága/szélessége, súlykorlátozások vagy egyéb korlátozások
- Közlekedési infrastruktúra biztonságossága
- Különleges események
- Útburkolat jellemzői vagy állapota

A fejlesztők mindent elkövettek az adatbázis pontossága érdekében. A felhasználó által észlelt pontatlanságok száma annál nagyobb, minél hosszabb ideig használja a rendszert frissített adatbázis beszerzése nélkül.

2 **[Frissítés beszerzése navigációs](#page-128-4)  [rendszerhez](#page-128-4)** [128.](#page-128-4) o.

Nem vállalunk felelősséget a programban szereplő bármely hiba eredményeként vagy a fentiekben nem említett állapotok változásaiból adódó baleset bekövetkezéséért.

# <span id="page-128-3"></span><span id="page-128-2"></span>**Hibák elhárítása**

Ha olyan hibát észlel, amelyet nem tud megoldani, kérjen segítséget a következő forrásokból:

• A navigációs rendszerrel kapcsolatos hibák esetén:

2 **[Hibaelhárítás](#page-120-2)** [120](#page-120-2). o.

A márkakereskedőtől is segítséget kérhet.

- Forgalommal kapcsolatos hibák esetén: 2 **[Közlekedés](#page-121-1)** [121](#page-121-1). o.
- Az adatbázissal vagy helyekkel/ iránypontokkal kapcsolatos hibák jelentéséhez
	- látogasson el a https://my.garmin.com/mapErrors/ report.faces honlapra.

## <span id="page-128-4"></span>**Frissítés beszerzése navigációs rendszerhez**

A Honda folyamatosan frissíti a navigációs rendszert, és általában évente jelentet meg új szoftvert.

Az Ön gépkocsijára vonatkozó navigációs frissítésekkel kapcsolatos további részletekért forduljon hivatalos Honda márkakereskedőjéhez.

## <span id="page-128-12"></span><span id="page-128-9"></span><span id="page-128-5"></span><span id="page-128-0"></span>**A Honda gépkocsikkal foglalkozó ügyfélszolgálatának elérhetősége**

Forduljon a márkakereskedőhöz.

## <span id="page-128-6"></span>**A márkakereskedő felkeresése**

<span id="page-128-10"></span>Ha olyan kérdése van, amelyet nem tud megoldani az elérhető forrásokkal, vegye fel a kapcsolatot a márkakereskedővel. Határozza meg a konkrét problémát (pl. a hiba akkor fordul elő, amikor egy adott címet ad meg, egy bizonyos úton halad, vagy csak amikor hideg van), hogy a szerviztanácsadó a megoldás érdekében a gyárhoz fordulhasson. Legyen türelmes, előfordulhat, hogy a szerviztanácsadó nem rendelkezik pontos információkkal a konkrét problémáról.

# <span id="page-128-11"></span><span id="page-128-7"></span><span id="page-128-1"></span>**Térkép lefedettsége**

A navigációs rendszer a következő országokhoz biztosít térképes lefedettséget: Albánia, Andorra, Ausztria, Azori-szigetek, Baleár-szigetek, Fehéroroszország, Belgium, Bosznia-Hercegovina, Bulgária, Ceuta, Ciprus, Csatorna-szigetek, Csehország, Dánia, Egyesült Királyság, Észtország, Finnország, Francia Guyana, Franciaország, Gibraltár, Görögország, Guadeloupe, Hollandia, Horvátország, Írország, Izland, Kanári-szigetek (Gran Canaria/Tenerife), Lengyelország, Lettország, Liechtenstein, Litvánia, Luxemburg, Macedónia, Madeira, Magyarország, Málta, Man, Martinique, Moldova, Monaco, Németország, Norvégia, Olaszország, Portugália, Réunion, Románia, Saint Barthélemy, San Marino, Spanyolország, Svájc, Svédország, Szerbia/Montenegró/ Koszovó, Szlovákia, Szlovénia, Törökország és Ukrajna.

## <span id="page-128-8"></span>**Közlekedési információ**

Folyamatosan frissített közlekedési információk érhetők el a fő városi területekről.

# <span id="page-129-1"></span><span id="page-129-0"></span>**Felhasználói szerződés**

## ■VÉGFELHASZNÁLÓI FELTÉTELEK

A biztosított tartalom ("Adatok") használatára engedélyt adnak, nem eladják. A csomag megnyitásával, illetve az Adatok telepítésével, másolásával vagy egyéb módon való felhasználásával elfogadja a szerződés feltételeit. Ha nem fogadja el a szerződés feltételeit, nem jogosult az Adatok telepítésére, másolására, értékesítésére vagy továbbítására. Amennyiben nem fogadja el a szerződés feltételeit, és nem telepítette, nem másolta és nem használta az Adatokat, a vásárlástól számított harminc (30) napon belül kapcsolatba kell lépnie a kereskedővel vagy a HERE North America, LLC vállalattal (az alábbiakban meghatározott módon) a vásárlási ár visszaigénylése céljából. A HERE eléréséhez keresse fel a www.here.com weboldalt

Az Adatokat kizárólag személyes, belső használatra biztosítják, értékesítésük nem megengedett. Az Adatokat szerzői jogok védik, azokra a következő feltételek (jelen Végfelhasználói licencszerződés), valamint egyfelől az Ön, másrészt a HERE és licencadói (valamint azok licencadói és szolgáltatói) által elfogadott feltételek vonatkoznak. A feltételek keretei között a HERE (a) a HERE North America, LLC vállalatot jelenti az Amerikára és/vagy

<span id="page-129-2"></span>ázsiai–csendes-óceáni térségre vonatkozó Adatok esetén, valamint (b) a HERE Europe B.V. vállalatot az Európára, Közel-Keletre és/vagy Afrikára vonatkozó adatok esetén.

Az Adatok olyan információkat és kapcsolódó tartalmakat foglalnak magukba, amelyeket külső felek biztosítanak a HERE vállalatnak licenc mellett, és amelyekre a megfelelő beszállítói feltételek és a következő URL-en található szerzői jogi figyelmeztetések vonatkoznak: http://corporate.navteq.com/

supplier\_terms.html.

## ■FELHASZNÁLÓI FELTÉTELEK

**A használatra vonatkozó licenckorlátozások:** Elfogadja, hogy az Adatok használata személyes, nem kereskedelmi célokra korlátozódik, és azok nem használhatók szolgáltatásnyújtási, időben megosztott használati vagy egyéb hasonló célokra. Az itt leírtaktól eltérő rendelkezés hiányában beleegyezik abba, hogy az Adatok semmilyen részét sem sokszorosítja, nem másolja le, nem módosítja, nem bontja vissza, nem fejti vissza és semmilyen egyéb módon nem bontja szét, illetve azokat semmilyen formában nem adja tovább és nem terjeszti, a kötelező törvényi előírások által megengedett mérték kivételével.

#### **A továbbadásra vonatkozó**

**licenckorlátozások:** A korlátozott licenc nem teszi lehetővé az Adatok továbbadását vagy továbbértékesítését, kivéve abban az esetben, ha az Adatokat és a kapcsolódó anyagokat véglegesen továbbadja, és: (a) az Adatok semmilyen másolatát nem tartja meg; (b) az átvevő elfogadja a Végfelhasználói licencszerződés feltételeit; és (c) az Adatokat ugyanabban a formában adja át, ahogyan azokat megvásárolta, az eredeti adathordozó (pl. a megvásárolt CD-ROM vagy DVD), az összes eredeti csomagolás, az összes kézikönyv és egyéb dokumentum fizikai átadásával. A többlemezes készleteket az Önnek biztosított teljes készletként lehet átadni vagy eladni, annak részleteiben nem.

biztosított<br>eladni,<br>ve, ha a<br>segy külön<br>sezdés<br>az Adatok<br>n való<br>tija ezeket<br>pációra,<br>rításra,<br>sre vagy<br>ekre<br>elmikáló<br>sal (b) vagy<br>efonokkal,<br>foloury efonokkal, **További licenckorlátozások:** Kivéve, ha a HERE azt kifejezetten engedélyezte egy külön írásos szerződésben, és az előző bekezdés korlátozása nélkül, a licenc feltétele az Adatok ebben a szerződésben előírt módon való használata, és (a) Ön nem használhatja ezeket az Adatokat semmilyen, jármű-navigációra, helyzetmeghatározásra, menetirányításra, valós idejű navigációra, flottakezelésre vagy egyéb alkalmazásokra képes járművekre telepített, azokhoz egyéb módon csatlakoztatott vagy azokkal kommunikáló termékkel, rendszerrel és alkalmazással (b) vagy beleértve korlátozás nélkül mobiltelefonokkal,

palmtop és kéziszámítógépekkel, valamint digitális személyi asszisztensekkel (PDA), illetve azokkal kommunikálva.

**Figyelmeztetés:** Az Adatok pontatlan vagy hiányos információkat tartalmazhatnak az idő múlása, a változó körülmények, a felhasznált források, valamint a teljes körű földrajzi adatok jellege miatt, amelyek mindegyike hibás eredményhez vezethet.

**Nincs garancia:** Az adatokat jelenlegi állapotukban biztosítják, Ön pedig elfogadja, hogy azokat saját felelősségére használja fel. A HERE és licencadói (valamint azok licencadói és beszállítói) semmiféle felelősséget, hallgatólagos, illetve törvényi vagy más jogszabályba foglalt szavatosságot és jótállást nem vállalnak az Adatok vagy az adatok használatával nyert eredmények tartalmára, minőségére, pontosságára, teljességére, hatékonyságára, megbízhatóságára, bármilyen célra való megfelelőségére, hasznosságára, valamint arra sem, hogy az Adatok vagy a kiszolgáló nem fog leállni vagy meghibásodni.

#### **Garancia elhárítása:** A HERE ÉS LICENCADÓI (VALAMINT AZOK LICENCADÓI ÉS BESZÁLLÍTÓI) ELHÁRÍTANAK MINDEN

KIFEJEZETT VAGY VÉLELMEZETT GARANCIÁT A MINŐSÉGRE, TELJESÍTMÉNYRE, ELADHATÓSÁGRA, BÁRMILYEN CÉLRA VALÓ MEGFELELŐSÉGRE ÉS JOGTISZTASÁGRA VONATKOZÓAN. Bizonyos államok, területek és országok nem engedélyezik a garancia elhárítását, így előfordulhat, hogy a fenti kizárás nem vonatkozik Önre.

**Felelősség elhárítása:** A HERE VÁLLALATHOZ ÉS LICENCADÓIHOZ (VALAMINT AZOK LICENCADÓIHOZ ÉS BESZÁLLÍTÓIHOZ) NEM FORDULHAT SEMMILYEN KERESETTEL, KÖVETELÉSSEL VAGY PERREL A KERESET, KÖVETELÉS VAGY PER OKÁTÓL FÜGGETLENÜL, AZ OLYAN KÖZVETLEN VAGY KÖZVETETT VESZTESÉG, SÉRÜLÉS VAGY KÁROK MIATT, AMELYEKHEZ EZEN ADATOK BIRTOKLÁSA VAGY HASZNÁLATA VEZETETT; VAGY A PROFIT, BEVÉTEL, SZERZŐDÉSEK VAGY MEGTAKARÍTÁSOK ELVESZTÉSE, ILLETVE EGYÉB OLYAN KÖZVETLEN, KÖZVETETT, JÁRULÉKOS, KÜLÖNLEGES VAGY AZOKBÓL EREDŐ KÁROK MIATT, AMELYEKET EZEN ADATOK HASZNÁLATA VAGY AZOK HASZNÁLHATATLANSÁGA, AZ ADATOK HIBÁJA VAGY A HASZNÁLATI FELTÉTELEK MEGSÉRTÉSE OKOZOTT, FÜGGETLENÜL ATTÓL, HOGY AZ A SZERZŐDÉSI VAGY KÁRTÉRÍTÉSI

JOG HATÁLYA ALÁ TARTOZIK, VAGY GARANCIÁN ALAPUL, MÉG AKKOR SEM, HA A HERE VÁLLALATNAK VAGY LICENCADÓINAK TUDOMÁSA VOLT AZ ILYEN KÁROK LEHETŐSÉGÉRŐL. Bizonyos államok, területek és országok nem engedélyezik a felelősség elhárítását, így előfordulhat, hogy a fenti kizárás nem vonatkozik Önre.

**Export szabályozása:** Belegyezik, hogy nem exportálja az Adatok bármely részét és annak semmilyen közvetlen eredményét, csak az Egyesült Államok Kereskedelmi Minisztériumának külföldi vagyontárgyakat ellenőrző hivatala, az Egyesült Államok Ipari Minisztériuma és az Egyesült Államok Kereskedelmi Minisztériumának biztonsági hivatala által kiadott, vonatkozó exporttörvények, szabályok és előírások által előírt összes szükséges engedély és jóváhagyás betartásával. Amennyiben ezek az exporttörvények, szabályok vagy előírások megakadályozzák, hogy a HERE a kötelességei betartása mellett Adatokat szolgáltasson vagy terjesszen, az nem számít hibának, és nem jelenti jelen Szerződés megszegését.

**Teljes szerződés:** A jelen használati feltételek képezik a teljes szerződést a HERE (és licencadói, valamint azok licencadói és beszállítói) és Ön között, és teljesen felülírnak bármilyen előzetesen meglévő írásbeli vagy szóbeli megállapodást ebben a tekintetben.

**Elválaszthatóság:** Ön és a HERE elfogadja, hogy ha jelen szerződés bármilyen része jogellenesnek vagy betarthatatlannak bizonyul, akkor az illető rész semmisnek minősül, és a Szerződés fennmaradó része teljesen érvényben marad.

**Irányadó jog:** A fenti feltételeket illetően Illinois állam törvényei (az Amerikára és/vagy ázsiai–csendes-óceáni térségre vonatkozó adatok esetén) vagy Hollandia törvényei (az Európára, Közel-Keletre és Afrikára vonatkozó adatok esetén) irányadóak, tekintet nélkül (i) annak ütköző törvényi rendelkezéseire és (ii) az Egyesült Nemzeteknek az áruk nemzetközi adásvételéről szóló szerződésekről alkotott egyezményére, amelyet kifejezetten kizárnak. Beleegyezik abba, hogy minden, az Adatokkal kapcsolatos jogvita, kereset és per (Kereset) esetén (a) Illinois állam polgári bíróságához fordul az Amerikára és/vagy ázsiai–csendesóceáni térségre vonatkozó Adatok tekintetében, valamint (b) Hollandia polgári bíróságához fordul az Európára, Közel-Keletre

és/vagy Afrikára vonatkozó adatok tekintetében.

#### **Kormányzati végfelhasználók:** Ha az

Adatokat az Egyesül Államok kormánya vagy egyéb, hasonló jogokkal bíró szervezet nevében szerzi be, ezen Adatok "kereskedelmi árucikknek" minősülnek a 48 C.F.R. (FAR) 2.101 törvény rendelkezései szerint, és licencét jelen Végfelhasználói Szerződésnek megfelelően biztosítják, és az Adatok minden átadott vagy egyéb módon biztosított példányát meg kell jelölni a következő Használati figyelmeztetéssel, és az ilyen figyelmeztetéseknek megfelelően kell kezelni:

#### **HASZNÁLATI FIGYELMEZTETÉS**

SZERZŐDŐ (GYÁRTÓ/SZÁLLÍTÓ) NEVE:

#### **HERE**

SZERZŐDŐ (GYÁRTÓ/SZÁLLÍTÓ) CÍME:

#### **425 West Randolph Street, Chicago, IL 60606.**

Jelen Adatok kereskedelmi árucikknek minősülnek a FAR 2.101 rendelkezéseinek megfelelően, és használatukra az Adatok biztosításával kapcsolatos Végfelhasználói Szerződés vonatkozik.

© 1987-2013 HERE. Minden jog fenntartva.

Ha a szerződő hivatalnok, szövetségi kormányügynökség vagy bármilyen szövetségi hivatal elutasítja a fenti megjelölés használatát, a szerződő hivatalnoknak, szövetségi kormányügynökségnek vagy bármilyen szövetségi hivatalnak értesíteni kell a HERE vállalatot, mielőtt további vagy ettől eltérő jogokat kívánnának szerezni az Adatokhoz.

© 1987-2013 HERE. Minden jog fenntartva.

# **Hangutasítások**

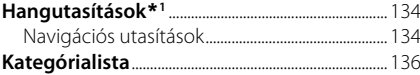

## <span id="page-134-1"></span><span id="page-134-0"></span>**Navigációs utasítások**

A rendszer csak a térkép/navigáció képernyőn fogadja el ezeket az utasításokat.

Navigation

View Map Go Home Find Place Find Address Find Category Find Town Find Junction Favourites Choose from Recently Found Stop Route Detour ■Hangportál utasítások<br>
Navigációs utasítások<br>
View Map<br>
Go Home<br>
Find Place<br>
Find Address<br>
Find Category<br>
Find Town<br>
Find Junction<br>
Favourites<br>
Choose from Recently Found<br>
Stop Route<br>
Detour<br>
■Egyéb utasítások<br>
Back<br>
Pag

Back Page Up Page Down Exit \*1: A hangutasítások brit angol, német, olasz, francia

#### <span id="page-134-2"></span>Yes No **Navigate** Main Menu

Start New Route Aktív útvonalhoz adás View List Change Country Along Route Near Destination Near Current Location View Categories

Restaurants Everyday Life Banks & Cashpoints Rest Areas ■ **Sorszám utasítások**<br>
1<br>
2<br> **3**<br> **4**<br>
5<br> **■Kategória utasítások**<br> *Restaurants<br>
Everyday Life<br>
Banks & Cashpoints<br>
<i>Rest Areas*<br>
Attractions

Medical Care Shopping Petrol Station Parking Art & Entertainment Recreation Transit Lodging

All Restaurants Browse By Style Barbecue Coffee and Tea Delis Doughnuts and Bakeries Fast Food Fish and Seafood Grills Pizza Steakhouses Wine, Beer, and Spirits All Everyday Life Vehicle Services Car Washes **All Restaurants<br>
All Restaurants<br>
Browse By Style<br>
Barbecue<br>
Coffee and Tea<br>
Delis<br>
Doughnuts and Bakeries<br>
Fast Food<br>
Fish and Seafood<br>
Grills<br>
Pizza<br>
Steakhouses<br>
Wine, Beer, and Spirits<br>
All Everyday Life<br>
Vehicle Serv** 

Colleges and Universities

Convenience Store Fitness and Gyms Laundry Services Libraries Places of Worship Post Offices Schools Veterinary Clinics

All Attractions Amusement Parks Event Centres Historical Landmarks Museums and Galleries Offbeat Places Parks and Gardens Tourist Information Wineries and Breweries Zoos and Aquariums

All Medical Care Hospitals Medical Services Pharmacies

All Shopping Books, Music, and Films Clothing and Accessories Computers and Electronics Convenience Store Department Stores Florists and Gifts Grocer's Shop Home and Garden Housewares Office Supply and Shipping Pharmacies Shopping Centres Sporting Goods Wine, Beer, and Spirits

All Art & Entertainment Bars and Pubs Casinos Cinemas Museums and Galleries **Nightclubs** Performing Arts

All Recreation Amusement Parks Bowling Centre Camps and Retreats Golfing Skiing and Winter Sports Sport Centres Stadiums and Tracks

All Transit Airports Bus Stations Vehicle Rental Ferry Terminals Transit Service Motorway Services Train Stations Travel Agents

All Lodging Bed and Breakfast or Inn Campground or RV Park Hotel or Motel

<span id="page-136-1"></span><span id="page-136-0"></span>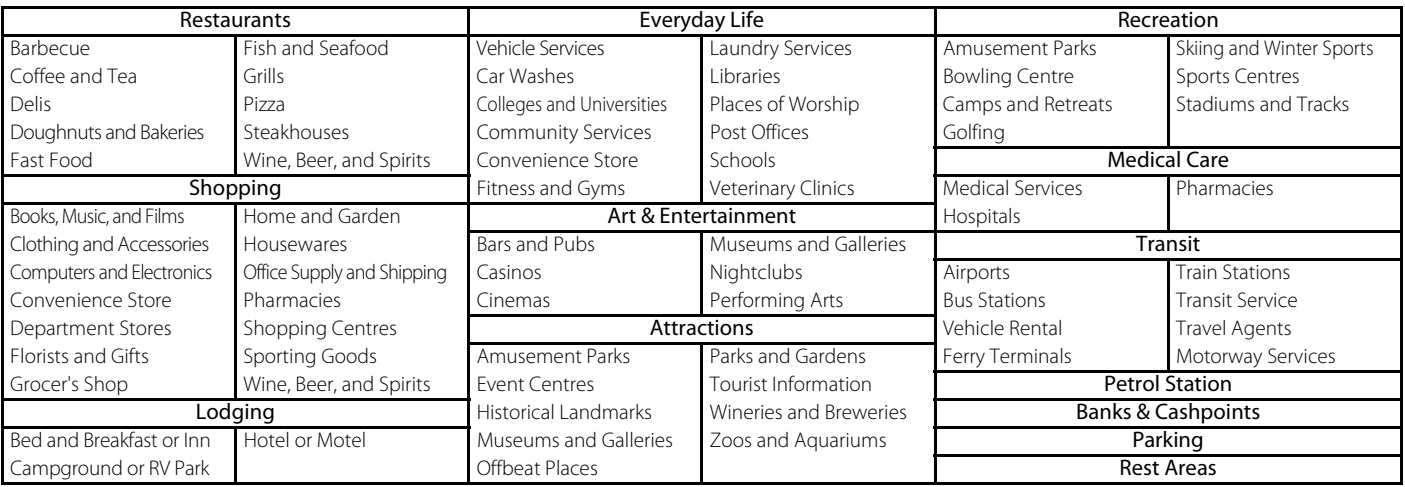

## Tárgymutató

## Szimbólumok

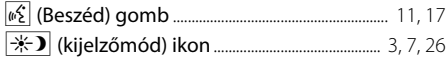

## Számértékek

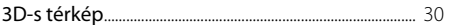

## $\overline{A}$

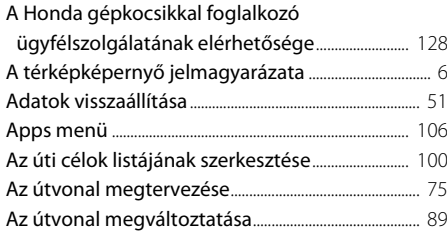

## $\overline{B}$

#### Beállítás

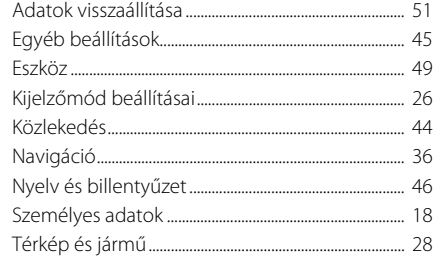

#### $\mathsf{C}$

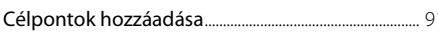

## E

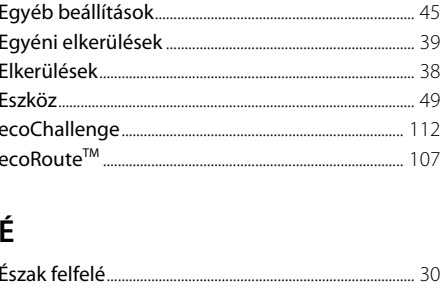

## F

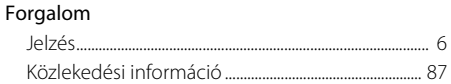

#### G

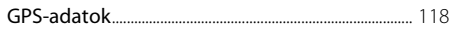

#### $H$

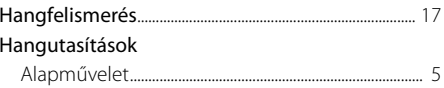

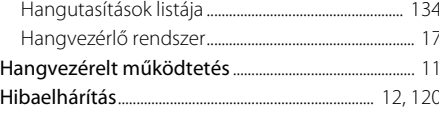

#### I

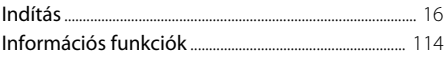

#### J

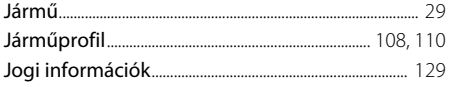

## K

#### Kategóriák Közlekedés

## $\boldsymbol{\mathsf{M}}$

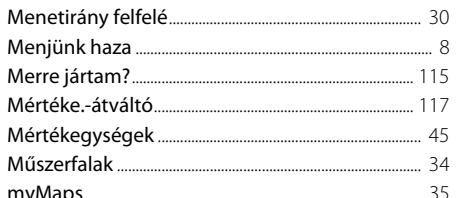

## $\mathsf{N}$

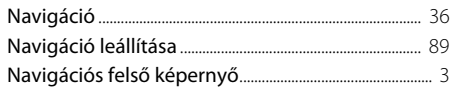

# Tárgymutató

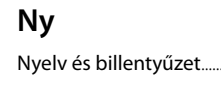

## $\mathbf 0$

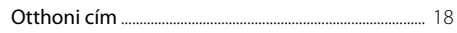

## ${\sf R}$

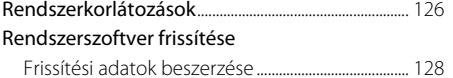

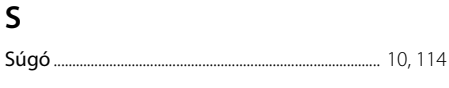

## $\mathsf{Sz}$

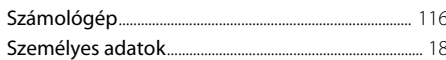

## $\mathsf T$

46

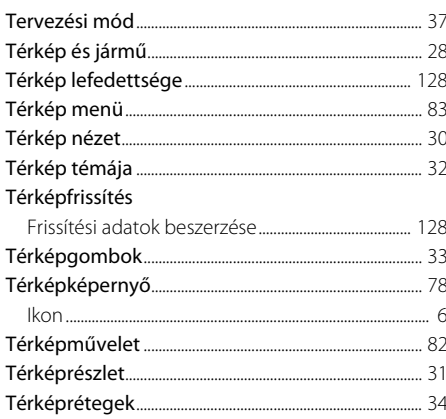

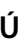

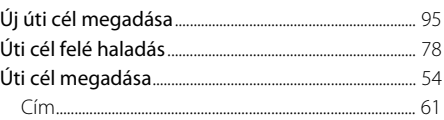

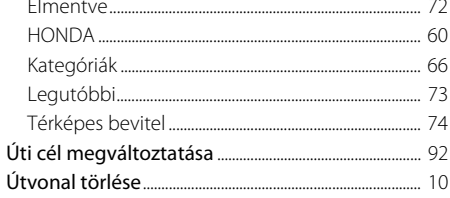

## Ü

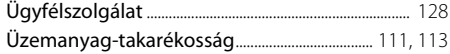